발 간 등 록 번 호

11-1543000-001193-01

# 가뭄 대응능력 분석 시범모형 개발 연구

# 농 림 축 산 식 품 부

# 제 출 문

농림축산식품부장관 귀하

이 보고서를 "가뭄 대응능력 분석 시범모형 개발 연구" 과제의 최종보고서로 제출합니다.

2016 년 1 월 25 일

연 구 책 임 자: 고 보 성(수리이엔씨) 연 구 원: 김 경 탁(수리이엔씨) 연 구 원: 정 석 제(수리이엔씨) 연 구 원: 최 대 호(수리이엔씨) 보 조 연 구 원: 여 지 선(수리이엔씨)

# 목 차

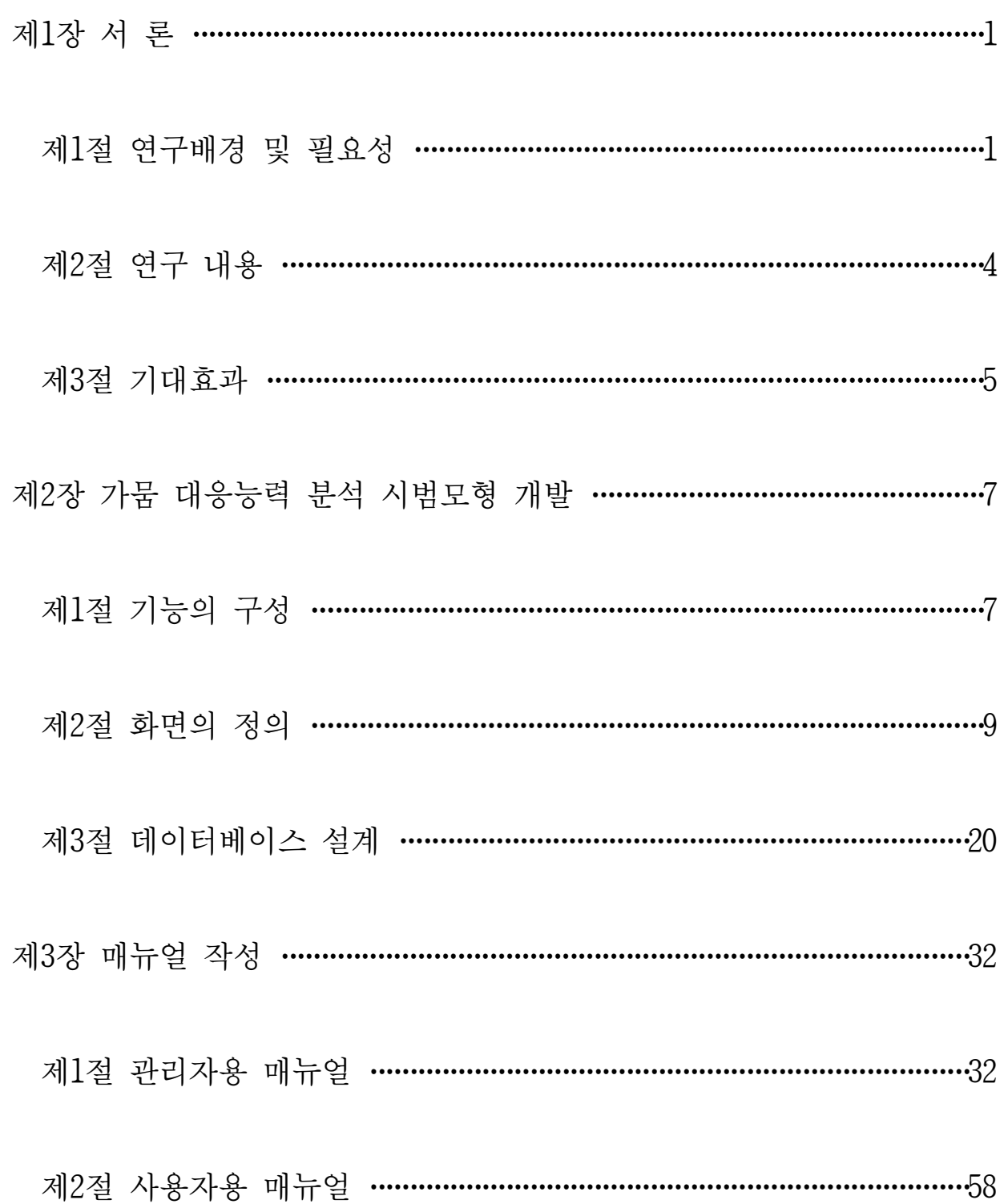

## 제1장 서론

제1절 연구배경 및 필요성

1. 개 요

- 관개란 물이 부족하여 농사를 지을 수 없는 땅에 강수·증발산·침투 등 자연의 물 순환을 보완 하여 인공적으로 농경지의 물 환경을 조절하는 것을 의미하며, 물이 부족할 때 보급하는 것을 관개라고 함(관개배수공학, 2009)
- 농업용수 물관리는 작물의 생산성을 최대화하기 위해 적절한 시기에 적절한 양의 물을 송수 ·배분 하는 과정임
- 우리나라 농업용 수리시설 약 69,000개소 중 30년 이상 경과된 노후 시설이 약 56%인 39,000개소에 이르고, 10년 한발빈도 수리안전답 비율은 2010년 현재 52.9%에 머무르고 있어서 가뭄 등 재해에 취약한 실정임
- 최근 우리나라 농업환경은 가뭄 등 기후변화로 인해 매년 한해가 빈번하게 발생하고 있으며, 이는 대부분 관개 시설의 용량부족 등 구조적(H/W)인 문제와 더불어 일선현장에서 과거 경험에 의한 관행 물관리 등 비구조적(S/W)인 문제에 기인함
- 최적의 농업용수 물관리를 위해서는 관개 상황에 대한 시뮬레이션과 모니터링을 통하여 적정 관개량을 과학적으로 결정하고, 관개시설을 적기에 체계적으로 운영할 수 있는 의사결정 지원 체계가 필요함
- 따라서 가뭄시 부족한 용수 이용의 효율성을 개선하기 위한 정보이용체계와 용수구역 단위로 가뭄 모니터링을 통한 용수확보 계획 수립 등 쳬계적인 대처가 요구됨
- 가뭄 우려지역 및 위험지역의 가뭄 능력을 분석하기 위한 방안으로 수로 및 포장에 실제 공급되는 용수량의 시뮬레이션을 통하여 예측되는 가뭄정도를 분석하는 모형 구축이 필요함

2. 연구의 필요성

○ 우리나라의 연간 수자원 이용량은 337억㎡으로 수자원 부존량 대비 27%, 가용 수자원량의 47%를 이용하고 있으며, 이중 농업용수 이용량은 160억㎥/년으로 수자원 총 이용량 337억㎥/년의 47%를 차지하고 있음

#### <우리나라 수자원이용 현황(수자원장기종합계획, 2006)>

(단위 : 억 m'/년)

| 연도<br>구분       | 1965년             | 1980년         | 1990년      | 1994년          | 1998년        | $2003$ 년       |
|----------------|-------------------|---------------|------------|----------------|--------------|----------------|
| 수자원 총량         | 1,100             | 1,140         | 1,267      | 1,267          | 1,276        | 1,240          |
| 총<br>용 량<br> 0 | $51.2(100\%)$     | 153(100%)     | 249(100%)  | $301(100\%)$   | $331(100\%)$ | $337(100\%)$   |
| 생<br>활<br>용 수  | $4\%$ )<br>2.3(   | 19(12%)       | $42(17\%)$ | $62(21\%)$     | 73(22%)      | 76(23%)        |
| 공 업 용 수        | $8\%$ )<br>4.1(   | $5\%$<br>7(   | $24(10\%)$ | $8\%$ )<br>26( | 29(<br>9%    | $8\%$ )<br>26( |
| 용 수<br>농 업     | 44.8 (88%)        | 102(67%)      | 147(59%)   | 149 (50%)      | 158 (48%)    | 160 (47%)      |
| 용 수<br>유<br>지  | $\overline{\sim}$ | $16\%$<br>25( | 36(14%)    | 64 (21%)       | $71(21\%)$   | 75(22%)        |

◦ OECD는 우리나라를 과도한 담수 취수율(40%)과 수(水)처리 비용 등으로 물 스트레스가 심각한 수준으로 평가하고 있음(OECD, 환경전망 2050)

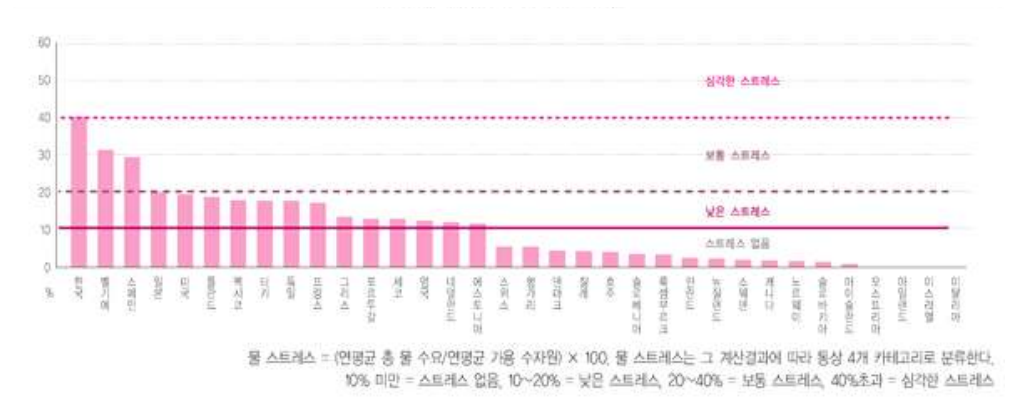

<OECD 국가의 물 스트레스>

- 우리나라 농업용수 공급은 쌀 위주의 용수공급으로 전체 논 면적 984천ha중 어느 정도 가뭄에도 견딜 수 있는 수리안전답 520천ha(52.9%)를 달성하여 전체 논 면적 대비 절반은 안전한 용수를 공급하는 기반을 마련하였으나, 47.1%인 464천ha는 아직 가뭄에 취약하며 전체 논면적 대비 19.9%인 196천ha는 아직도 자연강우에 의존하고 있음
	- 수리안전답율(10년 한발빈도) : ('90) 29.0% → ('00) 36.6 → ('05) 43.8 → ('10) 52.9

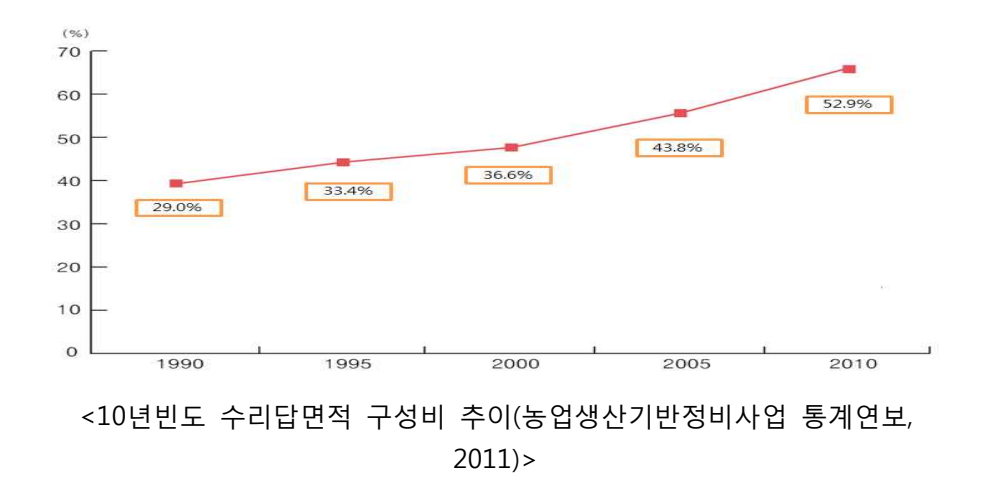

- 그동안 안정적인 영농기반 구축을 위하여 농업기반시설을 지속적으로 정비하는 한편 기 확보된 수자원의 효율적인 관리를 위한 시설 현대화 및 물관리자동화 사업을 추진하였으나 질보다는 양적인 시설물 설치로 인하여 향후 유지관리비의 지속적 증가가 예상되고, 시설 확충(H/W) 위주의 지원 으로 효율적 관리체계(S/W) 구축은 미흡함
- 최적 관개계획(Irrigation Scheduling) 수립에 따른 농업용수의 과학적·체계적 관리가 어려워 용수 과잉사용 및 무효방류에 따른 용수손실이 과다하게 발생하고 있으며 가뭄에 따른 용수부족을 판단 하기 위한 시스템적 수단은 없음
- 또한 한정된 수자원을 합리적으로 관리하고 수계간 용수수급 불균형 해소를 위해 농업·농촌용 수종합이용계획을 수립하고 농업용수구역 단위의 물관리 기법 및 다양한 분석 시스템을 개발하 였으나 농업용수의 정확한 수요예측과 균등배분 및 체계적 공급을 위한 현장 물관리에 적용하기 에는 한계가 있음
- 농업용수 종합정보시스템(RAWRIS : 한국농어촌공사, 2002~2011), 수리시설물 모의조작 시스템 (HOMWRS : 한국농어촌공사, 1998), 농업용수 수요공급량 산정시스템(AWDS : 한국농어촌공사, 2002), 농업용 저수지 운영시스템(AROS, 2011) 등을 구축하여 운영 중
- 기존 연구 및 기 개발된 시스템은 대부분 포장의 조건(배치, 경지정리 유무 등) 및 수로조직의 조건(규모, 형식, 계통, 도달시간 등)에 대한 고려 없이, 단순히 수원시설과 경지의 규모만으로 유입수량과, 경지의 수요수량을 단순 비교하는 물수지 모형을 통하여 포장의 필요수량을 산정하고 있어서 실제 현장에서는 이를 무시하고 현지 관리인의 과거 경험에 의한 관행 물관리가 이루어지고 있으며 이로 인해 포장에서 용수 과잉사용 및 무효방류에 따른 용수 과다손실 가능성이 큼
- 동일한 관개면적을 가진 지구일 경우 현행 수요량 산정방법은 관개면적의 규모에 의해 증발산량과 침투량을 계산하고 일정비율의 수로손실율을 더하여 수요량을 결정하고 있으나 실제로는 관개구역의 형상, 수로규모 및 배치 등에 따라 달라지므로 이를 반영한 물관리 업무의 수행과 가뭄 대응능력 분석이 요구되고 있으며 기존연구와 차별화된 연구의 착안점임

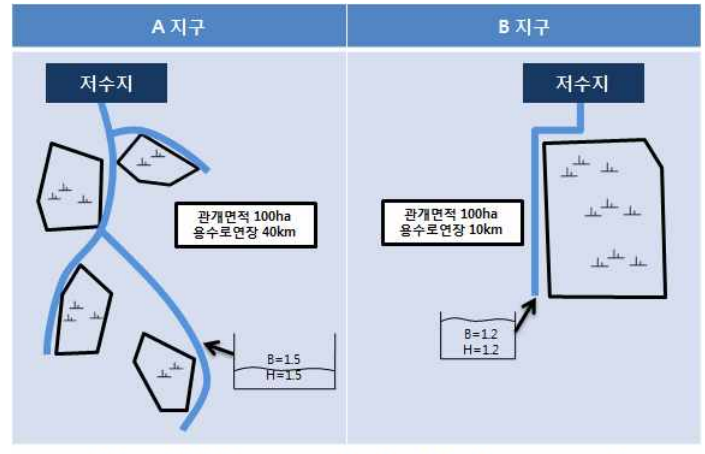

<현행 수요량 산정결과는 2지구가 동일하나 실제 수요량은 상이>

- 농업용수 손실량(시설관리용수량)은 보통 20~30%를 취하고 있으며, 최근 연구("농업용수 손실의 구분 및 정량적 분석"(2006년 한국수자원학회 학술지 논문))에 따르면 46%까지 손실이 발생하는 것으로 보고됨
- 관개에 따른 수로조직과 포장에서의 용수수급상황에 대한 예측, 파악 및 제어가 불가능하여 한발 등 비상시 의사결정이 어렵고, 평상시 용수 과잉사용 및 무효방류에 따른 용수 과다손실을 제어 할 수 없으며, 동일 유역(용수구역)내 여러 지구를 묶은 광역 물관리가 불가능하여 환원수의 재이용 등 용수 절약 기회를 갖지 못함

### 제2절 연구내용

- 1. 연구의 목표
- 농업용수의 과학적 분석을 위한 수원공, 용수로, 포장을 포함하는 용수계통도 및 관개 네트워크 구축
- 가뭄 대응능력 분석을 위한 저수지(저수위, 저수율, 저수량) 계측자료 연계 방안 마련
- 수로 및 포장에 공급되는 용수량의 모의를 통하여 예측되는 가뭄 대응능력 분석을 위한 파일럿 모형의 개발

#### 2. 주요 내용

- 용수계통도 작성 및 관개네트워크 구축
	- 파일럿 모형 적용을 위한 시범지구 선정 및 시범지구 조사・분석
	- 용수간선, 용수지선, 수리시설물 등의 수로조직 및 노선별 지배면적 등의 용수계통도 작성
	- 관개시기별 수로 주요지점 및 포장에 대한 관개상황(수위, 유속, 유량, 담수심) 분석
	- 수원공, 용수조직, 용수노선별 관개구역 등 용수계통 기반 가뭄 대응능력 분석을 위한 관개 네트워크 구축
- 한국농어촌공사 저수지 수위계측시스템 연계, 시범지구 DB 구축
	- 한국농어촌공사 연계 대상 시스템 DB 분석 및 연계 데이터의 선정
	- 가뭄 대응능력을 위한 시스템 연계 인터페이스 구성 방안
	- 가뭄 대응능력 분석 시범지구 기초 데이터 분석 및 정의
	- 연계자료와 가뭄 기초자료를 통합한 가뭄 대응능력 분석 시스템 DB 구축
- 가뭄 대응능력 부석 파일러 모형 개발
	- 농업용수 해석을 위한 각종 모델(저수지, 용수로, 분기점, 수문, 논 등) 요소기술 분석
	- 용수 조직을 모델링하기 위한 각종 시설물, 강우사상, 용수로, 분기점, 논, 증발산량, 용수 손실량 등의 구성기술 분석
	- 가뭄 대응능력 분석을 위한 수리・수문학적 모델 기반의 모의 시스템 개발
	- 저수지 한발빈도별 강수사상을 적용한 지구단위 가뭄 대응능력 분석

### 제3절 기대효과

- 1. 기대효과
- 가뭄시 부족한 용수 이용의 효율을 개선하기 위하여 경험이 아닌 과학으로 물관리 의사결정을 지원하는 정보이용체계를 구축하고 용수구역 단위로 가뭄 모니터링을 통해 용수절약 방안을 수립 하는 등의 체계적인 대처가 가능
- 가뭄 위험지역의 가뭄 대응능력을 분석하여 수로조직 및 포장에 실제 공급되는 용수량의 모의를 통하여 미래 일정한 시기에 예측되는 가뭄정도를 분석
- 가뭄 발생을 사전 예측하여 가뭄 위험이 높은 지역부터 가뭄 발생 전 선제적인 가뭄 대책 추진 으로 가뭄 피해 최소화

#### 2. 활용방안

○ 가뭄 대응능력 분석 시범모형을 이용하여 전국 용수구역 전체의 가뭄상황 및 가뭄예상도를 작성 - 가뭄 대응능력 분석 시범모형을 이용한 지구단위 분석 및 용수구역 단위 분석을 통한 전국 용수 구역 가뭄예상도 작성

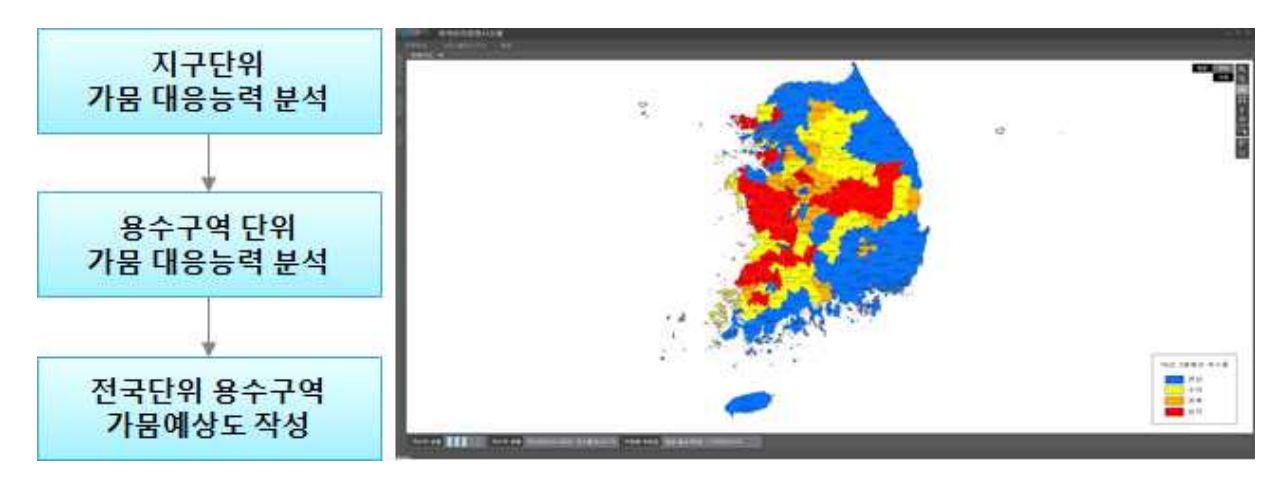

<그림> 전국단위 용수구역의 가뭄예상도 예시

○ 가뭄 대응능력 분석을 위한 시범 모형을 이용하여 전국의 저수지, 양수장 등 수원공에 대한 가뭄 위험을 분석하여 가뭄 피해를 저감하기 위한 대책에 활용

# 제2장 가뭄 대응능력 분석 시범모형 개발

### 제1절 기능의 구성

○ 전국 시설의 시도, 시군구, 시설단위의 가뭄 현황을 조회하고 사전대책 수립을 위한 지도 기반의 기능구성을 수행하고 1991년부터 현재까지의 저수율을 기반으로 가뭄 현황을 파악할 수 있는 기 능을 설계

1. 메인화면

| 대분류  | 중분류  | 소분류   | 내용                                                      |
|------|------|-------|---------------------------------------------------------|
| 메인화면 | 시설검색 | 시설 검색 | 시군구, 한국농어촌 공사 시설을 시도, 시군구,<br>관할기관, 저수율, 유효저수량의 조건으로 조회 |
|      |      | 리스트   | 조건별시설을조회하고현재저수율을기반으로가뭄단<br>계 표시                         |
|      |      | 상세조회  | 리스트 더블클릭 시 시설정보 및 사전대책 조회                               |
|      | 레이어  | 가뭄지도  | 이전날의 데이터를 기반으로 가뭄지도 레이어<br>생성 제공                        |
|      |      | 시도    | 시도 경계 레이어를 제공                                           |
|      |      | 시군구   | 시군구 경계 레이어를 제공                                          |
|      |      | 수혜면적  | 수혜면적 레이어를 제공                                            |
|      | 상태바  | 축적    | 화면에 지도의 축적을 표시                                          |
|      |      | 시설현황  | 시군구, 농어촌공사 시설의 현황을 제공                                   |
|      | 지도   | 기본기능  | 이동, 확대, 축소, 선택 등의 기본 기능을 제공                             |
|      |      | 시설조회  | 지도위에 조회된 시설을 위치기반으로 표시                                  |

### 2. 수문자료

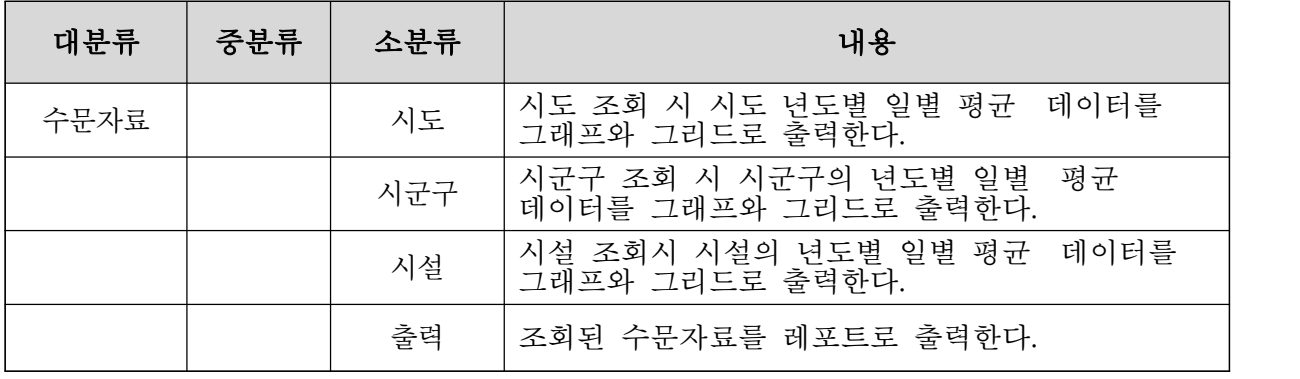

# 3. 저수율 통계

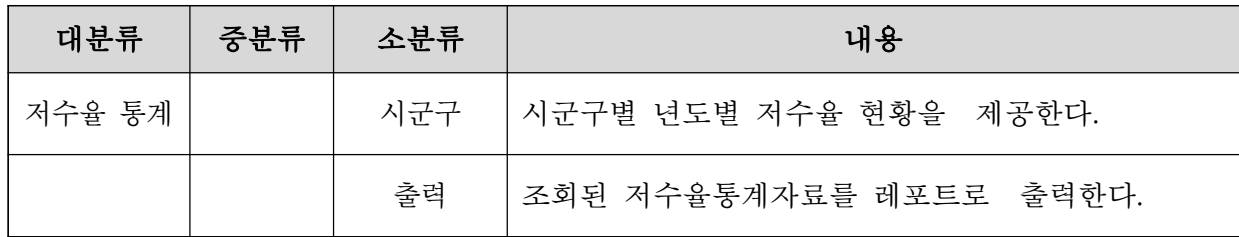

# 4. 가뭄지도

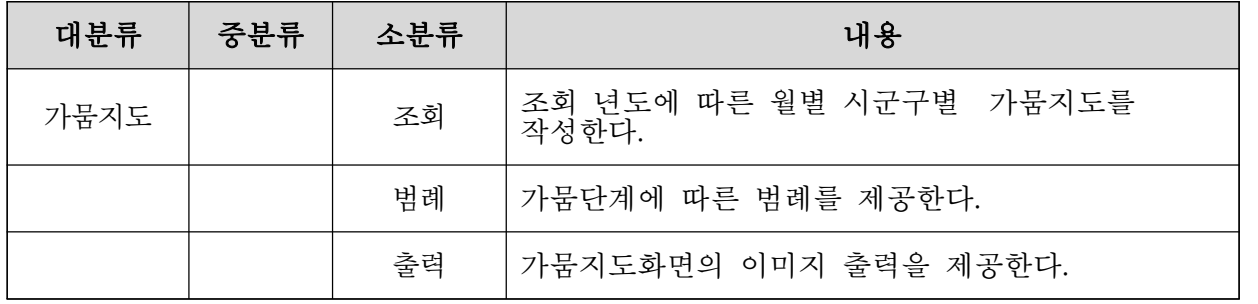

# 5. 사전대책

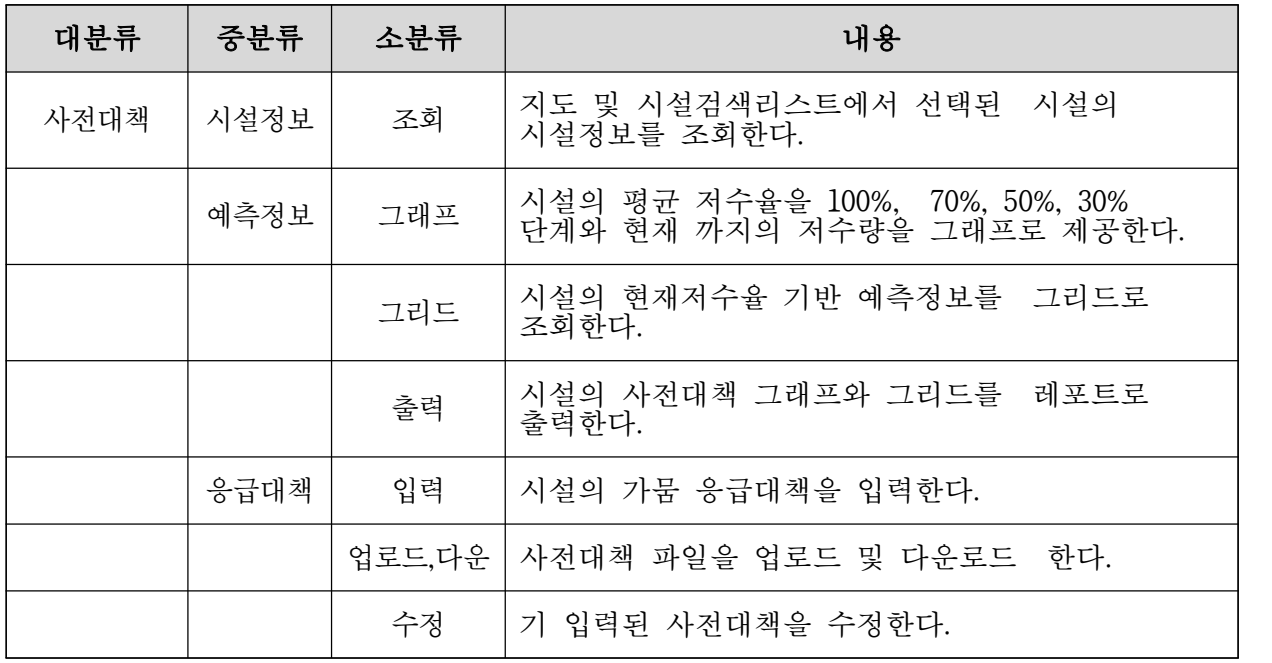

### 제2절 화면의 정의

1. 메인화면

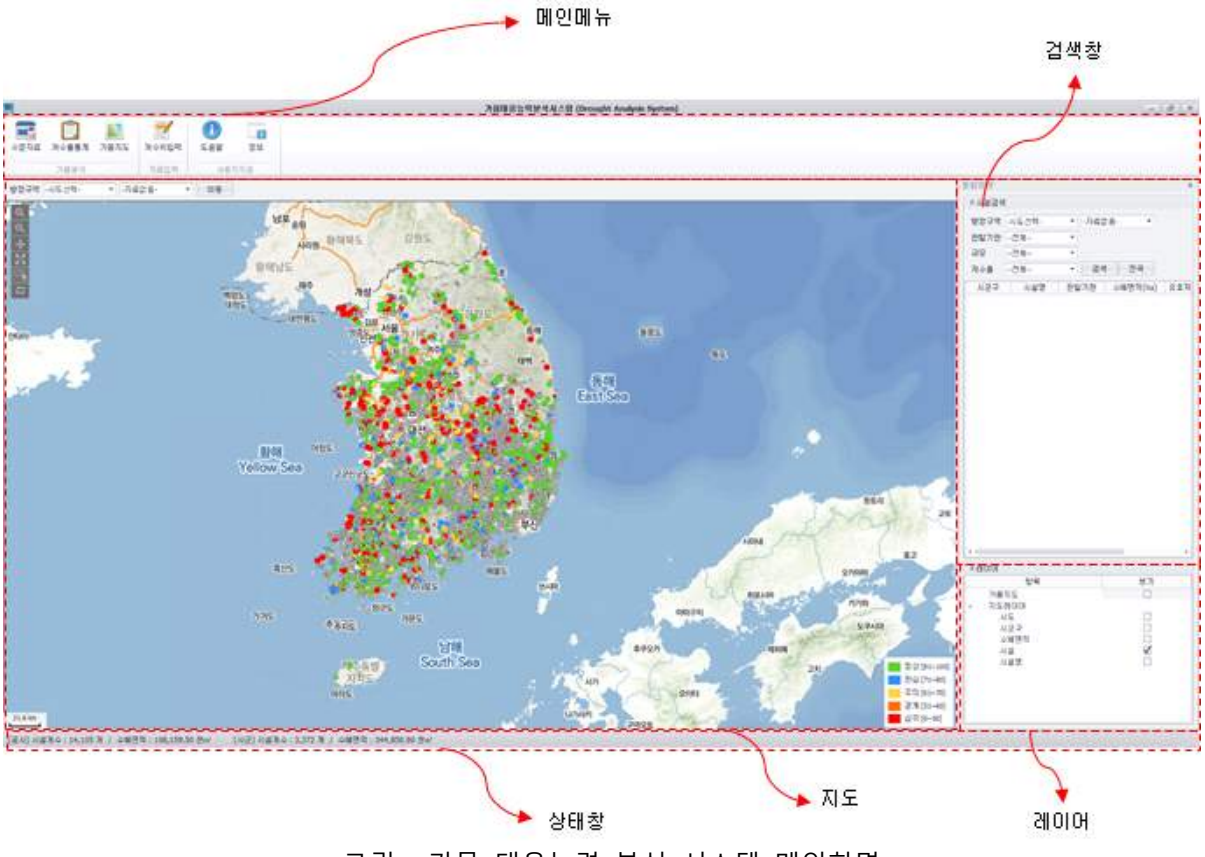

<그림> 가뭄 대응능력 분석 시스템 메인화면

- 가. 화면구성
	- 1) 메인메뉴 : 가뭄대응능력 분석을 위한 시스템 기능별 메뉴 모음

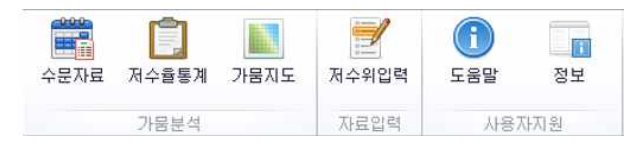

- 구성 : 수문자료, 저수율통계, 가뭄지도, 저수위 입력

2) 지도 : 시설의 지도기반 정보를 표출 하기위한 GIS 서비스 제공

3) 검색창 : 시도, 시군구, 관할기관, 저수량등 시설 검색을 위한 도구

4) 레이어 : 지도의 시설, 수혜면적, 시도, 시군구 등의 레이어 정보 컨트롤

5) 상태창 : 시설의 주요 정보 요약 제공

2. 지도

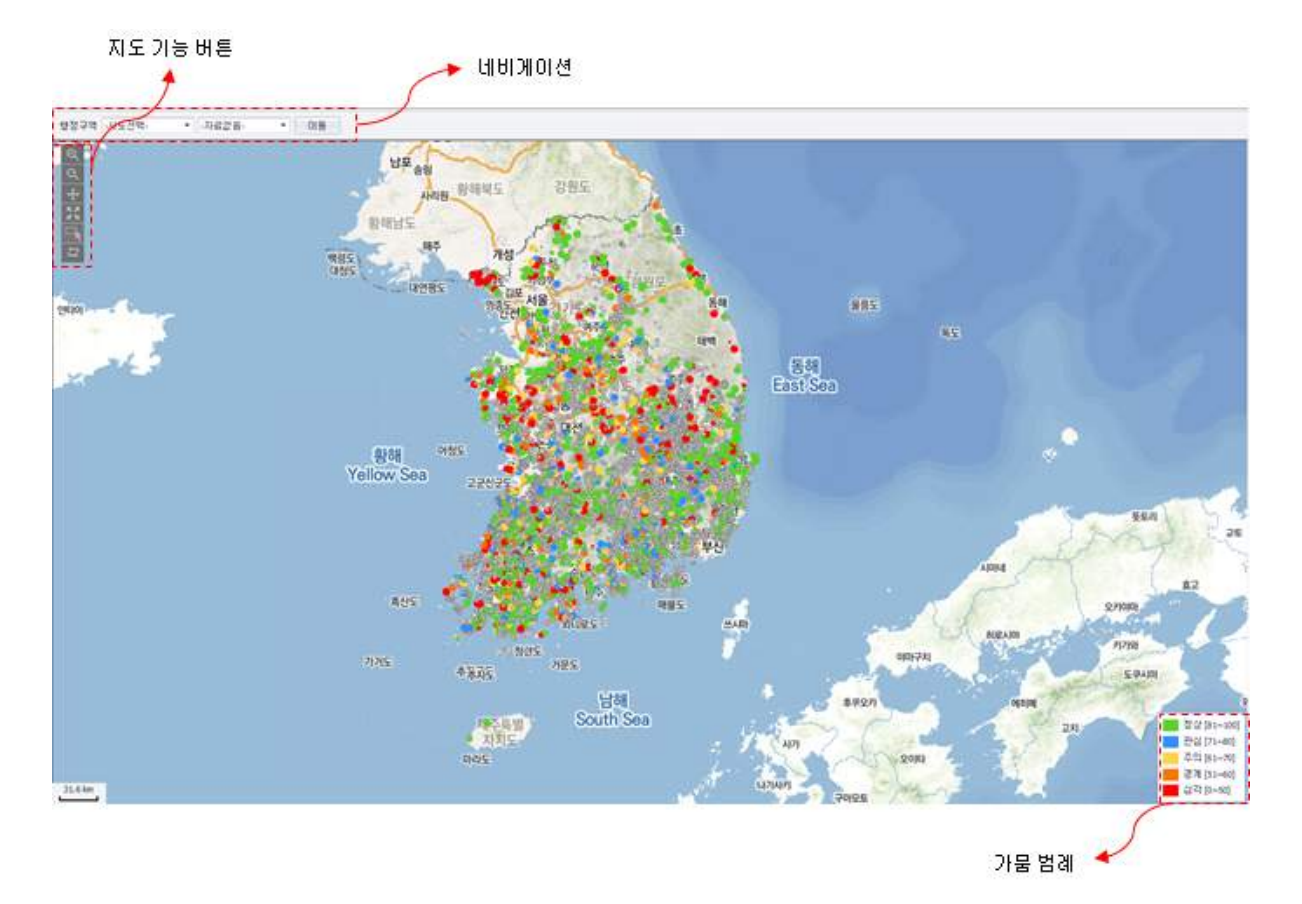

<그림> 지도 화면

- 가. 화면구성
	- 1) 네비게이션 : 시도, 시군구 선택 후 이동 버튼 클릭 시 해당 위치 이동
	- 2) 지도기능
	- ① 확대 : 확대할 영역을 지정하여 지도 확대
	- ② 축소 : 축소할 영역을 지정하여 지도 축소
	- ③ 이동 : 지도를 끌어 원하는 곳으로 지도를 이동한
	- ④ 선택 : 선택하고자하는 시도, 시군구, 시설물 선택
	- ⑤ 선택취소 : 선택되어 있는 상태 해제
- 나. 가뭄범례

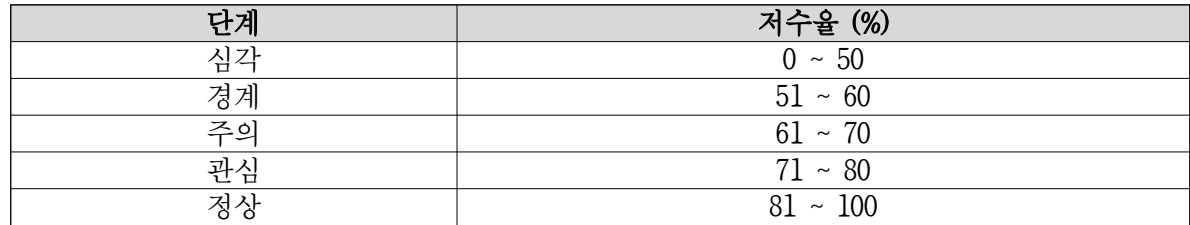

※ 각 시설의 가뭄단계는 최근 계측된 저수율을 기반으로 산정

3. 시설 검색

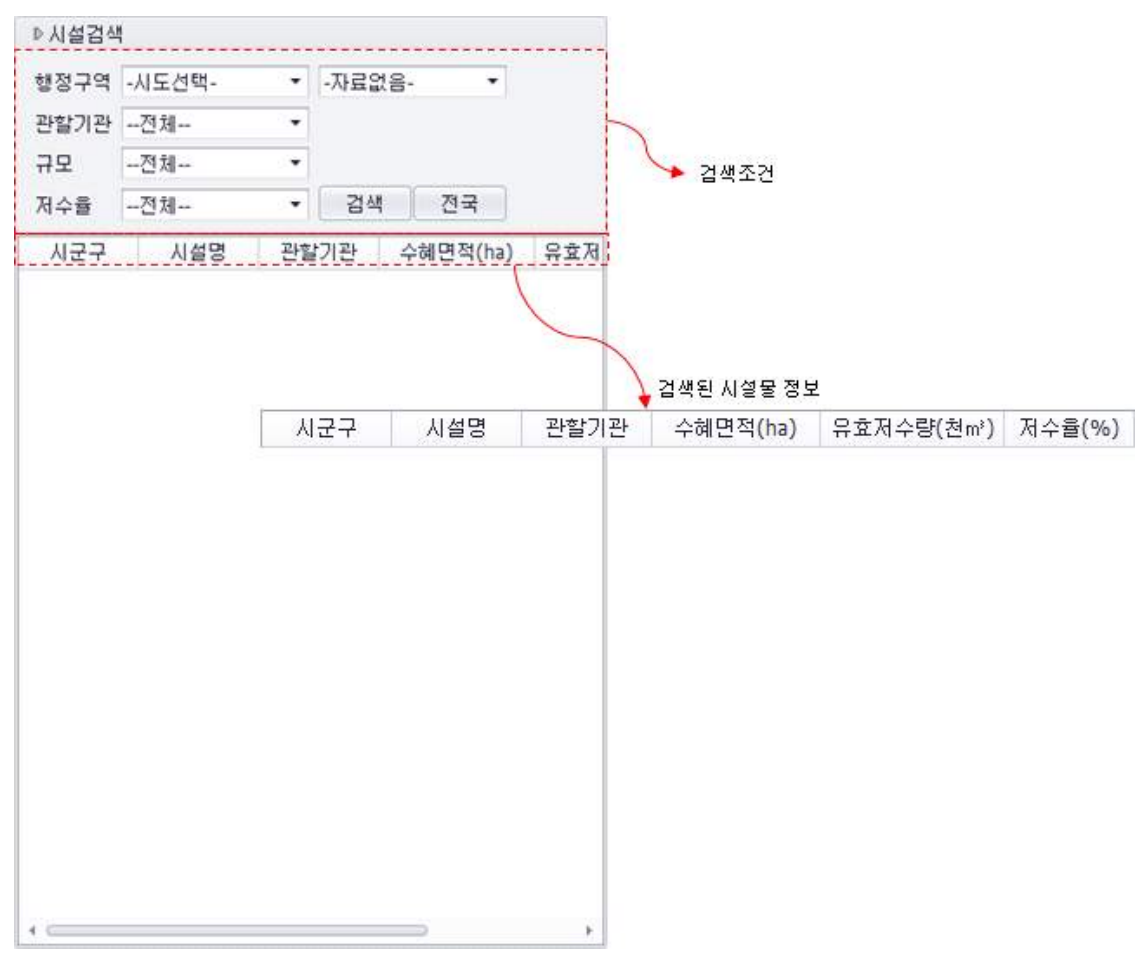

<그림> 시설 검색 화면

- 가. 화면구성
	- 1) 검색 조건
	- ① 행정구역 : 검색하고자 하는 시도, 시군구 선택 (필수 조건 : 시도 선택)
	- ② 관할기관 : 시설물을 관리하는 관할기관 선택 (공사, 시도)
	- ③ 규모 : 시설물의 규모 선택 (2만㎥ 초과, 이하)
	- ④ 저수율 : 시설물의 평년 저수율 기준 선택 (50% 이상, 미만)
	- ⑤ 전국 : 전국에 있는 모든 시설물 검색
- 나. 시설검색 결과 정보
	- 시군구, 시설명, 관할기관, 수혜면적(ha), 유효저수량(천㎥), 저수율(%)
	- 가뭄 단계에 따라 지도상의 시설물의 단계별 컬러로 표시
	- 시설의 총 저수량에 따라 지도상의 시설물 포인트의 크기 반영

### 3. 지도 레이어

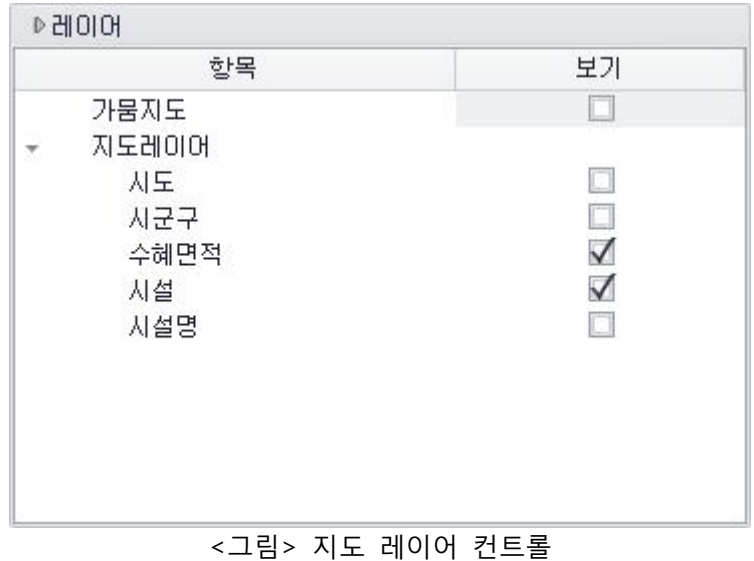

- 가. 화면구성
	- 1) 가뭄지도 : 기본 설정 꺼짐, 활성화 시 지도에 현재 저수율 기준 시군구 단위 가뭄단계 레이 어를 활성화
	- 2) 지도레이어
	- ① 시도 : 기본 설정 비활성, 활성화 시 지도에 시도 경계 레이어 제공
	- ② 시군구 : 기본 설정 비활성, 활성화 시 지도에 시군구 경계 레이어 제공
	- ③ 수혜면적 : 기본설정 비활성, 활성화 시 지도에 시군구 경계 레이어 제공
	- ④ 시설 : 기본설정 활성, 전국 시도, 공사 시설 레이어 제공
	- ⑤ 시설명 : 기본설정 비활성, 활성 시 시설물 명칭 레이어 제공

#### 4. 상태창

[공사] 시설개수 : 14,105 개 / 수혜면적 : 108,159.50 천m' [시군] 시설개수 : 3,372 개 / 수혜면적 : 344,850.90 천m'

#### <그림> 상태창

#### 가. 화면구성

- 관할구역별 시설개수, 수혜면적을 보여준다.

4. 수문자료

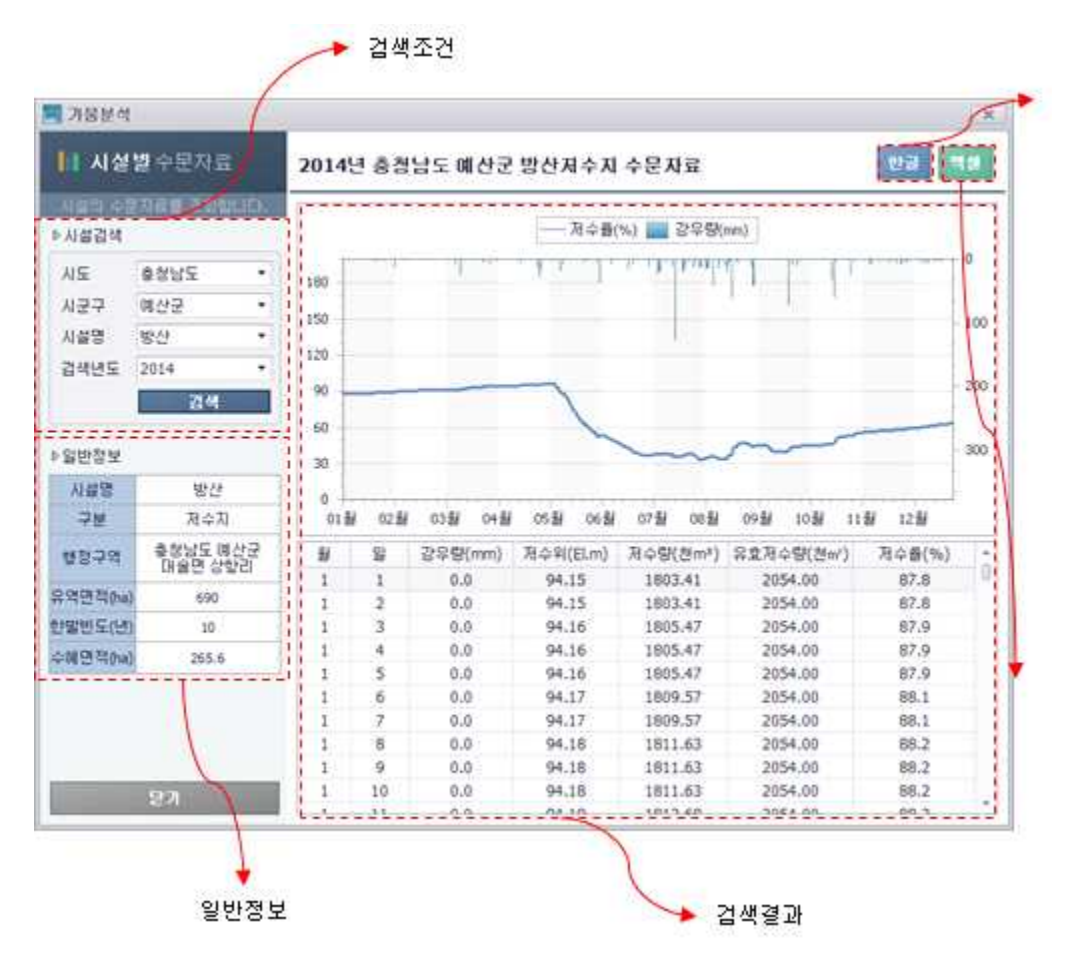

<그림> 수문자료 화면

- 가. 화면구성
- 1) 검색 조건
- ① 시도 : 전국 시도 리스트 제공
- ② 시군구 : 선택된 시도의 시군구 리스트 제공
- ③ 시설명 : 선택된 시군구의 시설 리스트 제공
- ④ 검색년도 : 선택된 시설의 자료 존재 년도 리스트 제공
- 2) 검색 결과
- ① 선택 조건의 저수율 강우량 그래프
- ② 선택 조건의 시설물 저수율, 강우량, 저수위, 저수량, 유효저수량 시계열 데이터
- 3) 출력 기능
- ① 한글 레포트 : 시설정보, 저수율, 강우량 등 그래프 및 시계열데이터 제공
- ② 엑셀 레포트 : 저수율, 강우량 등 시계열 데이터

### 5. 저수율 통계조회

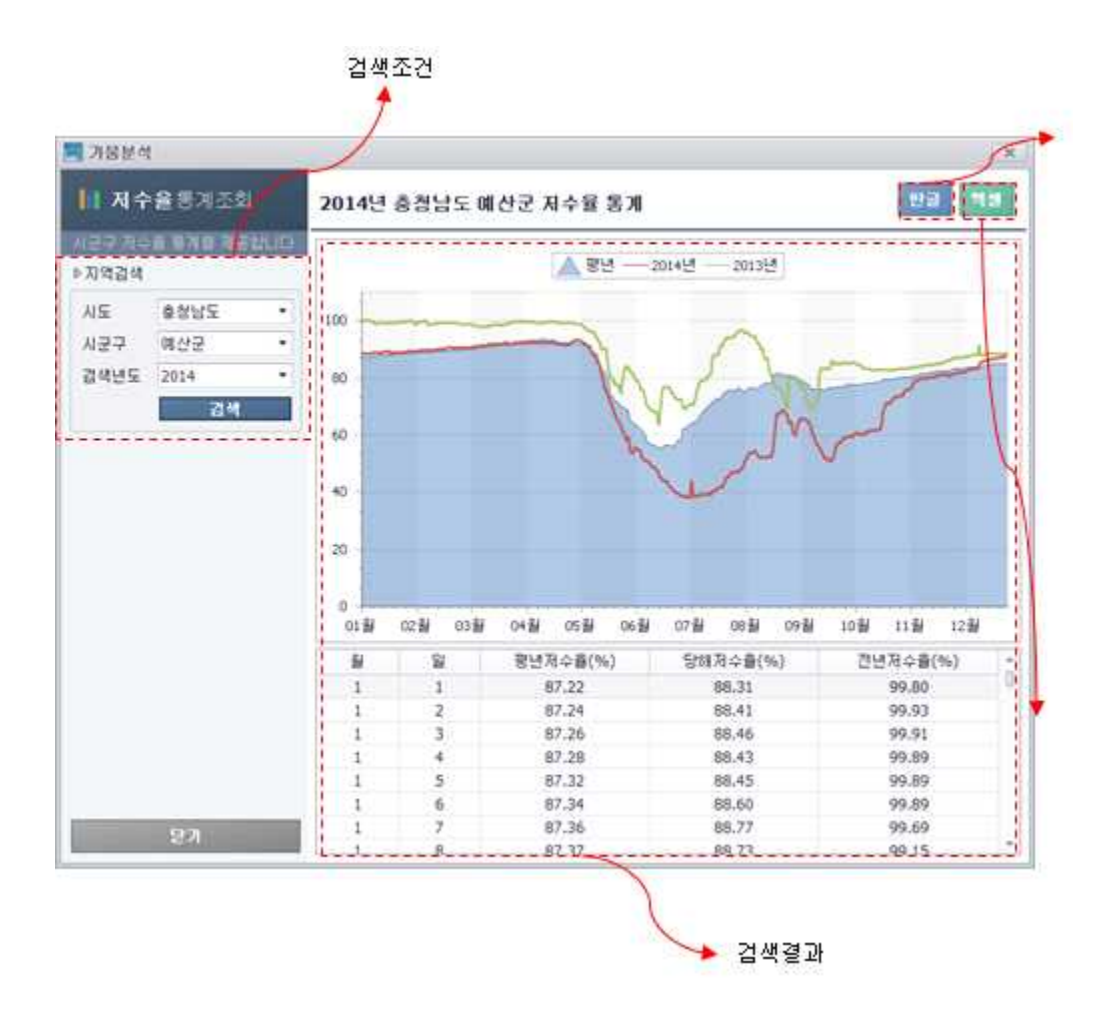

<그림> 저수율 통계조회 화면

- 가. 화면구성
	- 1) 검색 조건
	- ① 시도 : 전국 시도 리스트 제공
	- ② 시군구 : 선택된 시도의 시군구 리스트 제공
	- ③ 검색년도 : 선택된 시군구의 자료 존재 년도 리스트 제공

2) 검색 결과

- ① 선택 조건의 저수율 강우량 그래프
- ② 선택 조건의 시설물 저수율, 강우량, 저수위, 저수량, 유효저수량 시계열 데이터
- 3) 출력 기능
- ① 한글 레포트 : 시설정보, 저수율, 강우량 등 그래프 및 시계열데이터 제공
- ② 엑셀 레포트 : 저수율, 강우량 등 시계열 데이터

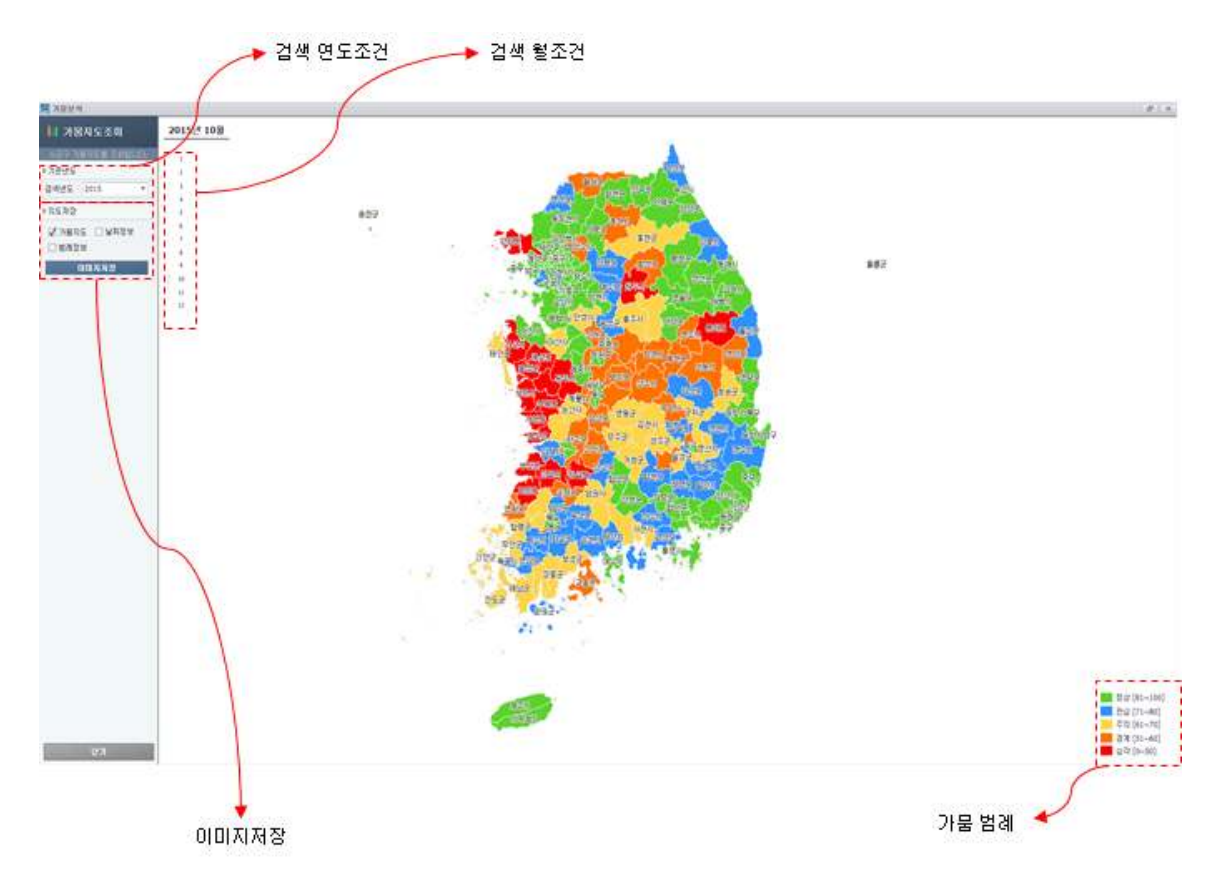

<그림> 가뭄지도

- 가. 화면구성
- 1) 검색 조건 : 자료 존재 년도 리스트 제공
- 2) 검색 결과 : 선택한 년도, 월에 따른 저수율 기반으로 가뭄지도를 제공
- 3) 출력 기능 : 가뭄지도, 날짜, 범례정보를 선택하여 가뭄지도를 이미지로 제공

나. 가뭄범례

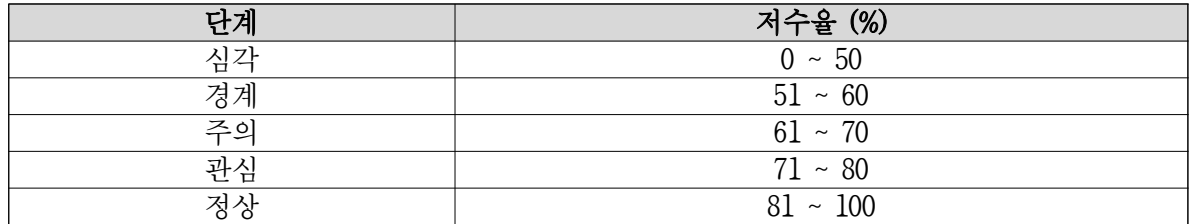

※ 각 시설의 가뭄단계는 최근 계측된 저수율을 기반으로 산정

7. 시설물 속성정보

지도상에서 시설 선택 또는 시설검색에서 검색된 시설을 선택 시 시설물의 속성정보를 제공

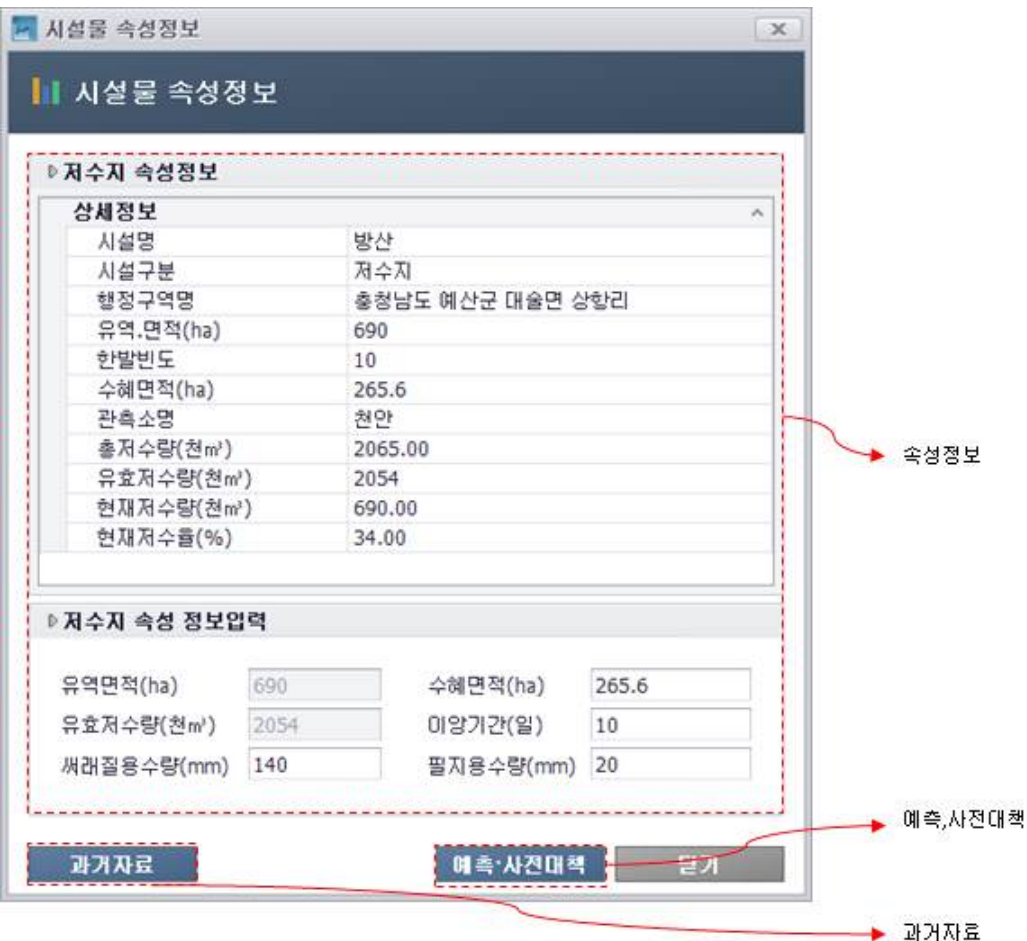

<그림> 시설속성정보

- 가. 화면구성
	- 1) 속성정보 : 시설명, 구분, 행정구역, 총저수량, 유효저수량, 현재저수량, 현재저수율 등
	- 2) 속성정보 입력 : 유역면적, 써래질용수량, 수혜면적, 이앙기간, 유효저수량 등
- 나. 기능버튼
	- 1) 과거자료 버튼 클릭 시 : 선택 시설의 수문자료 페이지로 이동
	- 2) 예측/사전대책 버튼 클릭 시 : 선택 시설물의 예측/사전대책 페이지 호출
	- 3) 닫기 버튼 클릭 시 : 시설 속성 화면 종료

### 8. 사전대책

지도 또는 검색을 통해 선택된 시설의 사전대책 정보 제공

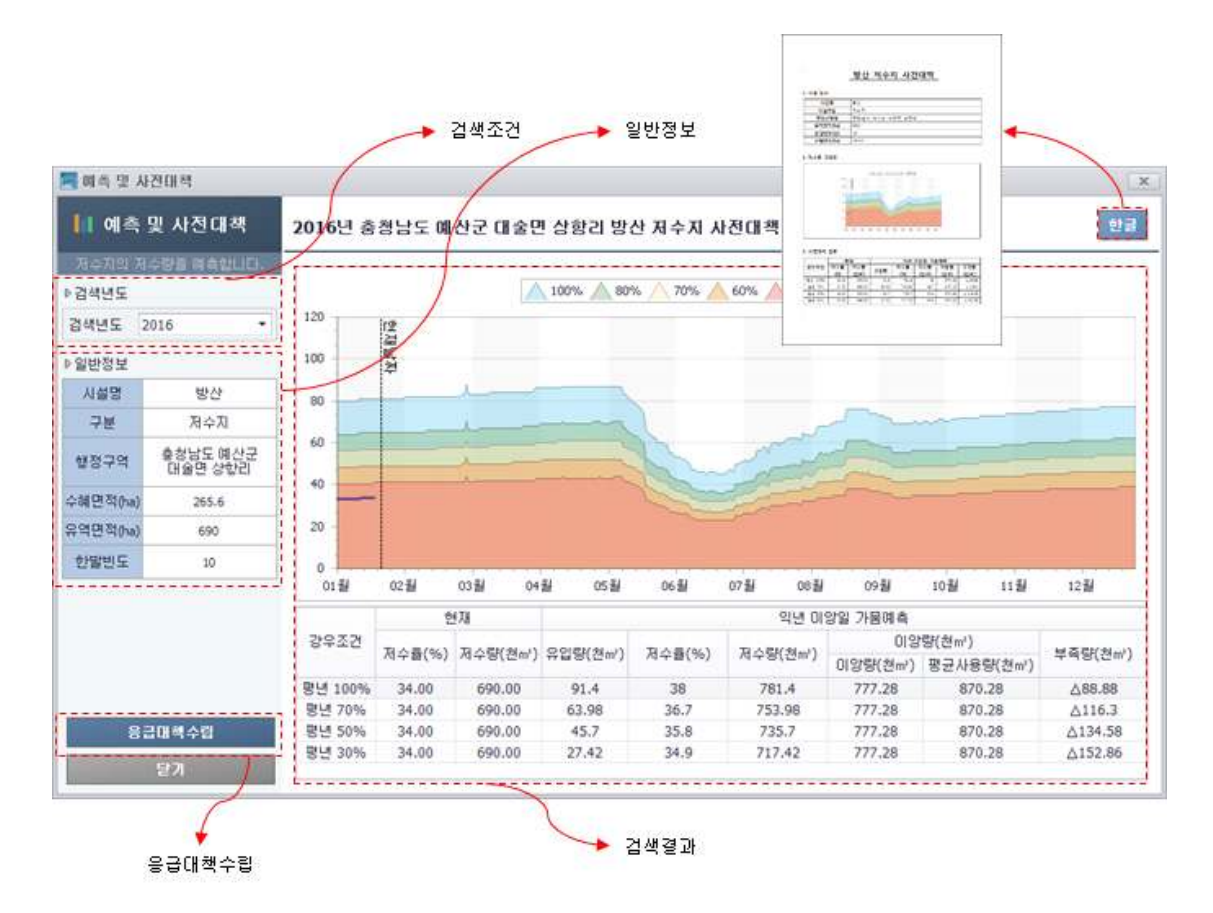

<그림> 사전대책

- 가. 화면구성
- 1) 검색 조건 : 시설물의 자료 보유 년도 리스트
- 2) 일반정보 : 선택한 시설물의 일반정보 제공
- 3) 예측그래프 : 선택한 시설의 평년 저수율, 평년 80%, 평년 70%, 평년 60% 평년50% 저수율과 현재년의 저수율 제공
- 4) 예측데이터 : 현재 저수율, 저수량, 예측유입량 (평년 100%, 평년 70%, 평년 50%, 평년 30%), 예측 유입량을 적용한 예상 저수율 및 저수량, 등면적 및 등수량 기반의 이앙량,<br><br>이앙기간의 시설 평균 용수 사용량, 이앙량에 대한 현재 저수율의 부족량
- 나. 기능버튼
	- 1) 한글 버튼 클릭 시 : 현재 예측 데이터를 한글 레포트로 제공
	- 2) 응급대책 버튼 클릭 시 : 선택 시설물의 응급대책 수립 화면 출력
	- 3) 닫기 버튼 클릭 시 : 기능 화면 종료

9. 유사시설

시설의 평년 데이터 부재 시 타 시설의 제원 일치율을 통해 평년데이터를 사용

|           | 人类量의 대대단를 분석합니다. | 시도   | 시군구 | 시설명   | 제원일치률(%) | 수혜면적(ha) |
|-----------|------------------|------|-----|-------|----------|----------|
| ▶검색조건     |                  | 경상남도 | 从约从 | 電書    | 82.51    | 20.00    |
|           |                  | 전라남도 | 고흥군 | 상대    | 81.66    | 11.40    |
| 검색조건 유사시설 |                  | 전라남도 | 진도군 | 와우    | 79.95    | 20,30    |
|           |                  | 전라남도 | 구례군 | 사도    | 77.82    | 27.40    |
|           | 경색               | 전라남도 | 영광군 | 검산    | 73.39    | 25.10    |
| ▶ 일반정보    |                  | 충청남도 | 보령시 | 胡封    | 72.70    | 60.00    |
|           |                  | 전라남도 | 영광군 | 학동    | 71.97    | 20.60    |
| 시설명       | 낙상               | 전라남도 | 신안군 | 21712 | 71.25    | 16.70    |
| 구분        | 对今对              | 전라남도 | 무안군 | 과동    | 71.18    | 22.40    |
|           | 충청남도 예산군         | 전라남도 | 나주시 | 동휴    | 71.05    | 22.00    |
| 행정구역      | 덕사면 낙상권          | 전라북도 | 임싫군 | 수천    | 70.83    | 18.70    |
|           |                  | 충청남도 | 부여군 | 旱暑    | 70.49    | 21.70    |
| 수혜면적(ha)  | 22               | 전라남도 | 장흥군 | 학송    | 70.24    | 12.50    |
| 유역면적(ha)  | 20.3             | 전라북도 | 진안군 | 백암    | 70.10    | 18.30    |
| 유효저수량     | 94               | 전라남도 | 나주시 | 대각    | 70.07    | 27.00    |
| ▷ 저 수휼입력  |                  |      |     |       |          |          |
| 저수율(%)    |                  |      |     |       |          |          |
|           | 적용               |      |     |       |          |          |

<그림> 유사시설 조회 선택 화면

- 가. 화면구성
	- 1) 검색 조건
	- ① 유사시설 : 수혜면적, 유역면적, 유효저수량으로 ±30% 이내의 시설 리스트
	- ② 유사시설 2배수 : 시설 제원의 2배수 제원의 ±30% 이내의 시설 리스트
	- ③ 유사시설 3배수 : 시설 제원의 3배수 제원의 ±30% 이내의 시설 리스트
	- ④ 인근지역 : 선택된 시설의 같은 시군구의 시설 리스트
	- ⑤ 저수율 : 선택된 시설의 저수율 입력
	- 2) 검색 결과
	- ① 유사시설 : 유사시설, 2배수, 3배수, 인근지역 중 선택항목에 대한 시설 리스트
- 나. 기능버튼
- 1) 적용버튼 클릭 시 : 선택한 유사시설 데이터로 사전대책을 제공

### 10. 응급대책

예측·사전대책의 이앙 부족에 대한 대책을 입력 및 조회

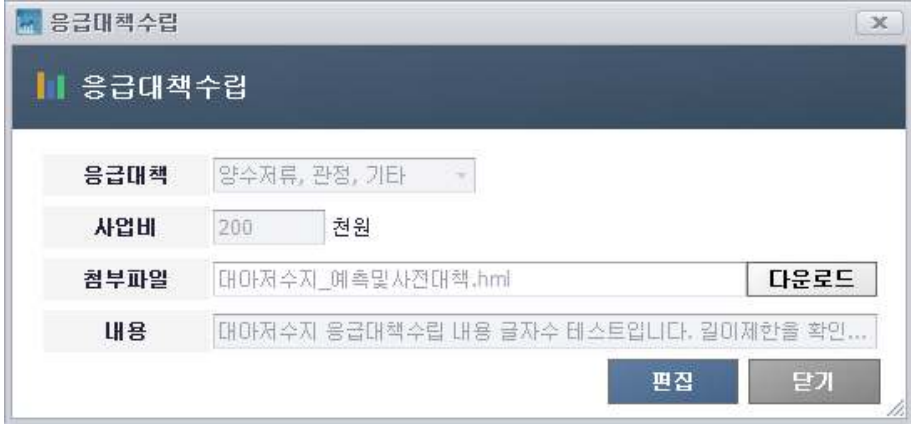

<그림> 응급대책 조회

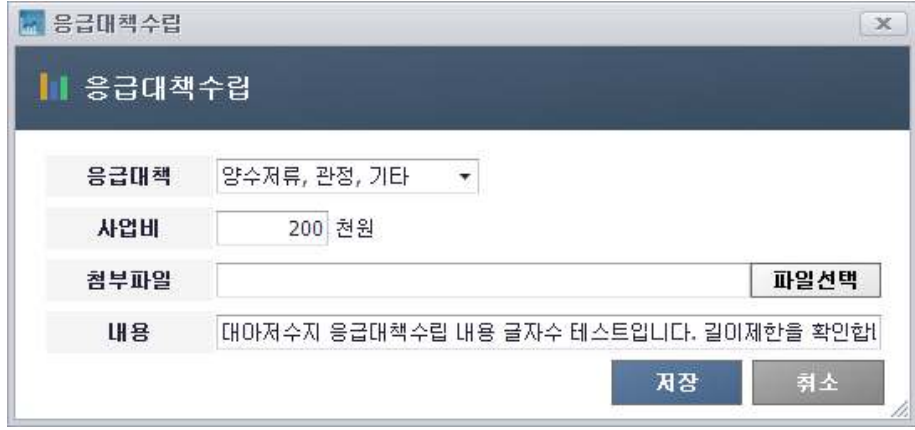

<그림> 응급대책 편집

- 가. 화면구성
	- 1) 응급대책 : 양수저류, 관정, 기타
	- 2) 사업비 : 천원단위 숫자 (1조 이하)
	- 3) 첨부파일 : 업로드, 다운로드 제공 (10MB 미만)
	- 4) 내용 : 기타 응급대책에 필요한 사용자 입력 내용
- 나. 기능버튼
- 1) 다운로드 버튼 클릭 시 : 사용자가 첨부한 응급대책 관련 파일 다운로드
- 2) 업로드 버튼 클릭 시 : 사용자의 응급대책 관련 파일 업로드
- 3) 편집 버튼 클릭 시 : 응급대책 입력 및 수정 제공
- 4) 닫기 버튼 클릭 시 : 응급대책 수립 기능화면 닫힘

# 제3절 데이터베이스 설계

1. 테이블 목록

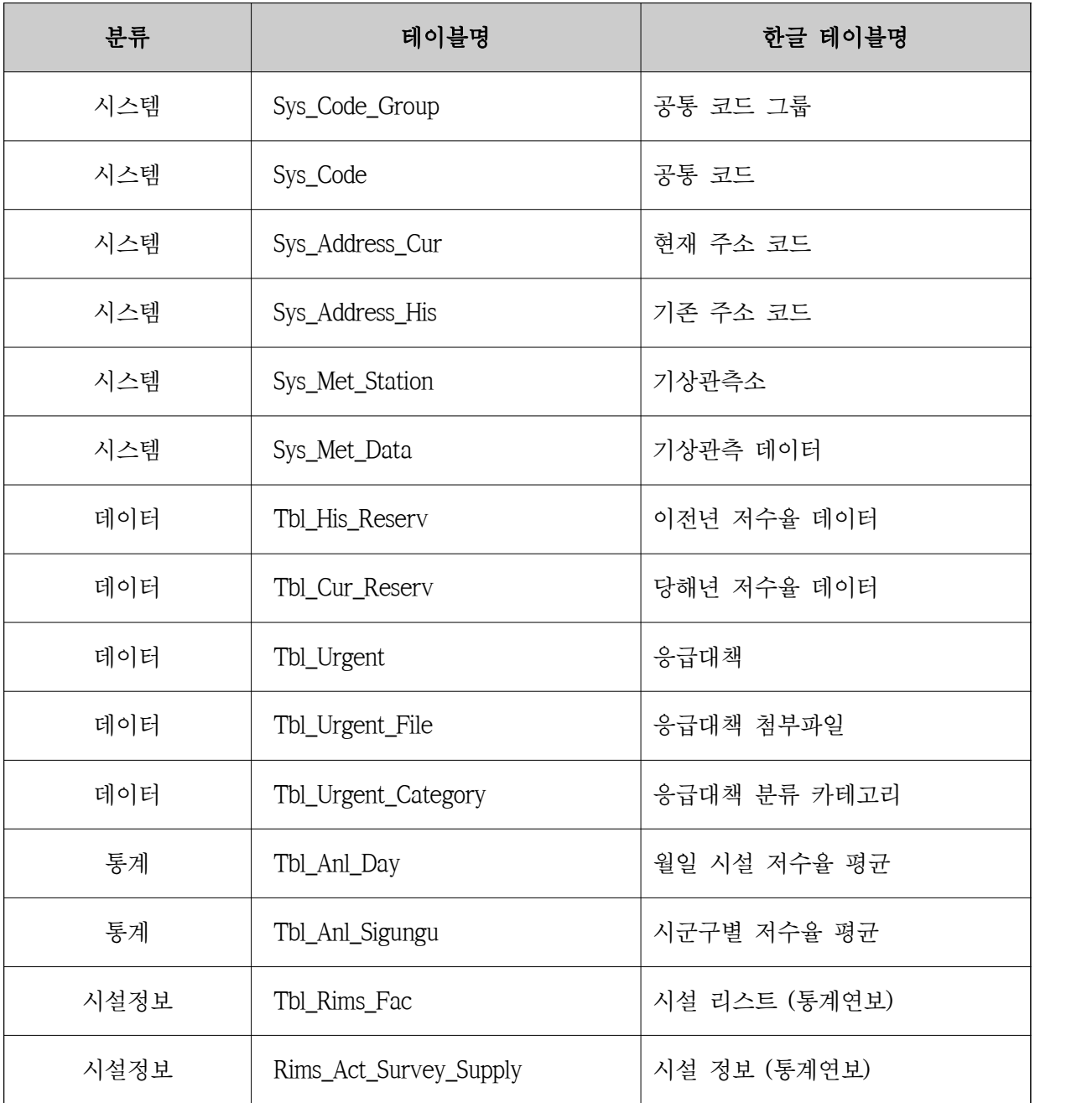

### 2. 데이터 베이스 ERD (논리)

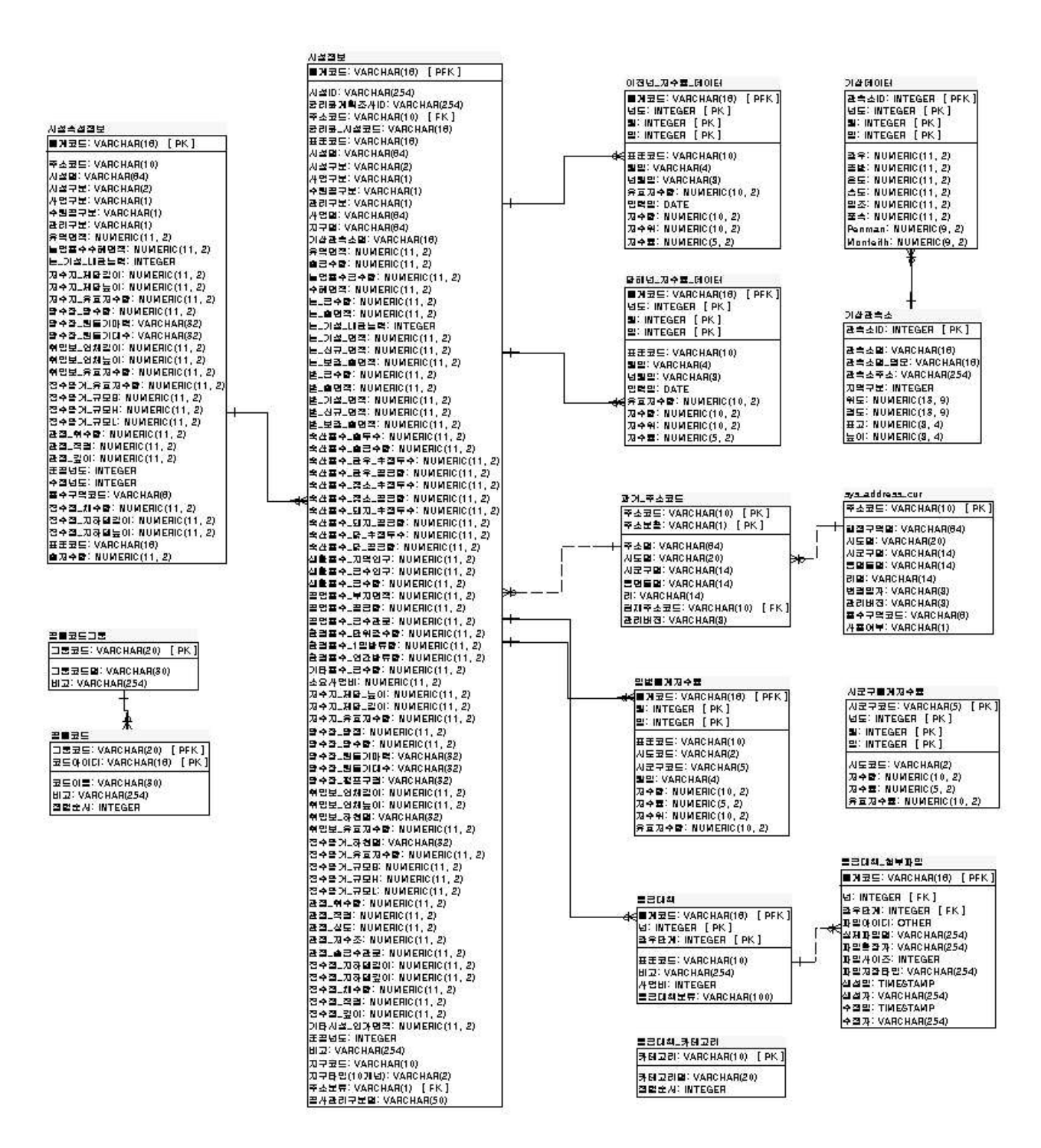

### 3. 데이터 베이스 ERD (물리)

fbLrima.fac

rims.ad.survey.supply fac.cd.slat: VARCHAR(18) [PK] addr\_cd: VARCHAR(10) oppinces would<br>chosen would be applied to the chosen of the chosen of the chosen<br>chosen in NUMERIC (11, 2)<br>chosen in NUMERIC (11, 2)<br>pixel bosen in NUMERIC (11, 2)<br>pixel bosen in NUMERIC (11, 2)<br>pixel bosen in NUMERIC (11, ear\_const: INTEGER ,<br>update\_year: INTEGER<br>yzone\_cd: VARCHAR(8) prone\_cd: VARCHAR(8)<br>|aveLie: Rup(ERC)|<br>|aveLie: NUMERIC(11, 2)<br>|aveLi: NUMERIC(11, 2)<br>|ac\_cd\_rims: VARCHAR(16)<br>|al\_resv\_cap: NUMERIC(11, 2)

sys\_code\_group cade\_graup: VARCHAR(20) [ PK ] code\_group\_name: VARCHAR(30)<br>comment: VARCHAR(254) 釆  $xyz$ .code cade\_group: VARCHAR(20) [ PFK ]<br>cade\_id: VARCHAR(18) [ PK ] code\_name: VARCHAR(30) comment: VARCHAR(254) display\_order: INTEGER

fac.cd.stat: VARCHAR(18) [ PFK ] facid: VARCHAR(254)<br>survey.id: VARCHAR(254)<br>addition: VARCHAR(254)<br>addition: VARCHAR(10) [FK]<br>faciolity: VARCHAR(18)<br>faciolity: VARCHAR(18)<br>faciname: VARCHAR(18) factor diministic Material (18)<br>contains: VARCHAR(18)<br>factorisms: VARCHAR(18)<br>factorisms: VARCHAR(18)<br>factorisms: VARCHAR(18)<br>factorisms: VARCHAR(1)<br>factorisms: VARCHAR(1)<br>factorisms: VARCHAR(1)<br>factorisms: VARCHAR(1)<br>fac extreme: NUMERIC(11, 2)<br>pump.fair WUMERIC(11, 2)<br>pump.fair: NUMERIC(11, 2)<br>pump.fair: NUMERIC(11, 2)<br>pump.mai.: VARCHAR(22)<br>pump.fi: VARCHAR(22)<br>dipulsesin.i: NUMERIC(11, 2)<br>dipulsesin.i: NUMERIC(11, 2)<br>dipulsesin.i: NUMER donderse MUMERIC(11, 2)<br>chosense WARCHAR(22)<br>chosense MUMERIC(11, 2)<br>chosense MUMERIC(11, 2)<br>chosense MUMERIC(11, 2)<br>chosense MUMERIC(11, 2)<br>prodesses MUMERIC(11, 2)<br>prodesses MUMERIC(11, 2)<br>prodesses MUMERIC(11, 2)<br>prode chos.hos.<br>I NUMERIC (1, 2)<br>president.in: NUMERIC (11, 2)<br>president.in: NUMERIC (11, 2)<br>president.in: NUMERIC (11, 2)<br>president.in: NUMERIC (11, 2)<br>consident.in: NUMERIC (11, 2)<br>consident.in: NUMERIC (11, 2)<br>consident.in: coolin' MUMENIC(11, 2)<br>
odc.mos.mor.will.MTEGER<br>
commoni: WITEGER<br>
commoni: VARCHAR(254)<br>
commoni: VARCHAR(10)<br>
como...jvps: VARCHAR(2)<br>
como...jvps: VARCHAR(2)<br>
and...pari: VARCHAR(2)<br>
Fac.mon.mor......................... fac.ovin\_name: VARCHAR(5)

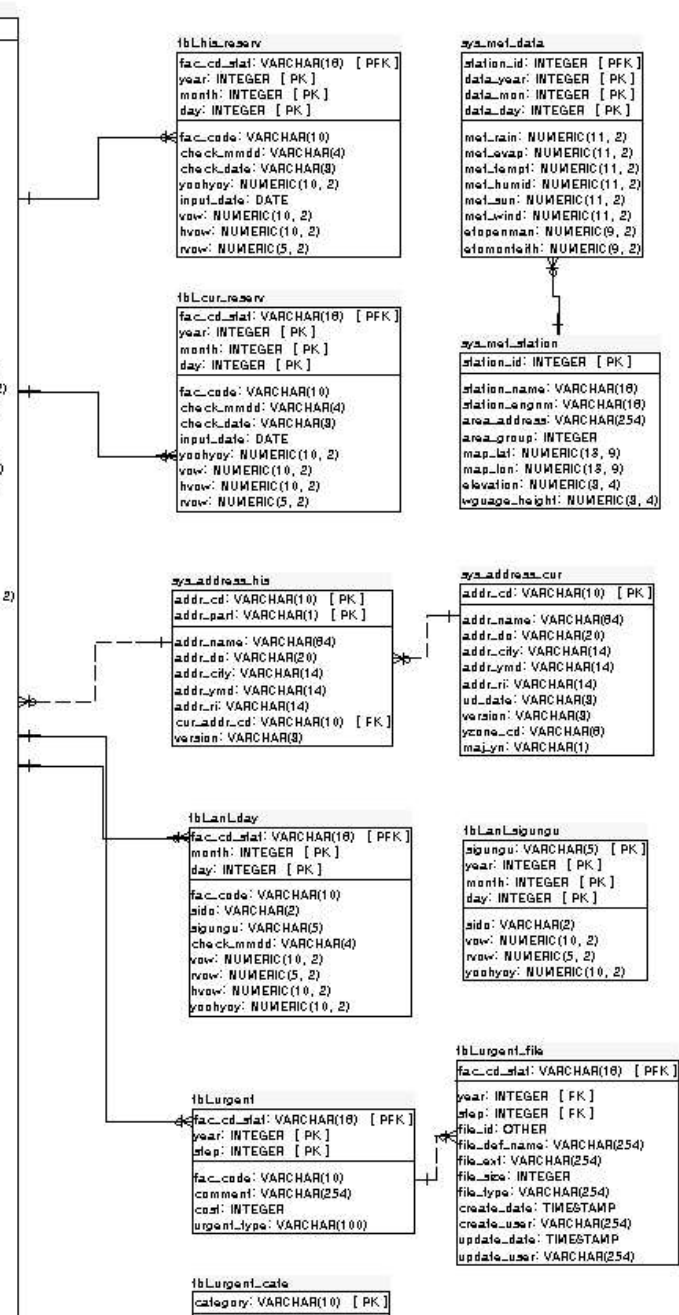

name: VARCHAR(20) sorl\_order: INTEGER

- 22 -

### 4. 테이블 명세서

### 가. 시스템 테이블

### (1) 공통코드그룹 테이블 (Sys\_Code\_Group)

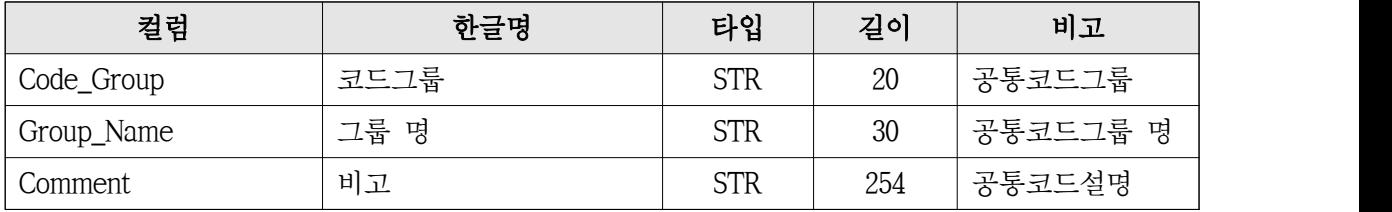

### (2) 공통코드 테이블 (Sys\_Code)

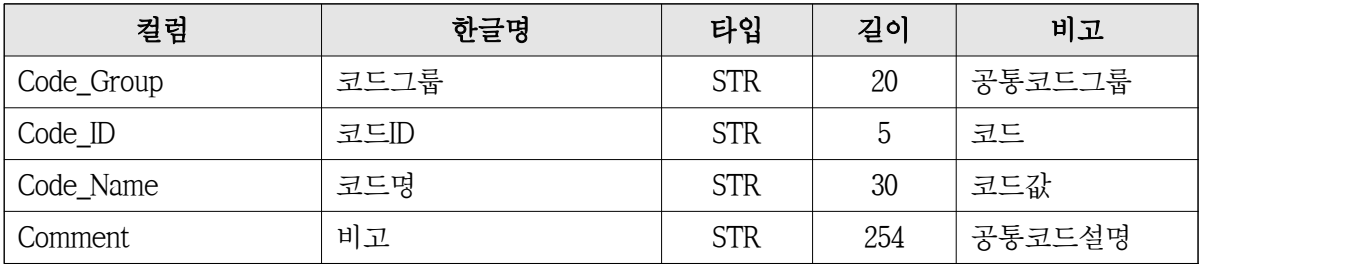

### (3) 주소코드-현재 (Sys\_Address\_Cur)

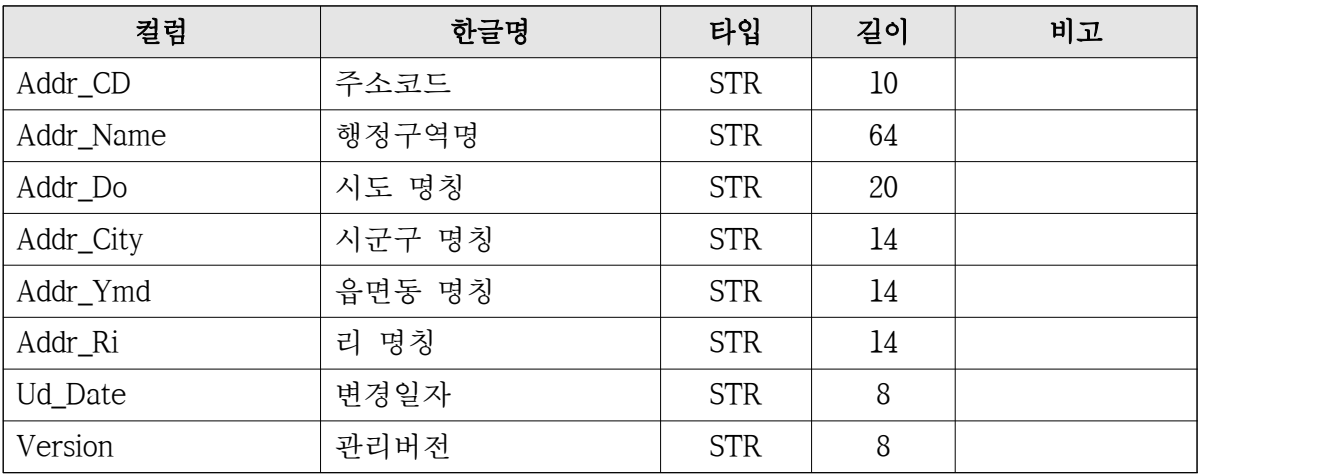

### (4) 주소코드-이력 (Sys\_Address\_His)

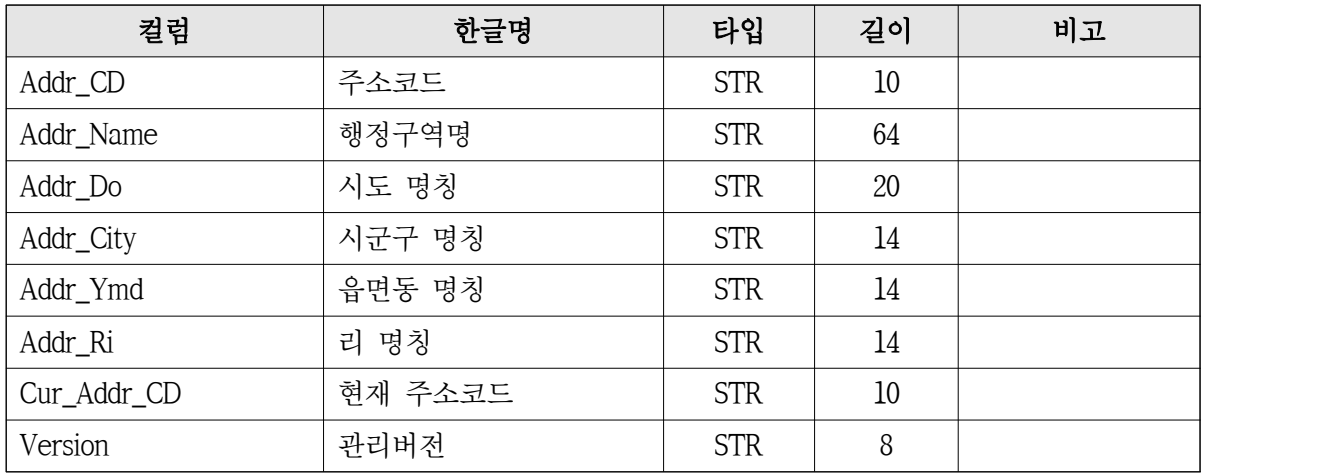

(4) 기상관측소 (Sys\_Met\_Station)

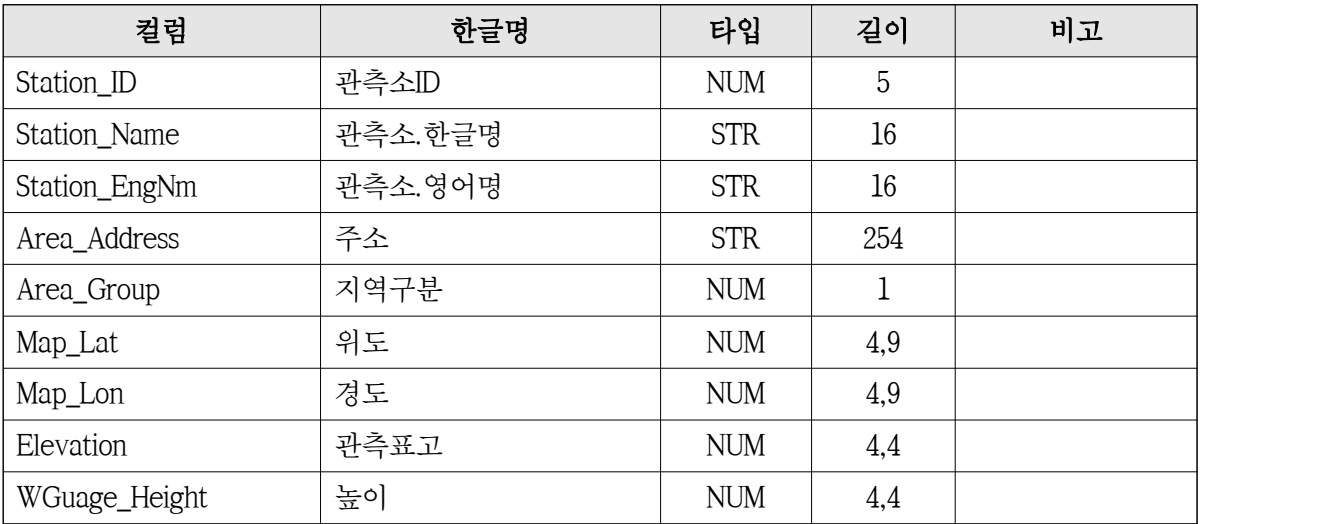

## (5) 기상데이터 (Sys\_Met\_Data)

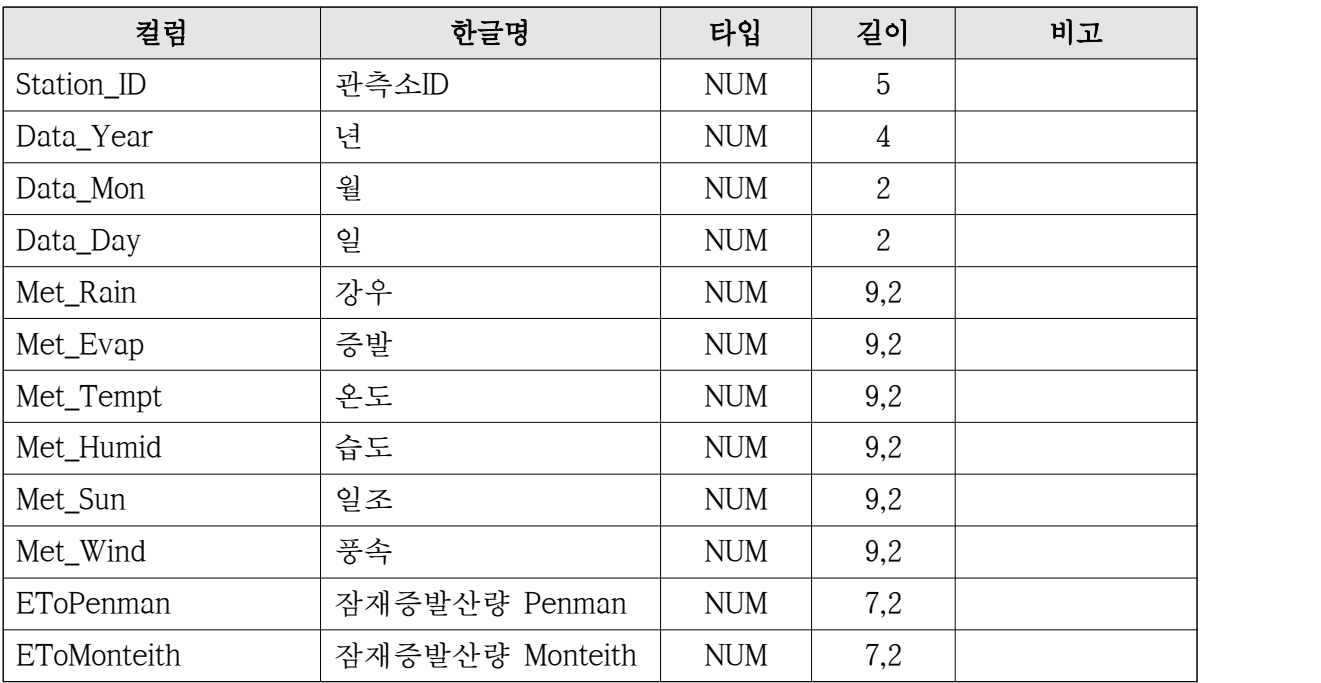

나. 데이터 테이블

(1) 과거 저수율 데이터 (Tbl\_His\_Reserv)

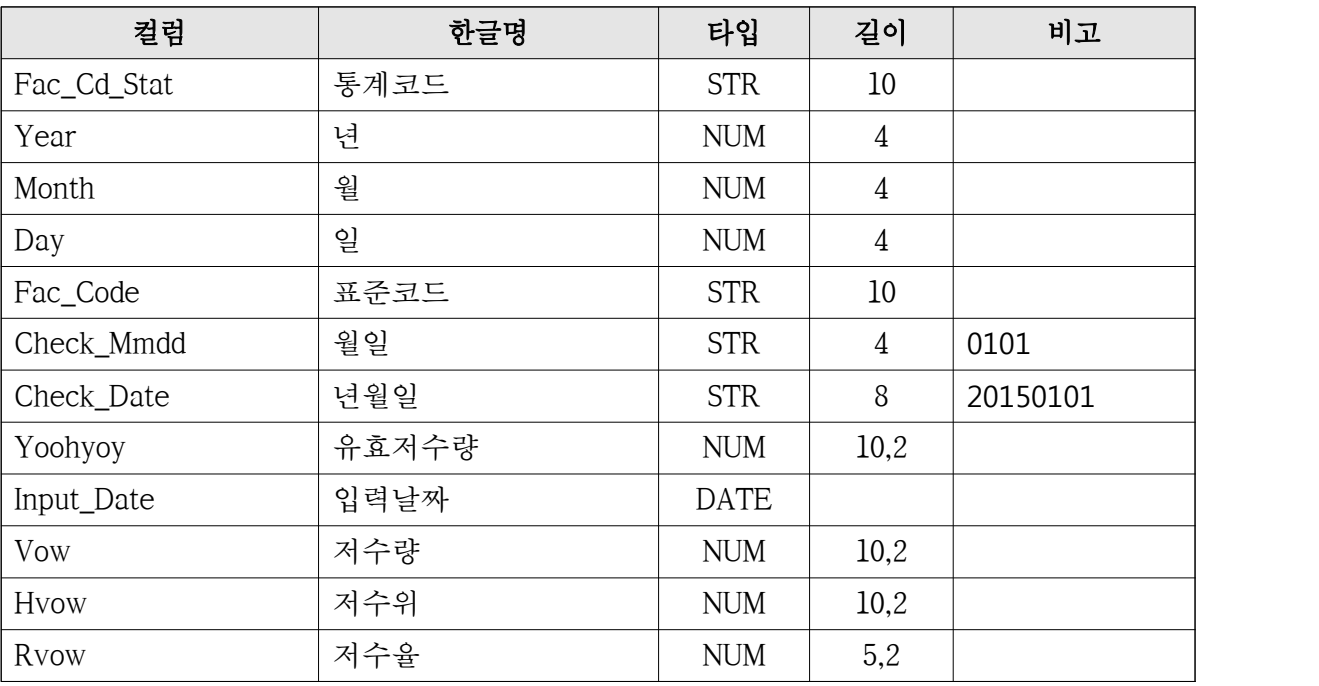

### (2) 당해 저수율 데이터 (Tbl\_Cur\_Reserv)

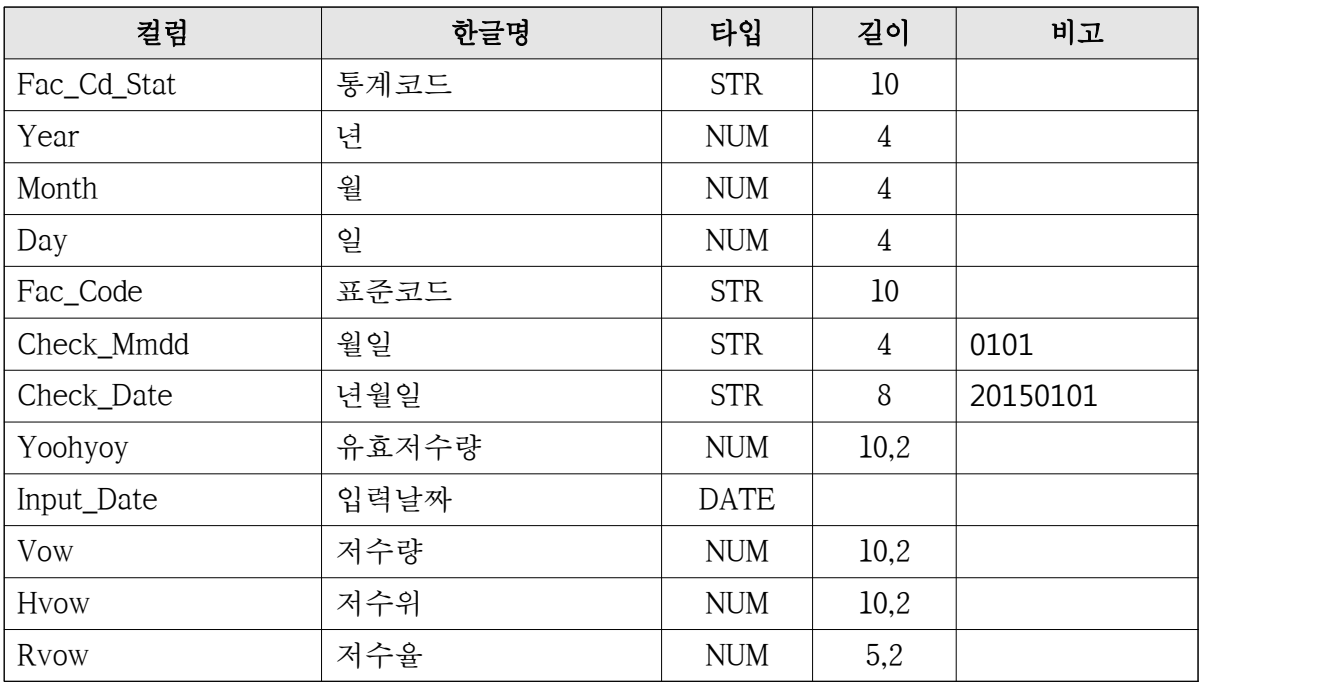

### (3) 응급대책 데이터 (Tbl\_Urgent)

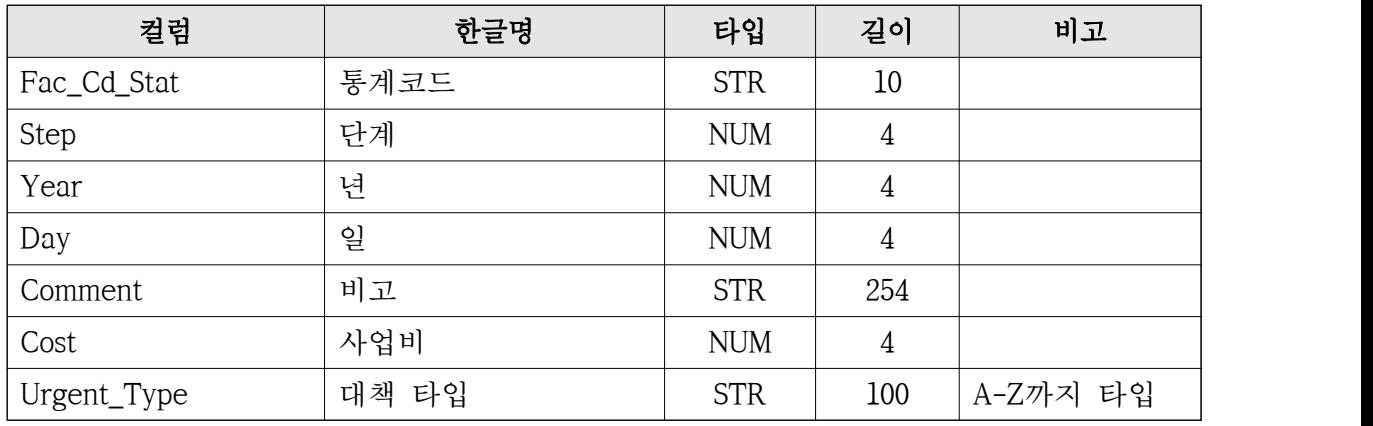

## (4) 응급대책 카테고리 (Tbl\_Urgent\_Category)

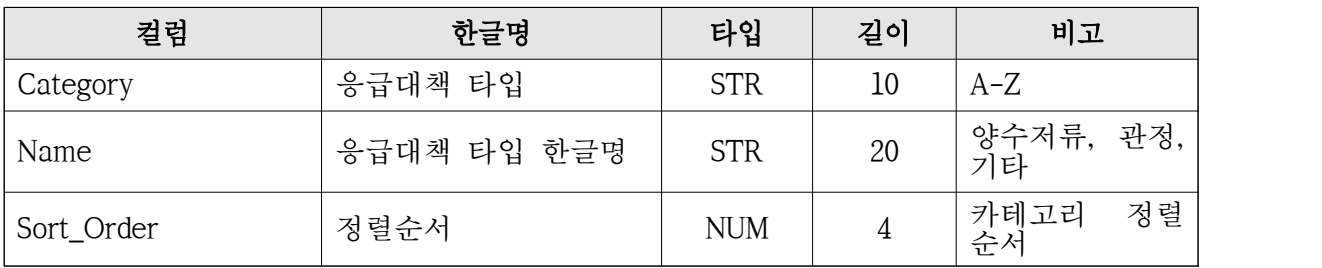

# (5) 응급대책 첨부파일 (Tbl\_Urgent\_File)

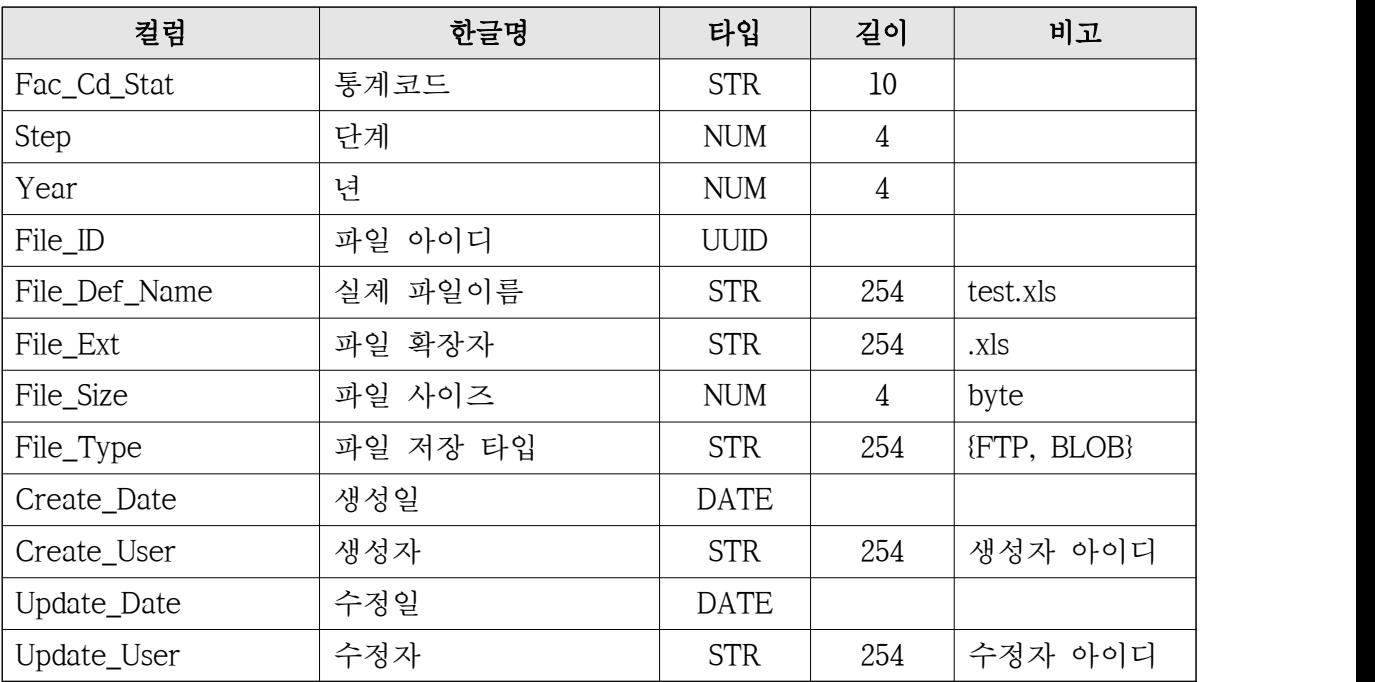

### 다. 통계 테이블

(1) 일별 저수율 데이터 (Tbl\_Anl\_Day)

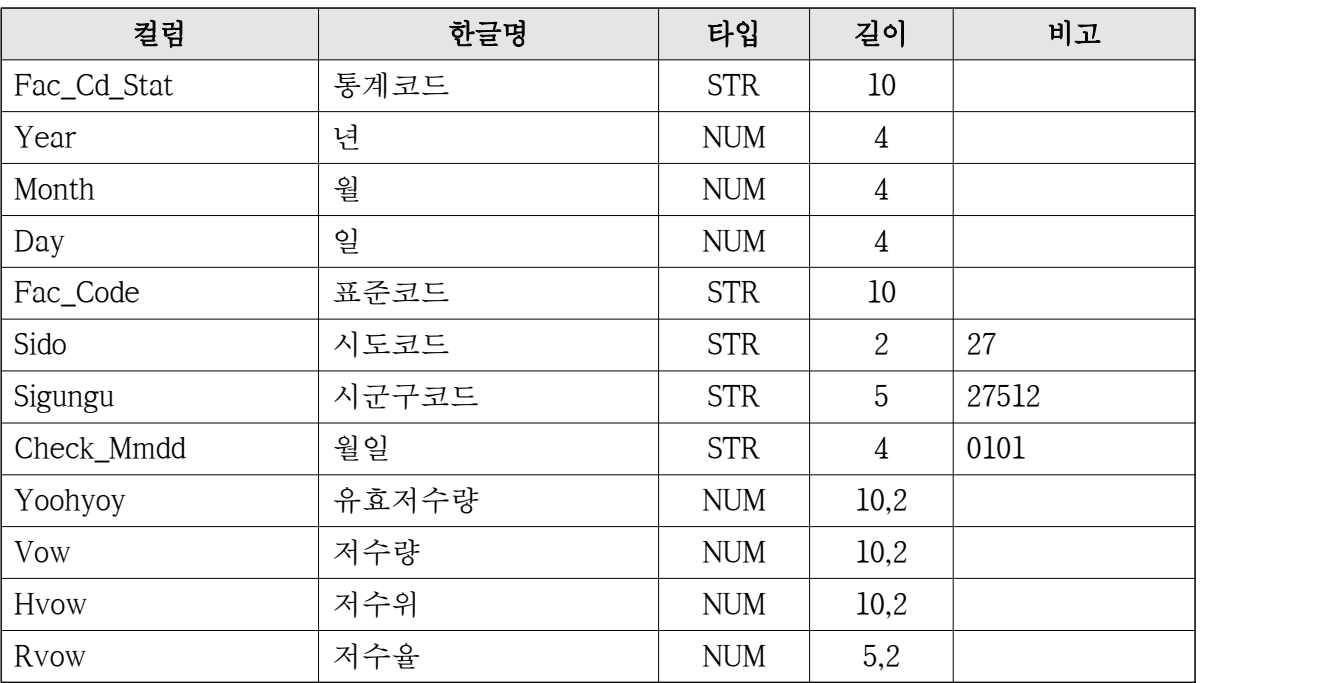

### (2) 시군구별 데이터 (Tbl\_Anl\_Sigungu)

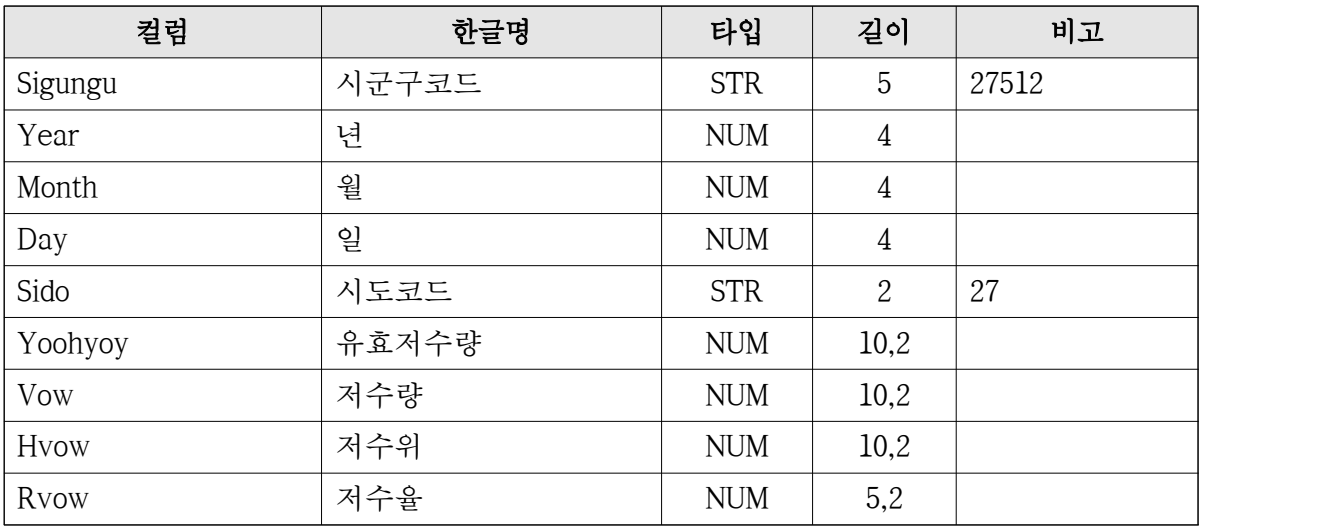

라. 시설 테이블

(1) 시설테이블-통계연보 (Tbl\_Rims\_Fac)

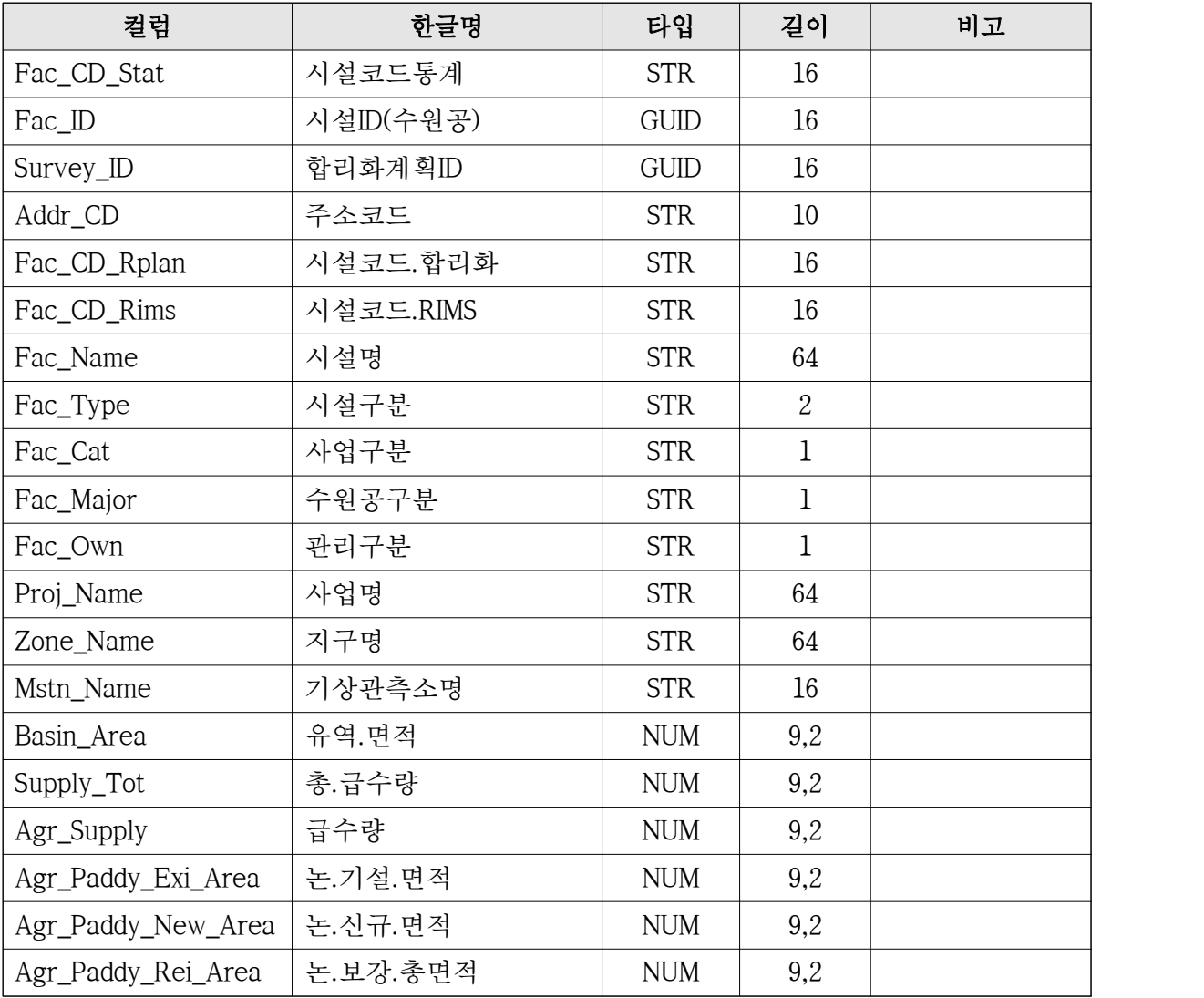

### (1) 시설테이블-통계연보 (Tbl\_Rims\_Fac) [계속]

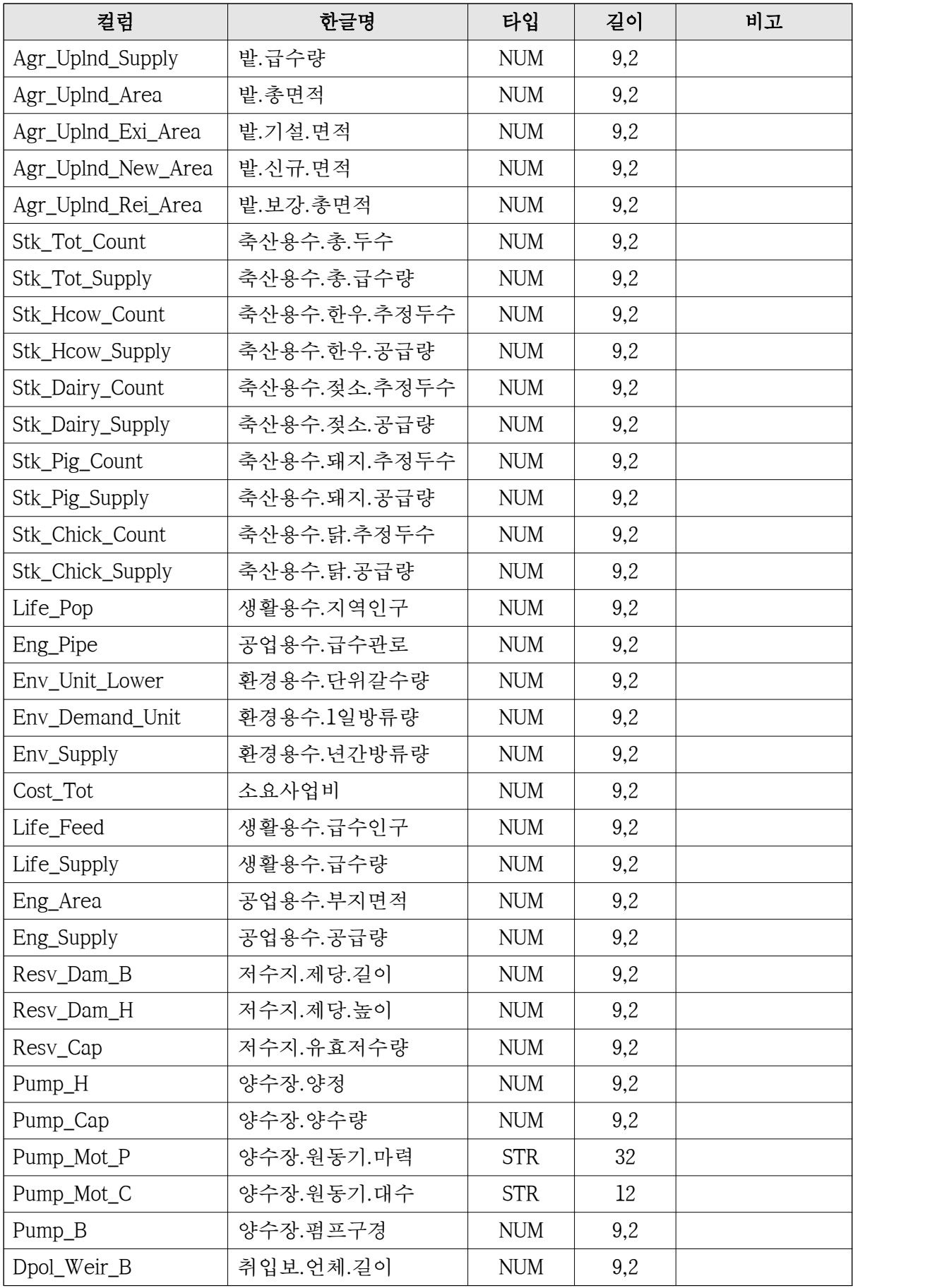

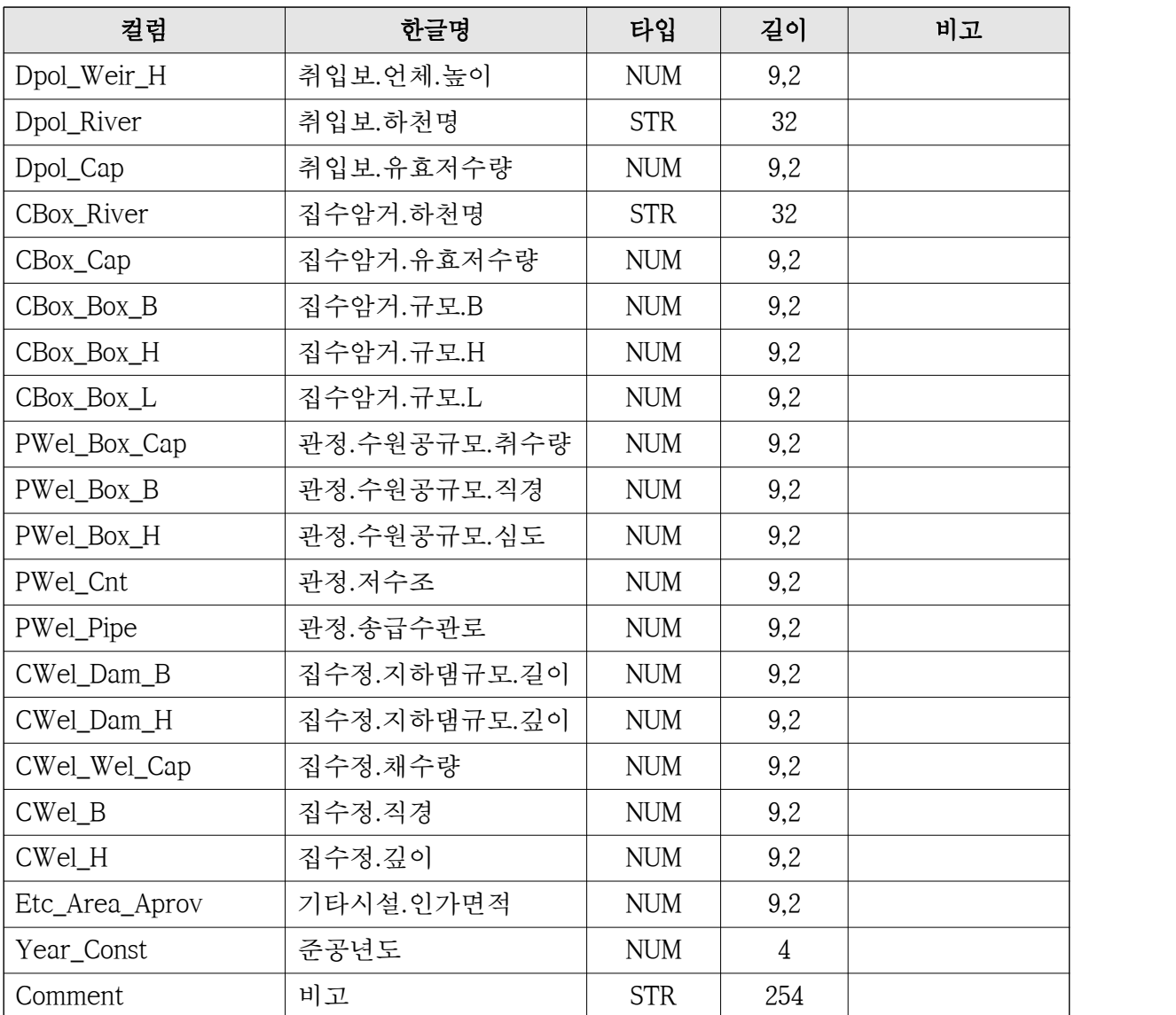

### (1) 시설테이블-통계연보 (Tbl\_Rims\_Fac) [계속]

(2) 시설속성테이블-통계연보 (Rims\_Act\_Survey\_Supply)

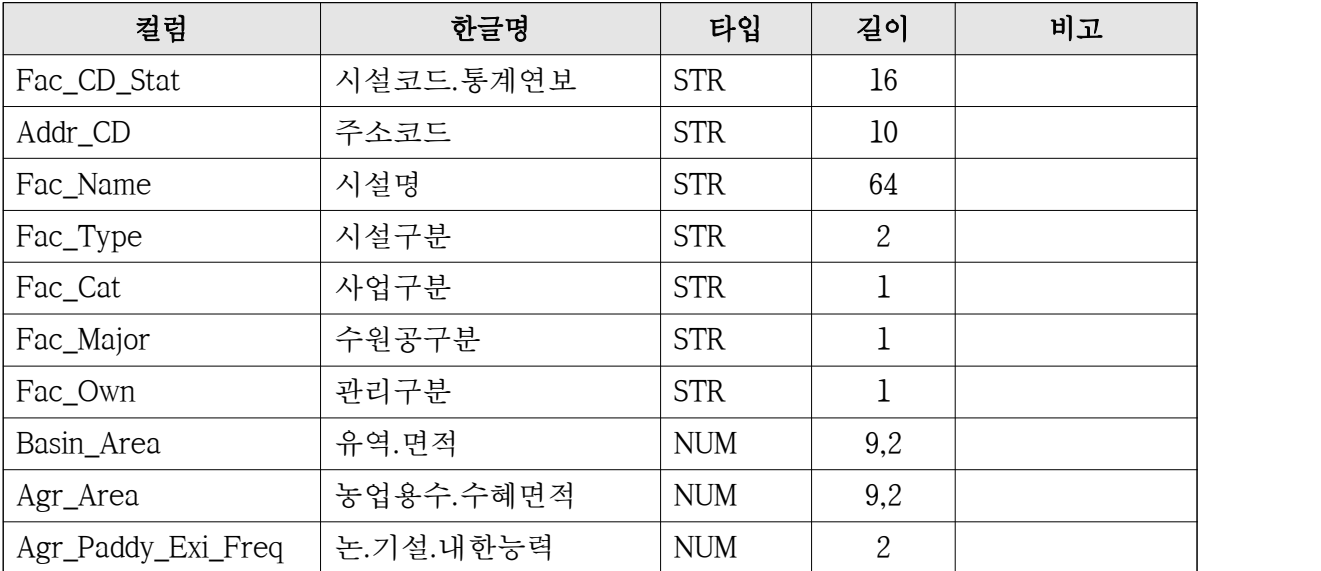

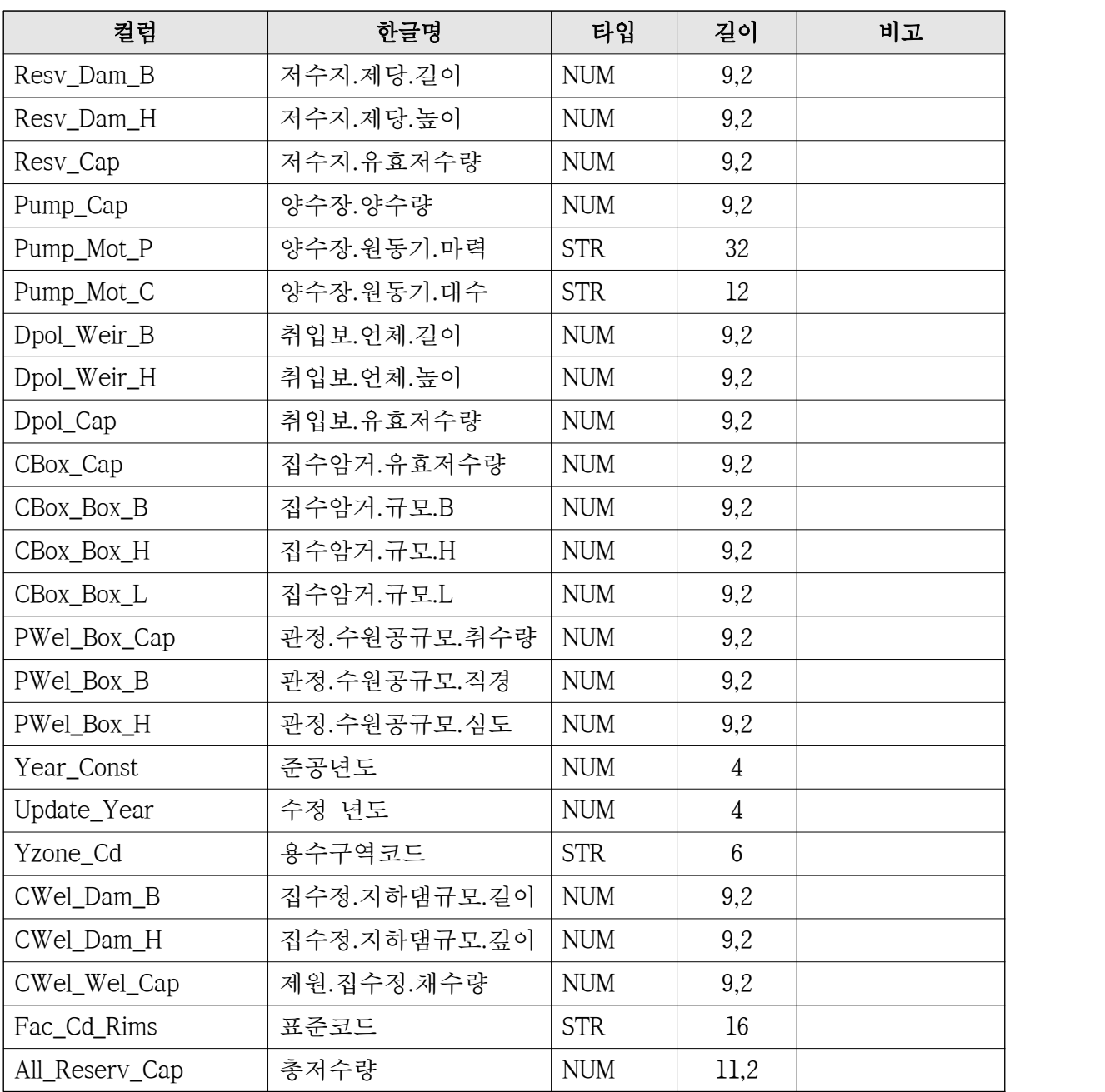

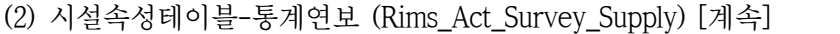

# 제3장 매뉴얼 작성

제1절 관리자용 매뉴얼

1. 메인메뉴구성

메인메뉴는 수문자료, 저수율통계, 가뭄지도, 저수위입력, 도움말, 정보로 구성되어 있다.

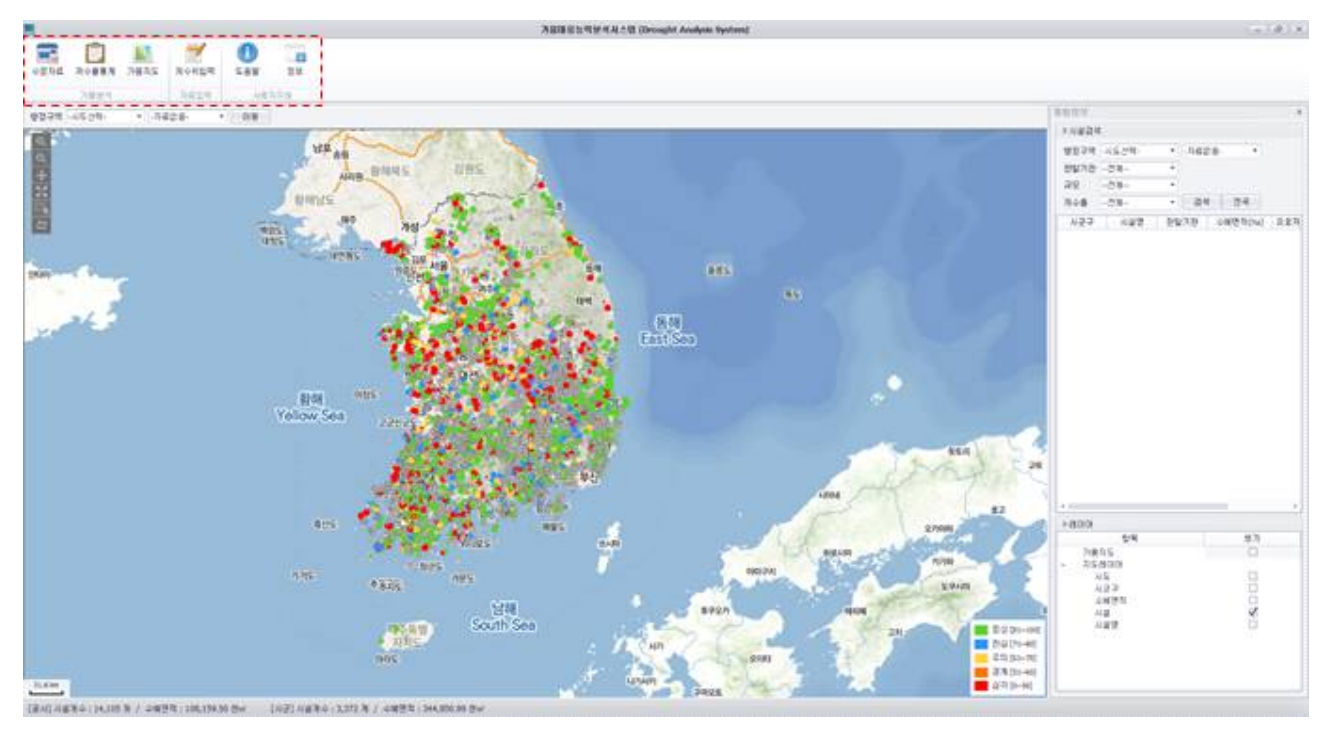

<그림> 메인 화면

 $\square$  화면설명

- ① 메인메뉴. 수문자료
	-
	- 저수율통계
	- 가뭄지도
	- 저수위입력
	- 도움말
	- 정보

### 가. 수문자료

특정 시설물의 특정년도 저수율 및 강우량 정보를 보여준다.

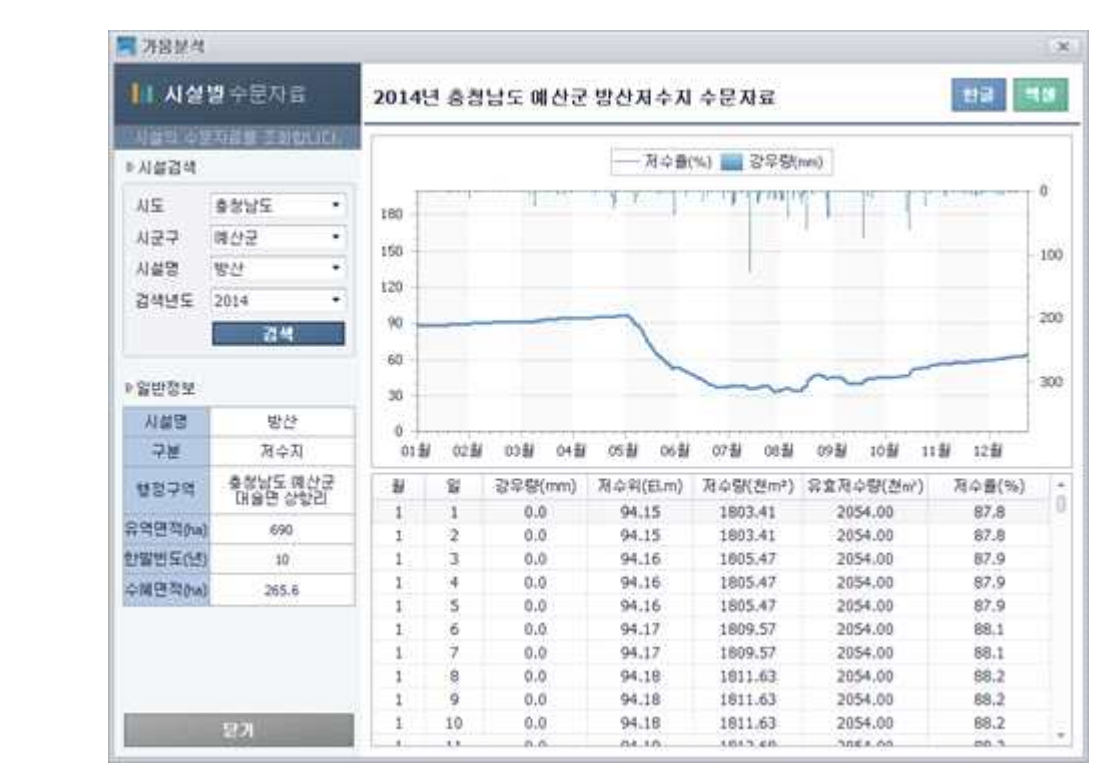

<그림> 수문자료

□ 화면설명

① 검색하고자 하는 조건을 시설검색에서 선택한다.

② 검색된 저수율 및 강우량 정보를 확인한 후 문서로의 출력이 필요할 경우, 한글버튼 혹은 엑 셀 버튼을 클릭한다.

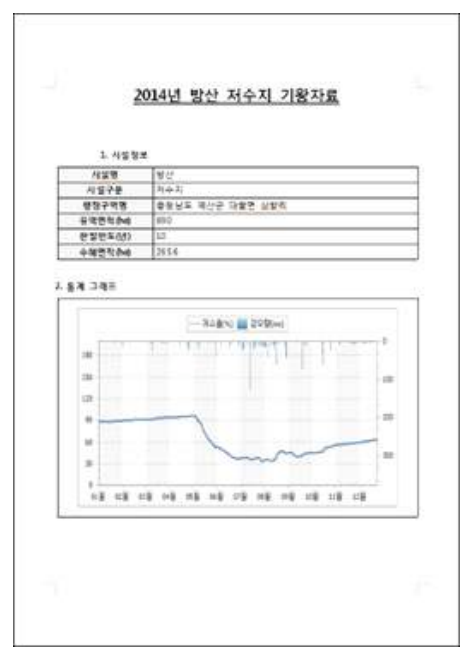

<그림> 한글 보고서 출력

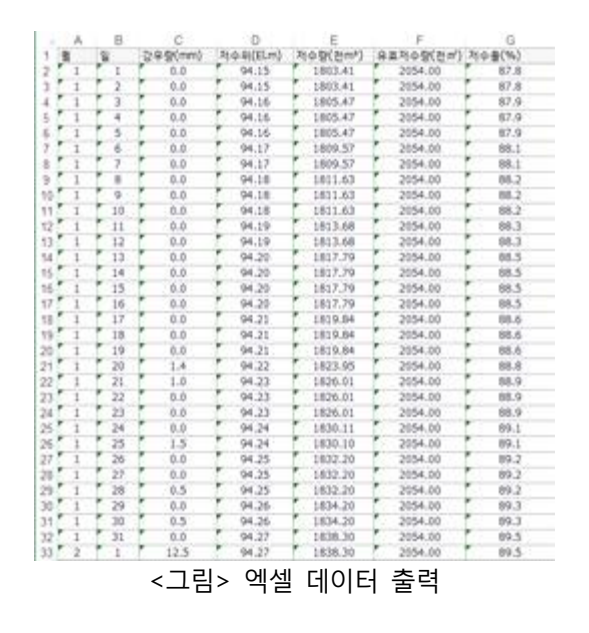

### 나. 저수율통계

특정 시도, 시군구의 평년저수율, 선택년도의 저수율, 선택한 이전년도의 저수율 정보를 보여준다.

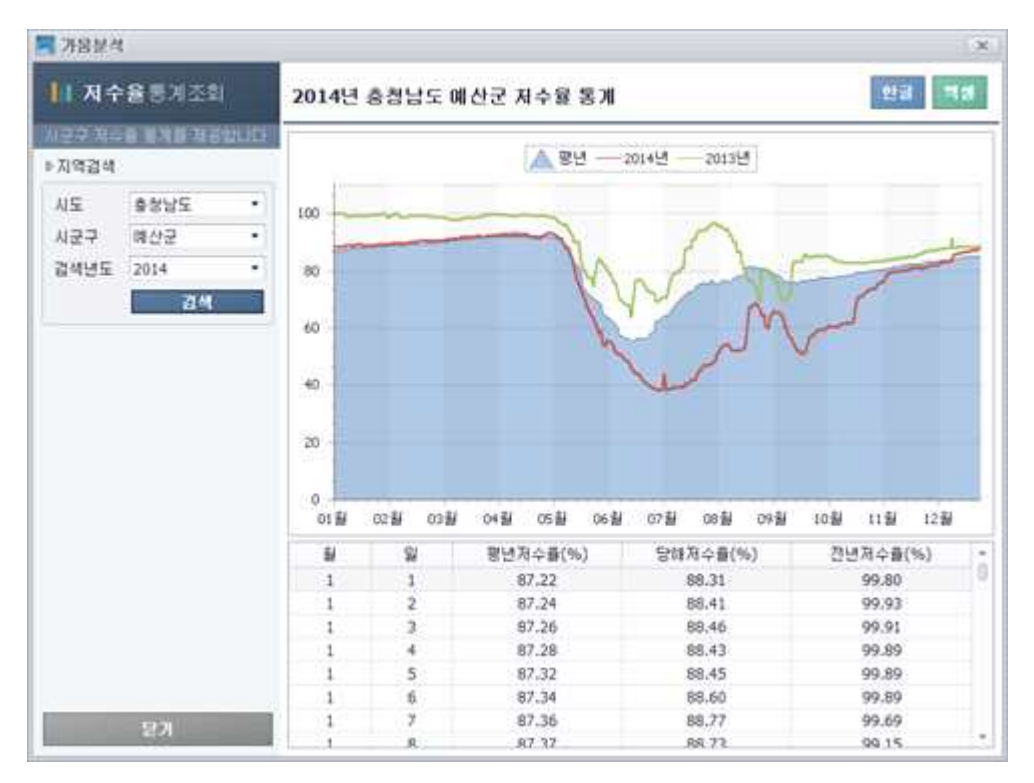

<그림> 저수율통계

#### $\Box$  화면설명

- ① 검색하고자 하는 조건을 지역검색에서 선택한다.
- ② 검색된 평년, 선택년도, 선택 이전년도의 저수율을 확인한 후 문서로의 출력이 필요할 경우, 한글버튼 혹은 엑셀버튼을 클릭한다.

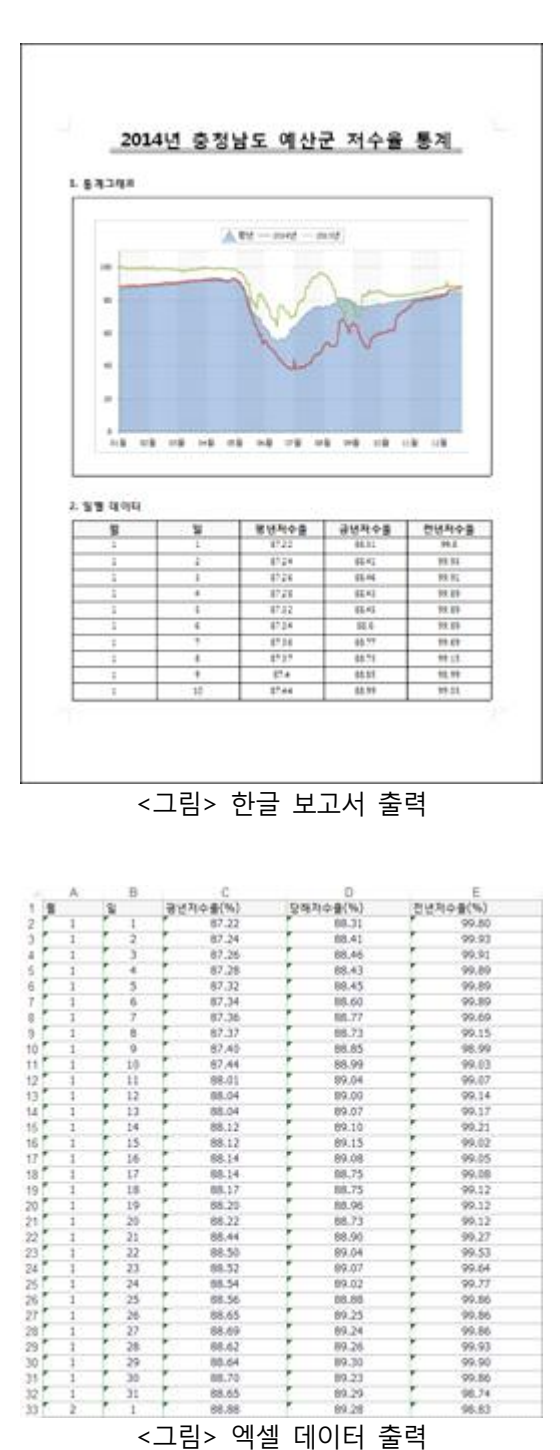

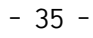

 $\ddot{\cdot}$ 

#### 다. 가뭄지도

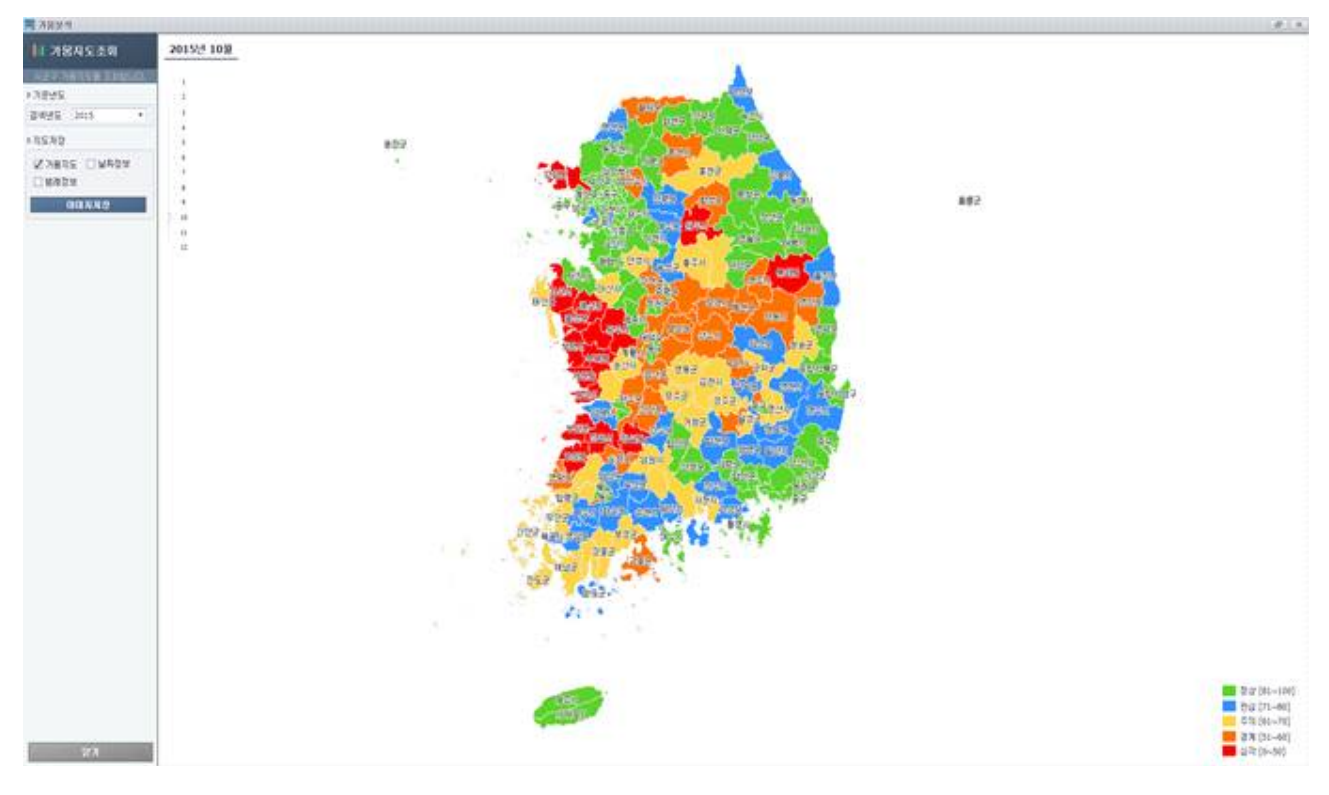

특정 년, 월의 시군구별 저수율 평균을 이용하여 가뭄지도를 작성한다.

<그림> 가뭄지도

□ 화면설명

- ① 검색하고자 하는 검색년도를 기준년도에서 선택한다.
- ② 검색하고자 하는 검색월을 선택한다.
- ③ 가뭄범례를 참고하여 가뭄지도를 확인한 후 이미지파일이 필요할 경우, 이미지에 포함시킬 속성을 선택하고 이미지저장 버튼을 클릭한다.

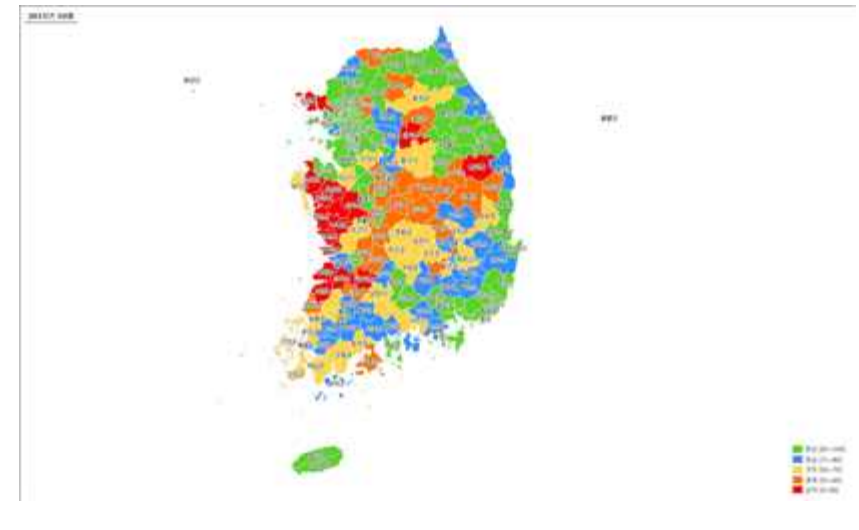

<그림> 가뭄지도 이미지저장

### 라. 저수위입력

특정 저수지의 계측정보를 수기로 작성한다.

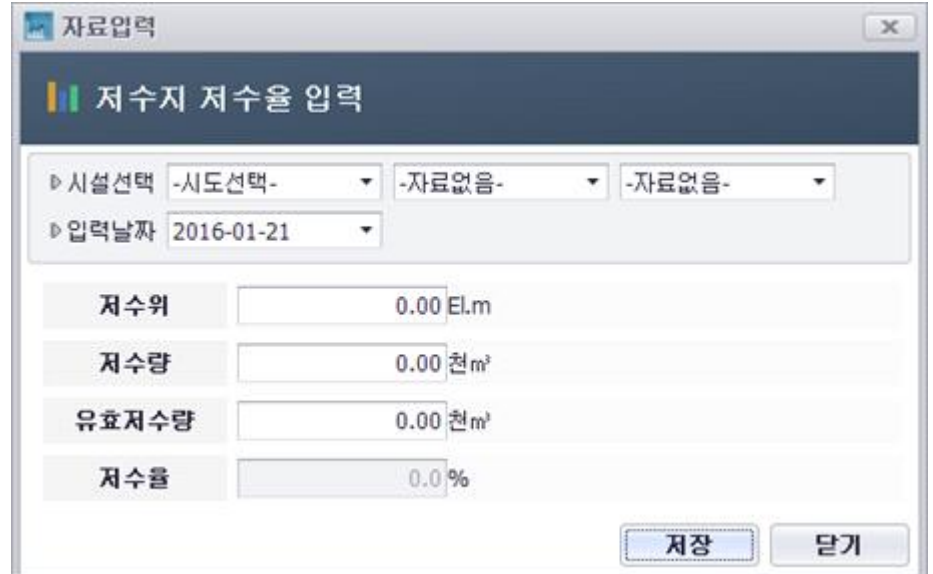

<그림> 저수위입력

### $\square$  화면설명

- ① 계측정보를 작성할 시설물을 선택한다.
- ② 계측정보를 작성할 날쪼를 선택한다.
- ③ 계측한 저수위, 저수량, 유효저수량의 정보를 입력하여 저장한다.

2. 지도제어

가. 네비게이션

사용자가 선택한 행정구역 시도, 시군구로 지도를 이동한다.

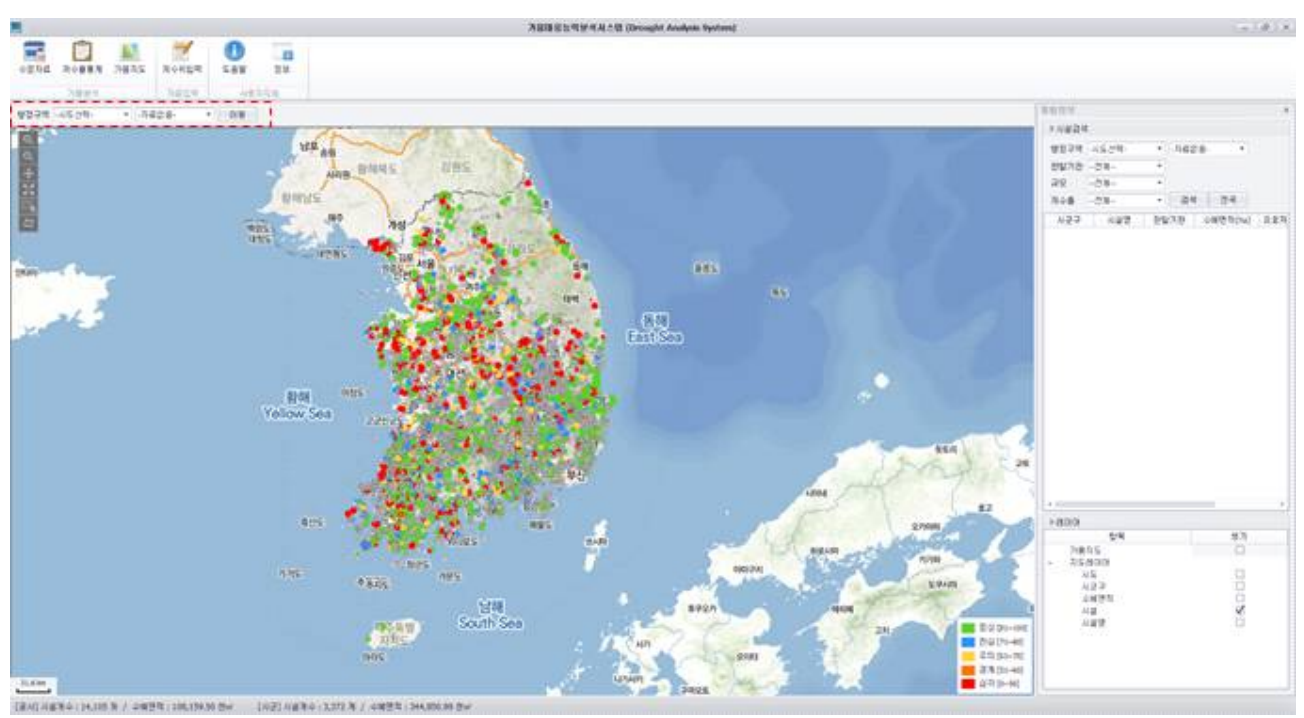

<그림> 네비게이션

□ 화면설명

① 이동하고자 하는 시도, 시군구를 선택한 후 이동버튼을 클릭한다.

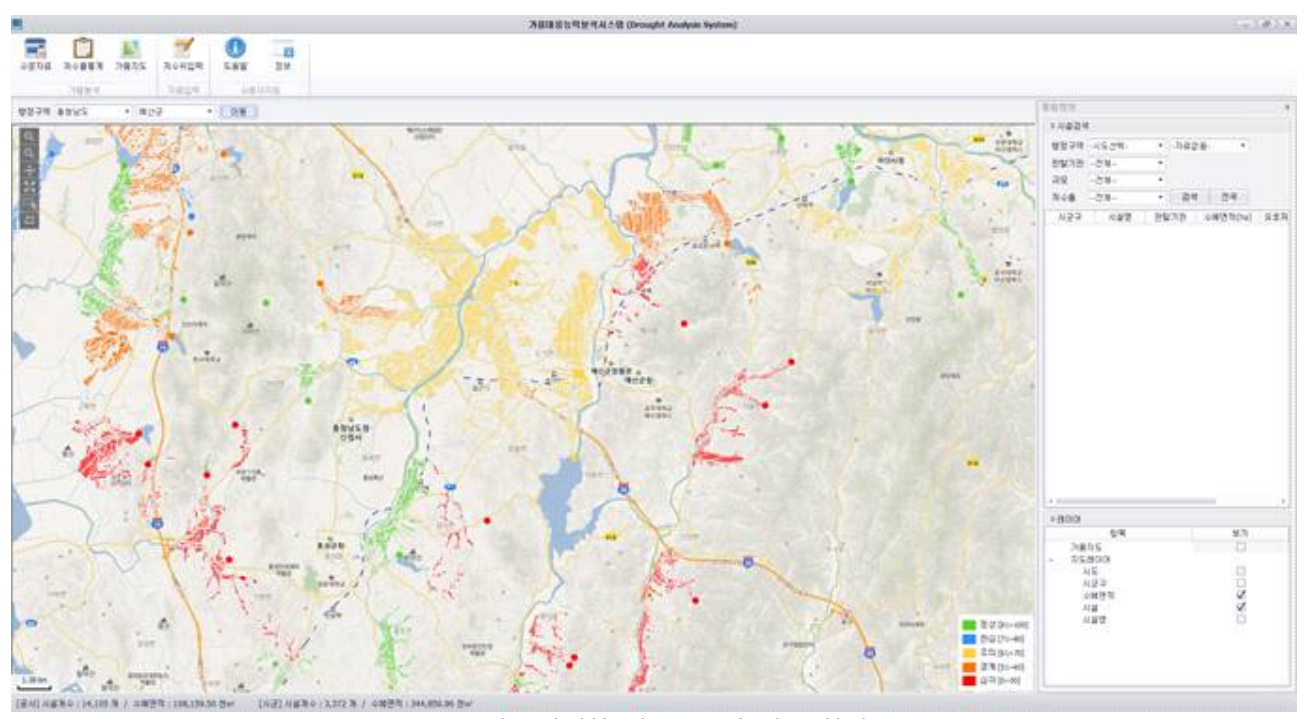

<그림> 선택한 시군구로의 이동 화면

나. 메인지도 컨트롤

□ 화면설명

- ① 메인지도 컨트롤
	- 확대
	- 축소
	- 이동
	- 전체
	- 선택
	- 선택해제

(1) 확대

확대버튼을 누른 후 원하는 지역의 지도 화면을 확대시킨다.

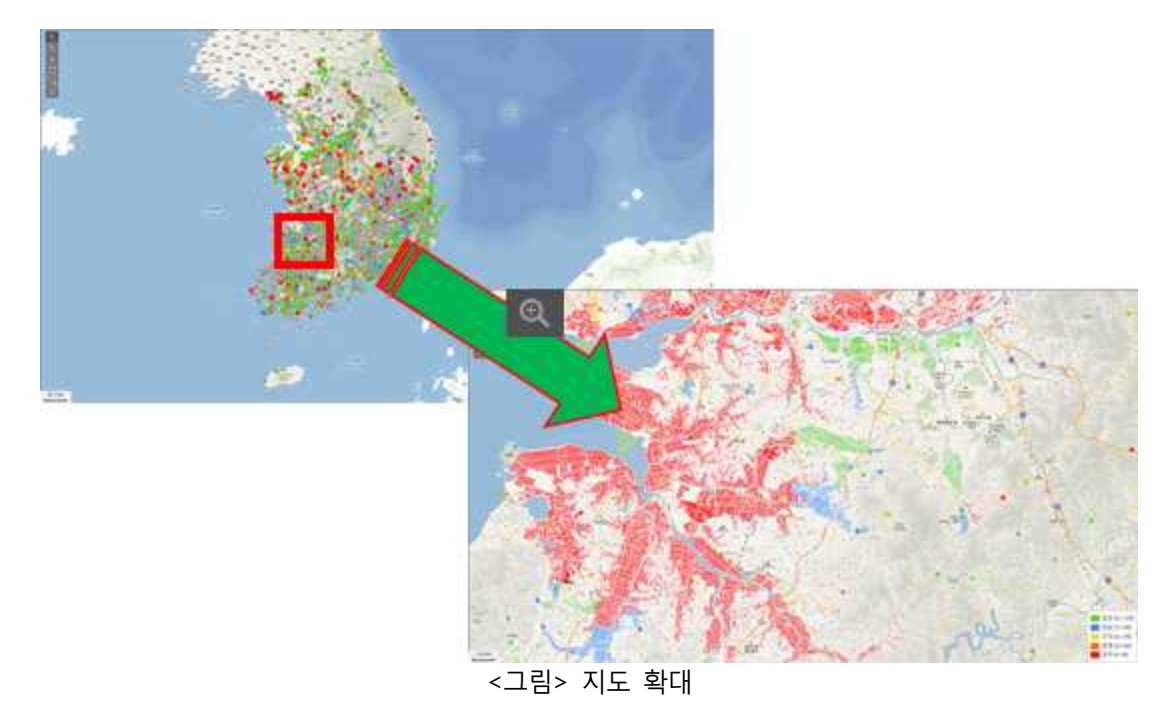

□ 화면설명

- ① 메인지도 화면 확대 컨트롤
- ② 확대 버튼을 클릭하면 마우스 커서가 확대로 바뀐다.
- ③ 환대모양으로 변한 마우스커서를 지도에서 확대할 부분에 대해 영역을 선택한다.
- ④ 선택한 영역만큼의 지역으로 지도가 확대된다.

축소버튼을 누른 후 원하는 지역의 지도 화면을 축소시킨다.

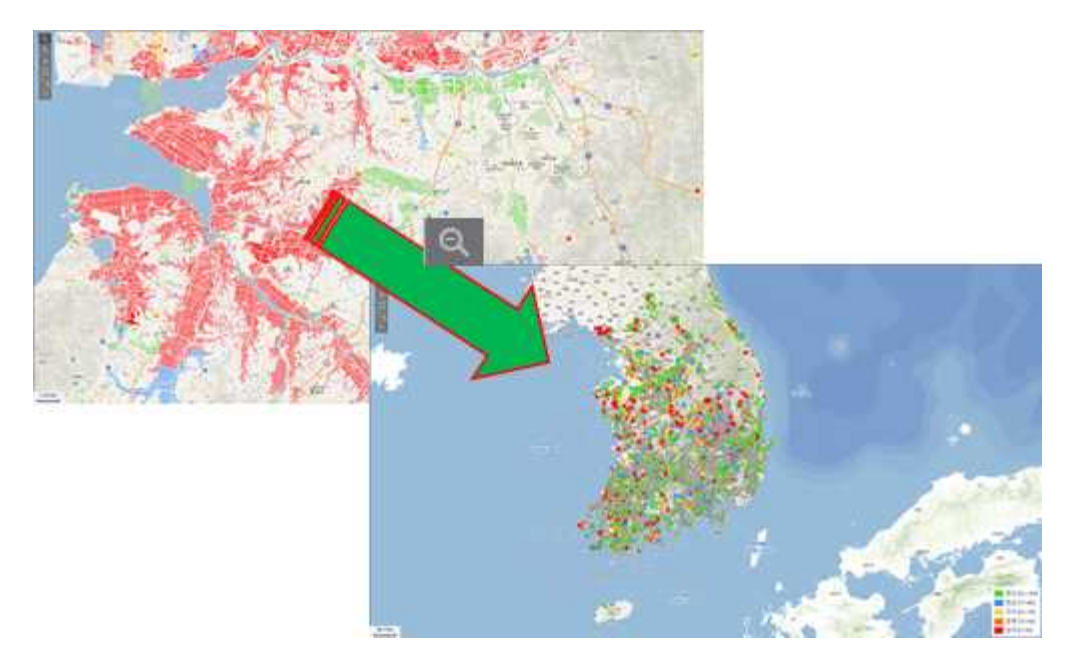

<그림> 지도 축소

 $\square$  화면설명

- ① 메인지도 화면 축소 컨트롤
- ② 축소 버튼을 클릭하면 마우스 커서가 축소로 바뀐다.
- ③ 축소모양으로 변한 마우스 커서를 지도에서 축소할 부분에 대해 영역을 선택한다.
- ④ 선택한 영역만큼의 지역으로 지도가 축소된다.
- (3) 이동

이동버튼을 누른 후 화면을 드래그하여 원하는 지역으로 이동시킨다.

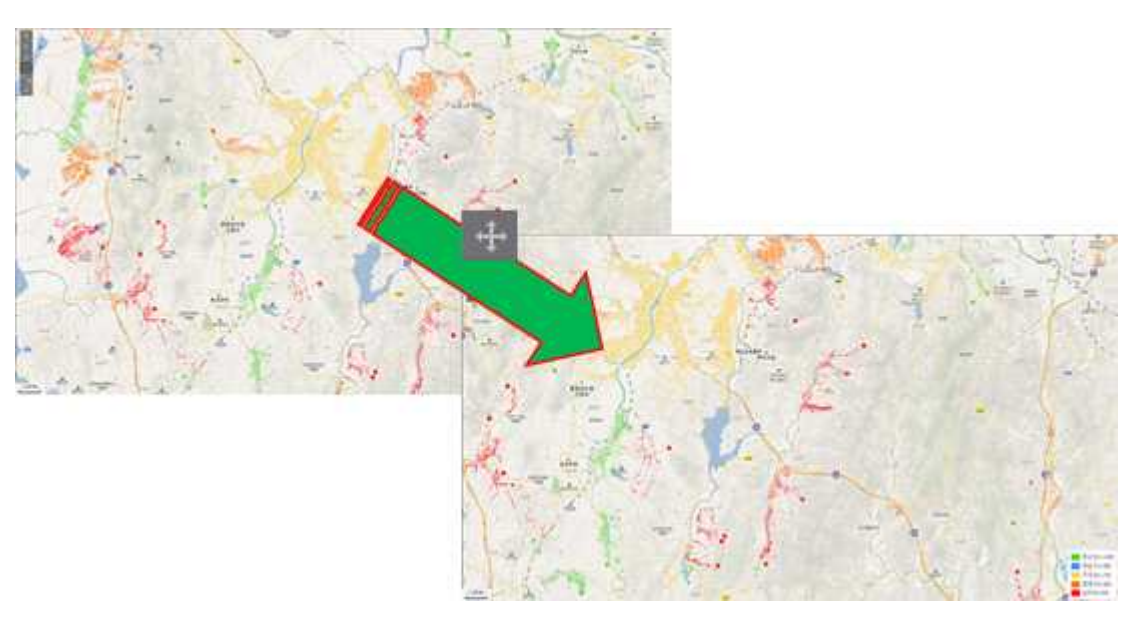

<그림> 지도 이동

### □ 화면설명

- ① 메인지도 화면 이동 컨트롤
- ② 이동버튼을 선택하면 마우스 커서가 이동으로 바뀐다.
- ③ 이동모양으로 변한 마우스 커서를 지도에서 이동하고자 하는 방향으로 드래그해준다.
- ④ 지도를 드래그한만큼 지도가 이동된다.

(4) 전체

지도화면을 전체화면으로 보여준다.

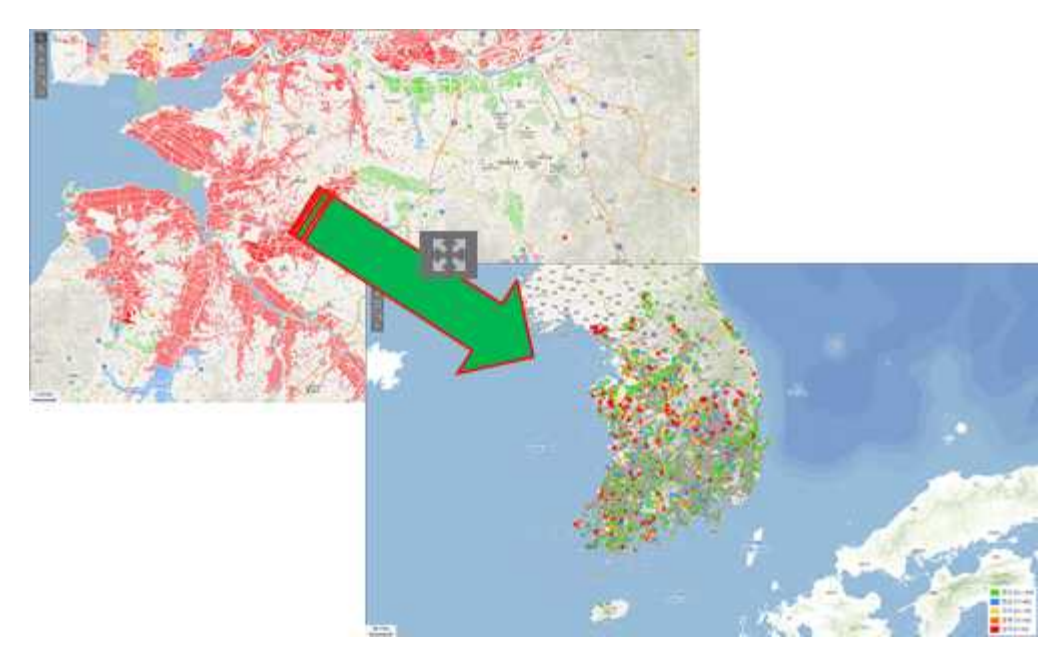

#### <그림> 지도 전체화면

 $\square$  화면설명

- ① 메인지도를 전체화면 출력 컨트롤
- ② 전체화면버튼을 선택하면 현 지도의 전체(기본)화면으로 이동한다.

(5) 선택

지도에서 시설물을 선택한다.

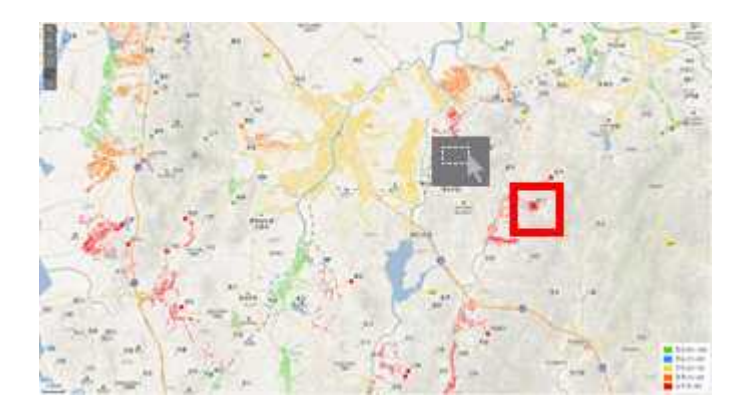

<그림> 시설물 선택

□ 화면설명

① 메인지도 시설물 선택 컨트롤

② 선택 버튼을 선택하면 마수스 커서가 선택으로 바뀐다.

③ 선택모양으로 바뀐 마우스 커서를 지도에서 선택할 시설물을 클릭한다.

④ 시설물을 선택하면 시설물이 선택된 것처럼 지도에 표시된다.

(6) 선택해제

지도에서 시설물 선택을 해제한다.

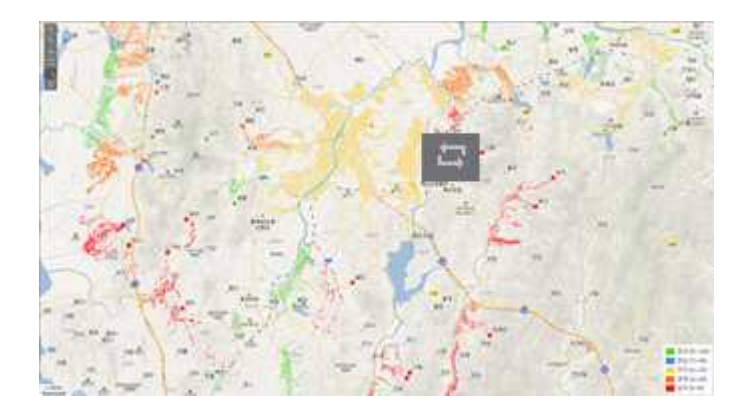

<그림> 시설물 선택해제

□ 화면설명

① 메인지도 시설물 선택해제 컨트롤

② 선택해제 버튼을 선택하면 선택된 시설물이 해제된다.

### 3. 시설물 검색

검색조건에 맞는 시설물의 리스트를 보여준다.

|           | 행정구역 출청남도 |           | 阳外旱  |             |         |
|-----------|-----------|-----------|------|-------------|---------|
| 관합기관 -전체- |           | ×         |      |             |         |
| 규모        | --四刻--    | $\ddot{}$ |      |             |         |
| 最수环       | --烈妇--    |           | - 검색 | <b>- 전국</b> |         |
| 시군구       | 시설명       |           | 관할기관 | 수혜면적(ha)    | $7.5 -$ |
| 阅산군       | 광천        |           | 暑赴   | 64.70       |         |
| 開산군       | 방산        |           | 書林   | 265.60      |         |
| 매 산군      | 보갈(대리)    |           | 공사   | 71.10       |         |
| 网合定       | 행량        |           | 雲舟   | 229.60      |         |
| 예산군       | 合理        |           | 署社   | 98.30       |         |
| 明彦是       | 公开        |           | 暑难   | 16.60       |         |
| 예산군       | 密气        |           | 書林   | 171.40      |         |
| 明州子       | 卒書        |           | 雲舟   | 201.50      |         |
| 예산군       | enzhon    |           | 暑桂   | 138.30      |         |
| 训心子       | 医骨化肝毒素    |           | 岩川   | 6917.46     |         |
| 用材深       |           |           | 書味   | 296.80      |         |
| 屑付足       |           |           | 공사   | 91.90       |         |
| 예산군       | 我从        |           | 시군   | 5.70        |         |
| 예산군       | 골곡        |           | 시군   | 40.00       |         |
| 대산군       | 낙상        |           | 시군   | 22.00       |         |
| 예산군       | 日本        |           | 시군   | 15.00       |         |
| 예산군       | 마사        |           | 시군   | 4.20        |         |
| 예산군       | 마전        |           | 사군   | 32.00       |         |
| 예산군       | 말연        |           | 사군   | 10.00       |         |
| 여산군       | 사천        |           | 사군   | 8.10        |         |
| 예산군       | 서원        |           | 사군   | 25.30       |         |

<그림> 시설물 검색

□ 화면설명

- ① 시설검색
	- 행정구역 시도
	- 행정구역 시군구
	-
	- 관할기관 (공사, 시군)<br>- 규모 (2만㎡ 초과, 2만㎡ 이하)<br>- 저수율 ( 50% 이상, 50% 미만)
	-
- ② 전국
- ③ 검색결과
	- 가뭄정도에 따른 색깔표현

### 가. 행정구역 시도

행정구역 중 시도를 기준으로 시설물을 검색한다.

| ▷ 시설검색        |         |   |          |          |        |   |
|---------------|---------|---|----------|----------|--------|---|
| 행정구역 출청남도     |         |   | - 시군구선택- |          |        |   |
| 관찰기관 - 전체-    |         | ٠ |          |          |        |   |
| 규모            | $-M1$   | ÷ |          |          |        |   |
| -- BIC- - 클수터 |         |   | ▼ 경색 전국  |          |        |   |
| 시군구           | 시설명     |   | 관찰기관     | 수혜면적(ha) | $95 -$ |   |
|               |         |   |          |          |        | g |
| 홍성군           | 가족      |   | 展开。      | 201.40   |        |   |
| 与印字           | 가천      |   | 공사       | 62.30    |        |   |
| <b>DIATAL</b> | 가해      |   | 書母       | 592.80   |        |   |
| 청양군           | 갈망균     |   | 공사       | 28.00    |        |   |
| 对付机           | 강수      |   | 書詩       | 37.00    |        |   |
| 美奇好           |         |   | 공자       | 70.10    |        |   |
| 공주시           | 경천(양화)  |   | 공사       | 296.60   |        |   |
| 공주시           | 准星      |   | 공사       | 450.20   |        |   |
| 居州人           | 고능      |   | 开사       | 92.68    |        |   |
| 盖胡利           | ПU      |   | 通話       | 77.00    |        |   |
| 서산시           | 卫恩      |   | 書辞       | 1293.80  |        |   |
| 医鼓杆           | 亚對      |   | 花嫁       | 0.3.00   |        |   |
| 홀설군           | 공관      |   | 暑赴       | 167.50   |        |   |
| 청양군           | 관산      |   | 공사       | 156,00   |        |   |
| 청양군           | 과관 2    |   | 書徒       | 12.00    |        |   |
| 총양군           | 再倒(更正。) |   | 書詩       | 20.00    |        |   |
| 导体的           | 광천      |   | 사동       | 64.70    |        |   |
| 보랑시           | ÷       |   | 書詩       | 16.60    |        |   |
| 태안군           | コ酸      |   | 필자의      | 4.10     |        |   |
| 보릿사           | 46      |   | 書庫       | 80.00    |        |   |
|               |         |   |          |          | i a    |   |

<그림> 행정구역 시도 검색

 $\square$  화면설명

- ① 검색할 행정구역 시도를 선택한 후 검색버튼을 클릭한다.
- ② 검색조건과 일치하는 시설물의 목록이 나오며 가뭄정도에 따라 색으로 표현된다.
- ③ 선택한 행정구역 시도의 위치로 메인지도가 이동된다.

### 나. 행정구역 시군구

행정구역 중 시군구를 기준으로 시설물을 검색한다.

|            | 행정구역 출청남도 | ۰         | 예산군  |          |      |
|------------|-----------|-----------|------|----------|------|
| 관합기관 - 전체- |           | $\bullet$ |      |          |      |
| 규모         | 一对到一      | $\cdot$   |      |          |      |
| 最수所        | --烈娃--    |           | - 검색 | 전국       |      |
| 시군구        | 시설명       |           | 관할기관 | 수혜면적(ha) | 유호 - |
| 阅산군        | 광천        |           | 書林   | 64.70    |      |
| 開산군        | 방산        |           | 書林   | 265.60   |      |
| 開산군        | 보광(대리)    |           | 長寿   | 71.10    |      |
| 网合定        | 생량        |           | 長寿   | 229.60   |      |
| 端小是        | 산목        |           | 書林   | 98.30    |      |
| 明彦子        | 公乃        |           | 采사   | 16.60    |      |
| 예산군        | 会驾        |           | 書林   | 171.40   |      |
| 開州子        | 스점        |           | 雲林   | 201.50   |      |
| 예산군        | 01211     |           | 妥사   | 138.30   |      |
| 매산군        | 医雪性肝毒素    |           | 害用   | 6917.40  |      |
| 用材品        |           |           | 공파   | 296,88   |      |
| 网산군        | 容單        |           | 공사   | 91.90    |      |
| 예산군        | 광사        |           | 시군   | 5.70     |      |
| 예산군        | 골곡        |           | 시군   | 40.00    |      |
| 무사的        | 낙상        |           | 사군   | 22.00    |      |
| 예산군        | 閉想        |           | 시군   | 15.00    |      |
| 예산군        | 日本        |           | 시군   | 4.20     |      |
| 예산군        | 마전        |           | 사군   | 32.00    |      |
| 예산군        | 발연        |           | 사군   | 10.00    |      |
| 예산군        | 사천        |           | 사군   | 8.10     |      |
| 開사구        | 서원        |           | 사군   | 25.30    |      |

<그림> 행정구역 시군구 검색

 $\square$  화면설명

① 검색할 행정구역 시군구를 선택한 후 검색버튼을 클릭한다.

② 검색조건과 일치하는 시설물의 목록이 나오며 가뭄정도에 따라 색으로 표현된다.

③ 선택한 행정구역 시군구의 위치로 메인지도가 이동된다.

#### 다. 관할기관

관할기관을 기준으로 시설물을 검색한다.

|                          | <b>해시설검색</b> |             |      |            |     |
|--------------------------|--------------|-------------|------|------------|-----|
| • 阿公子<br>۰               |              | 행정구역 출청남도   |      | • 예산군<br>۰ |     |
|                          | 관찰기관 시군      |             | ۰    |            |     |
|                          | 규모           | $-79.21-$   | ٠    |            |     |
| 검색<br>전국                 | 对수器          | $-M1$       | ۰.   | 검색<br>전국   |     |
| 관찰기관<br>日立日<br>수혜면적(ha)  | 시군구          | 시설명         | 관찰기관 | 수혜면적(ha)   | 异宜用 |
| 64.70                    | 예산군          | 광세          | 시군   | 5.70       |     |
| 21<br>265.60             | 매산군          | 결곡          | 시군   | 40.00      |     |
| 71.10<br>4               | 예산군          | 낙상          | 시군   | 22.00      |     |
| 229.60<br>21             | 예산군          | 대천          | 사군   | 15.00      |     |
| 98.30<br>2               | 예산군          | <b>DHAF</b> | 사군   | 4.20       |     |
| 16.60                    | 예산군          | 마전          | 사군   | 32.00      |     |
| 171.40<br>1 <sub>5</sub> | 예산군          | 발연          | 시군   | 10.00      |     |
| 7<br>201.50              | 예산군          | 村越          | 시군   | 8.10       |     |
| 138.30<br>11             | 예산군          | 서원          | 시군   | 25.30      |     |
| 6917.40<br>41            | 예산군          | 석양남         | 사군   | 3.50       |     |
| 296,80                   | 예산군          | 석양복         | 사군   | 7.50       |     |
| 91.90                    | 예산군          | 시산          | 시군   | 5.50       |     |
|                          | 예산군          | 산흥          | 시군   | 28.00      |     |
|                          | 예산군          | 옥전          | 시군   | 15.00      |     |
|                          | 예산군          | 훨쓸          | 시군   | 35.00      |     |
|                          | 예산군          | 유사          | 시군   | 9.10       |     |
|                          | 예산군          | 장선          | 사군   | 8.30       |     |
|                          | 해산군          | 한당          | 시군   | 68.00      |     |
|                          | 해산군          | 황계          | 시군   | 23.00      |     |

<그림> 관할기관 검색

□ 화면설명

- ① 검색할 행정구역 시도 및 관할기관을 선택한 후 검색버튼을 클릭한다. (검색시에 행정구역중 시도단위는 검색조건에 반드시 포함되어야한다.)
- ② 검색조건과 일치하는 시설물의 목록이 나오며 가뭄정도에 따라 색으로 표현된다.
- ③ 선택한 행정구역의 위치로 메인지도가 이동된다.

### 라. 규모

규모를 기준으로 시설물을 검색한다.

| ▷ 시설검색     |           |       |          |     | ▷시설검색        |                     |                |          |     |
|------------|-----------|-------|----------|-----|--------------|---------------------|----------------|----------|-----|
|            | 행정구역 출청남도 | • 여산군 |          |     |              | 행정구역 충청남도           | 예산군<br>$\cdot$ | ۰        |     |
| 관찰기관 - 전체- |           | ٠     |          |     | 판할기관 --전체--  |                     | ۰              |          |     |
| 규모         | 2만m' 초과   | ٠     |          |     | 규모           | 2만m <sup>3</sup> 미하 | ٠              |          |     |
| 对수量        | $-M1$     | 검색    | 전국       |     | 저수율          | $-E$                | 검색<br>٠        | 전국       |     |
| 시군구        | 시설명       | 관찰기관  | 수혜면적(ha) | 异宜用 | 시군구          | 시설명                 | 관할기관           | 수혜면적(ha) | 异宜对 |
| 해산군        | 광천        | 書社    | 64.70    |     | 예산군          | 광시                  | 시군             | 5.70     |     |
| 예산군        | 방산        | 공사    | 265.60   | 21  | 예산군          | 대천                  | 서군             | 15.00    |     |
| 예산군        | 보강(대리)    | 공사    | 71.10    |     | 예산군          | 마사                  | 시군             | 4.20     |     |
| 예산군        | 봉립        | 要港    | 229.60   |     | 예산군          | 사천                  | 시군             | 8.10     |     |
| 예산군        | 산북        | 著사    | 98.30    |     | 예산군          | 석양남                 | 서군             | 3.50     |     |
| 開發品        | 상가        | 書社    | 16.60    |     | 예산군          | 석양북                 | 시군             | 7.50     |     |
| 예산군        | 会生        | 공사    | 171.40   |     | 예산군          | 신흥                  | 시군             | 28.00    |     |
| 예산군        | 수형        | 공사    | 201.50   |     | 예산군          | 옥전                  | 시군             | 15.00    |     |
| 예산군        | 여래미       | 공사    | 138.30   |     | 예산군          | 은사                  | 시군             | 9.10     |     |
| 用砂豆        | 単壁(医書)    | 공사    | 6917.40  |     | 예산군          | 장산                  | 시군             | 8.30     |     |
| 唯合序        |           | 書詩    | 296,80   |     |              |                     |                |          |     |
| 用色子        | 용봉        | 書辞    | 91.90    |     |              |                     |                |          |     |
| 예산군        | 결곡        | 시군    | 40.00    |     |              |                     |                |          |     |
| 예산군        | 낙상        | 시군    | 22.00    |     |              |                     |                |          |     |
| 예산군        | 마전        | 시군    | 32.00    |     |              |                     |                |          |     |
| 예산군        | 발연        | 시군    | 10.00    |     |              |                     |                |          |     |
| 예산군        | 서원        | 시군    | 25.30    |     |              |                     |                |          |     |
| 해산군        | 사산        | 시군    | 5.50     |     |              |                     |                |          |     |
| 해산군        | 잠불        | 서군    | 35.00    |     |              |                     |                |          |     |
| 예산군        | 한당        | 시군    | 68.00    |     |              |                     |                |          |     |
| 예산군        | 황계        | 시군    | 23.00    |     |              |                     |                |          |     |
|            |           |       |          | ٠   | $\leftarrow$ |                     |                |          |     |

<그림> 규모 검색

- $\square$  화면설명
	- ① 검색할 행정구역 시도 및 규모를 선택한 후 검색버튼을 클릭한다. (검색시에 행정구역중 시 도단위는 검색조건에 반드시 포함되어야한다.)
	- ② 검색조건과 일치하는 시설물의 목록이 나오며 가뭄정도에 따라 색으로 표현된다.
	- ③ 선택한 행정구역의 위치로 메인지도가 이동된다.
	- ④ 여기에서의 규모는 시설물의 유효저수량을 기준으로 한다.

#### 마. 저수율

저수율을 기준으로 시설물을 검색한다.

| ▷시설검색 |           |                |          |            | ▷ 시설검색     |           |                      |          |                |
|-------|-----------|----------------|----------|------------|------------|-----------|----------------------|----------|----------------|
|       | 행정구역 충청남도 | ▼ 예산군          | ۰        |            |            | 행정구역 충청남도 | • 예산군                | ۳        |                |
| 관찰기관  | --전체-     | $\star$        |          |            | 관할기관 - 진체- |           | ٠                    |          |                |
| 규모    | $-전체$     | ٠              |          |            | 규모         | $-231-$   | ٠                    |          |                |
| 看수氏   | 50% 미상    | $\blacksquare$ | 검색<br>전국 |            | 音수氏        | 50% 미만    | 검색<br>$\blacksquare$ | 전국       |                |
| 시군구   | 시설명       | 관할기관           | 수혜면적(ha) | <b>异立月</b> | 시군구        | 시설명       | 관찰기관                 | 수혜면적(ha) | <b>异立月</b>     |
| 예산군   | 광천        | 書사             | 64.70    |            | 예산군        | 방산        | 書사                   | 265.60   | $\overline{2}$ |
| 佣산군   | 봉림        | 書林             | 229.60   |            | 예산군        | 보강(대리)    | 공사                   | 71.10    | 4              |
| 예산군   | 상가        | 공사             | 16,60    |            | 예산군        | 산묵        | 공사                   | 98,30    | 7)             |
| 예산군   | 수철        | 马林             | 201.50   |            | 예산군        | 송석        | 공사                   | 171.40   | 1 <sub>1</sub> |
| 예산군   | 애당(대종)    | 書社             | 5917.40  | 41         | 예산군        | 여래미       | 공사                   | 138.30   | $\mathbf{1}$   |
| 自然是   | 電理        | 开对             | 296.80   |            |            |           |                      |          |                |
| 매산군   | 88        | 공사             | 91.90    |            |            |           |                      |          |                |
|       |           |                |          |            |            |           |                      |          |                |
|       |           |                |          |            |            |           |                      |          |                |
|       |           |                |          |            |            |           |                      |          |                |
|       |           |                |          |            |            |           |                      |          |                |

<그림> 저수율 검색

- $\square$  화면설명
	- ① 검색할 행정구역 시도 및 저수율을 선택한 후 검색버튼을 클릭한다. (검색시에 행정구역중 시도단위는 검색조건에 반드시 포함되어야한다.)
	- ② 검색조건과 일치하는 시설물의 목록이 나오며 가뭄정도에 따라 색으로 표현된다.
	- ③ 선택한 행정구역의 위치로 메인지도가 이동된다.
	- ④ 여기에서의 저수율은 해당 시설물의 평년 저수율과 최근 계측된 저수율을 비교하여 50% 이상, 이하를 구분한다.

바. 전국

전국의 모든 시설물을 검색한다.

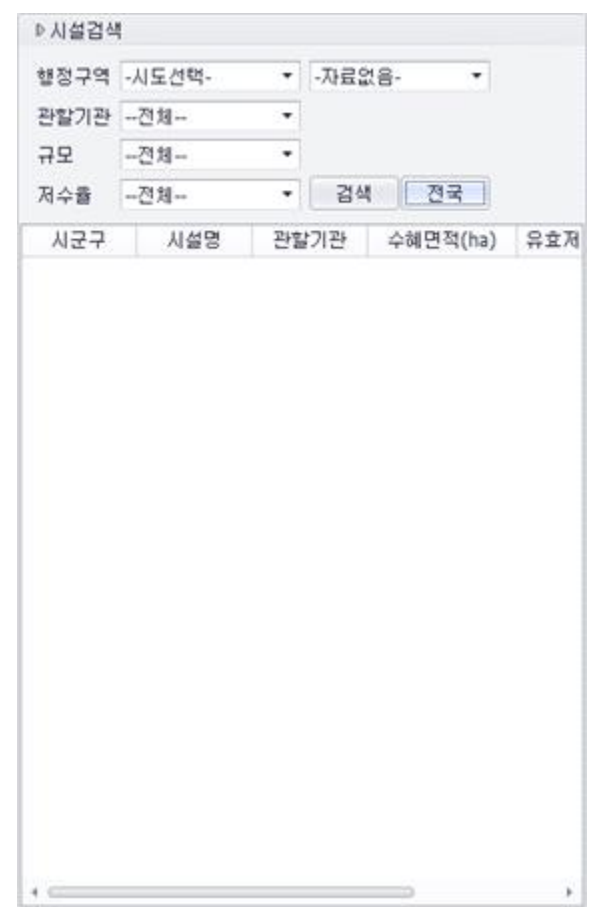

<그림> 전국 검색

□ 화면설명

① 전국버튼을 클릭한다.

② 모든 검색조건이 해제되며 메인지도의 위치는 전체(기본)화면으로 이동한다.

### 4. 지도레이어

사용자가 선택한 레이어의 보이기 여부를 선택한다.

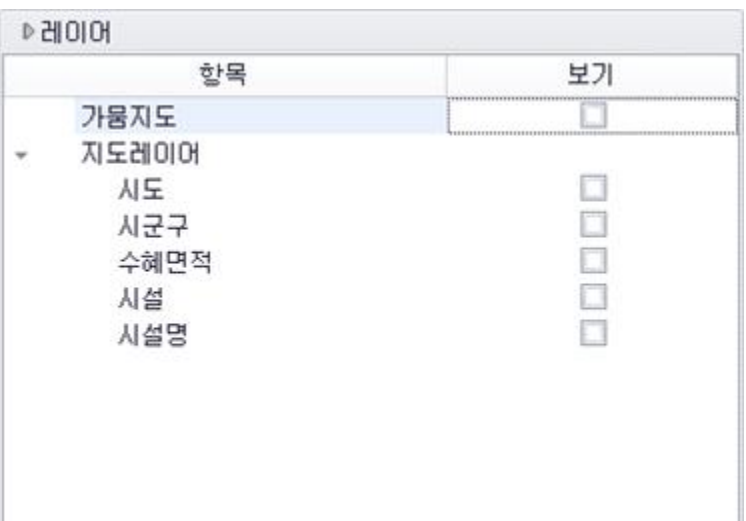

<그림> 지도 레이어 제어

□ 화면설명

① 지도레이어

- 시도
- 시군구

- 수혜면적

- 시설

- 시설명

### 가. 시도 레이어

가뭄정도가 적용된 시도 레이어의 보기 여부를 선택한다.

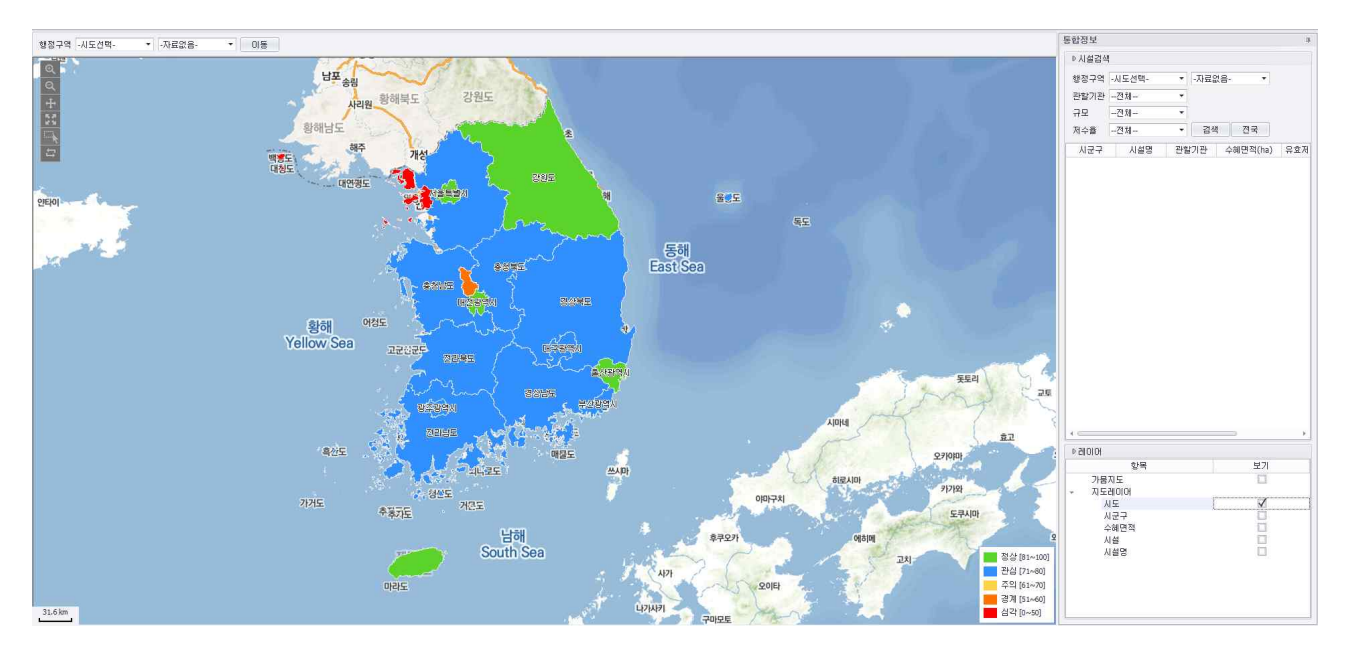

<그림> 시도 레이어 활성화

□ 화면설명

① 시도를 선택시 시도 레이어가 활성화된다.

나. 시군구 레이어

가뭄정도가 적용된 시군구 레이어의 보기 여부를 선택한다.

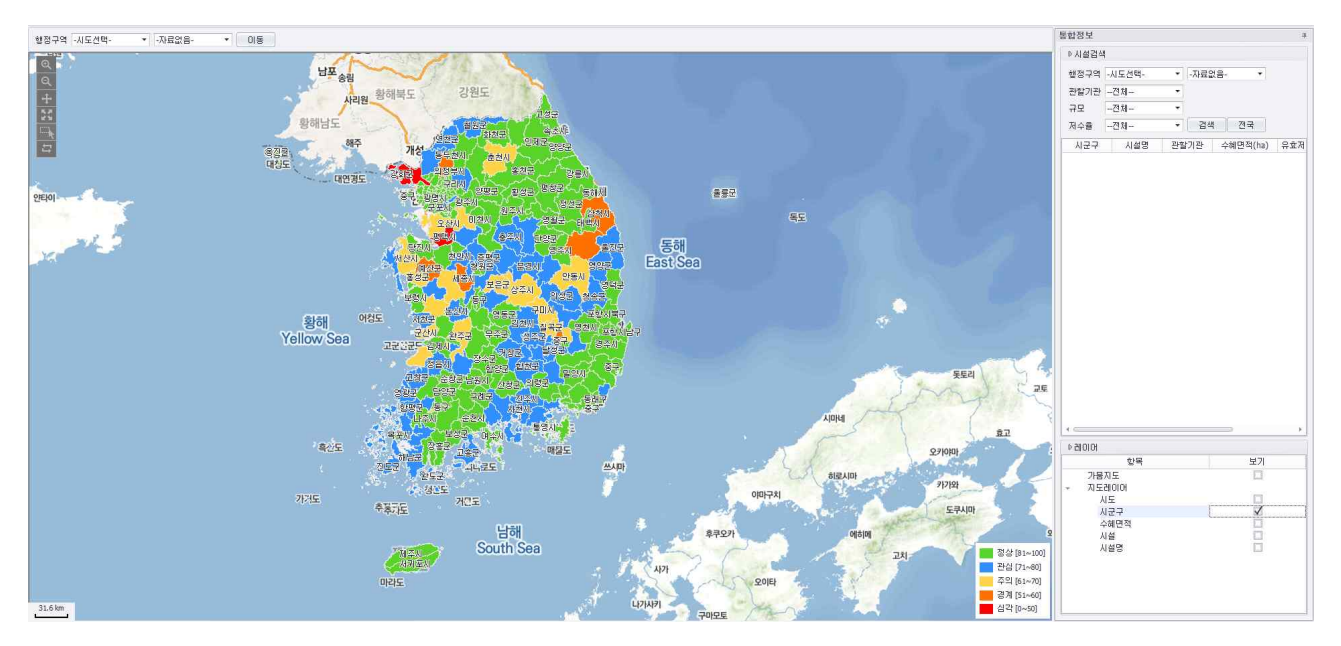

<그림> 시군구 레이어 활성화

□ 화면설명

① 시군구를 선택시 시군구 레이어가 활성화된다.

 $\square$  화면설명

① 시설을 선택시 시설 레이어가 활성화된다.

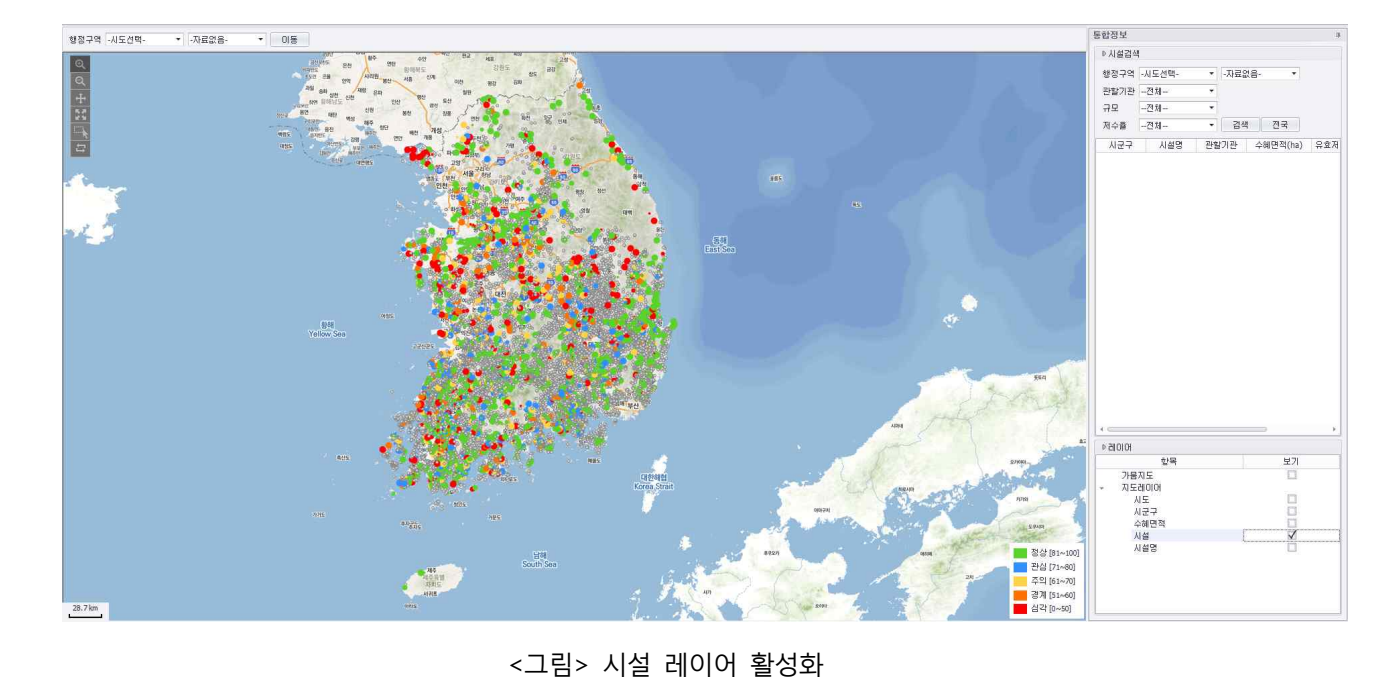

가뭄정도가 적용된 시설 레이어의 보기 여부를 선택한다.

① 수혜구역을 선택시 수혜구역 레이어가 활성화된다. 지도의 영역은 시군구 이하가 되어야 한다.

### <그림> 수혜구역 레이어 활성화

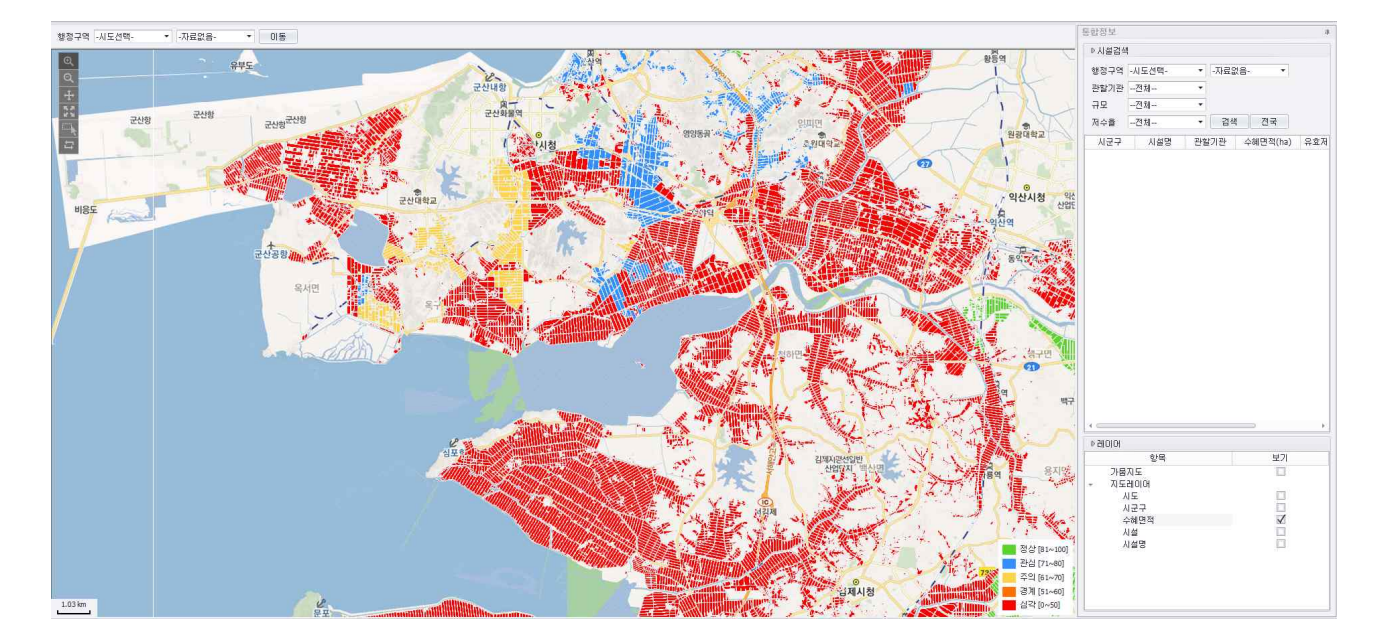

가뭄정도가 적용된 수혜구역 레이어의 보기 여부를 선택한다.

다. 수혜구역 레이어

□ 화면설명

라. 시설 레이어

마. 시설명 레이어

시설의 이름의 보기 여부를 선택한다.

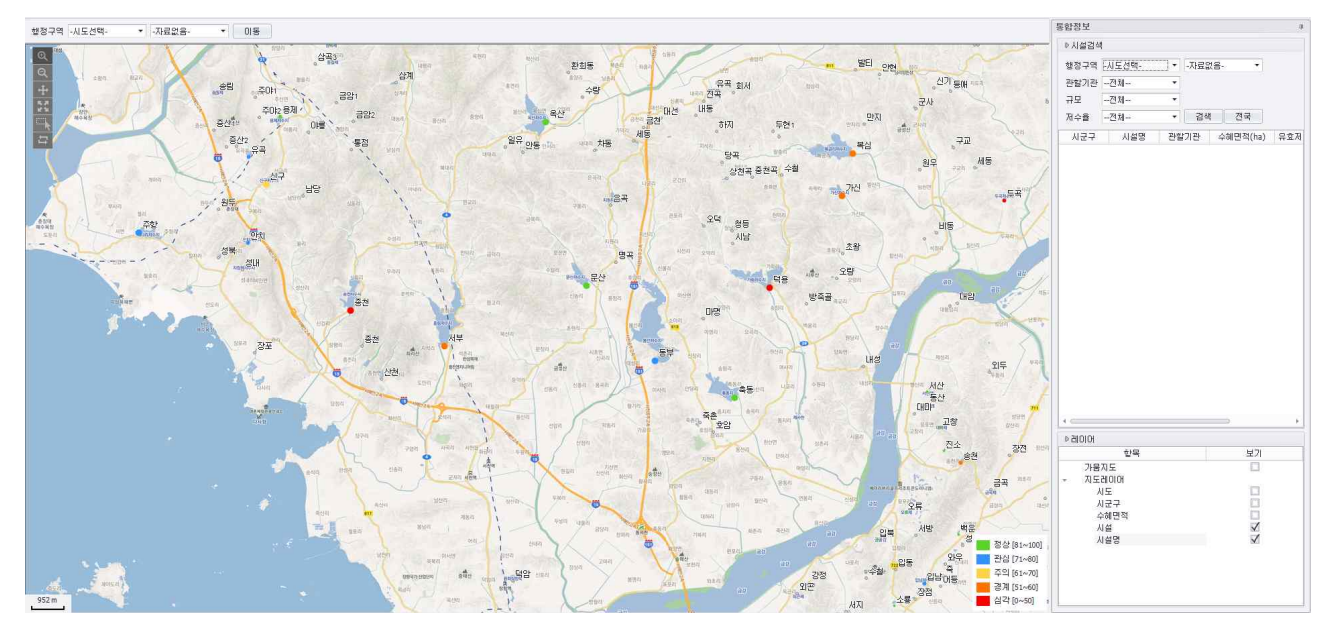

<그림> 시설명 레이어 활성화

□ 화면설명

① 시설명을 선택시 시설명 레이어가 활성화된다. 시설 레이어가 선택되어 있어야한다.

### 5. 사전대책 및 응급대책수립 (과거 데이터 구축 시설)

시설물의 현재, 과거데이터를 기반으로 다음 이앙일의 저수량, 이앙량, 부족량을 예측하여 그에따른 대책을 세운다.

가. 시설물 속성정보

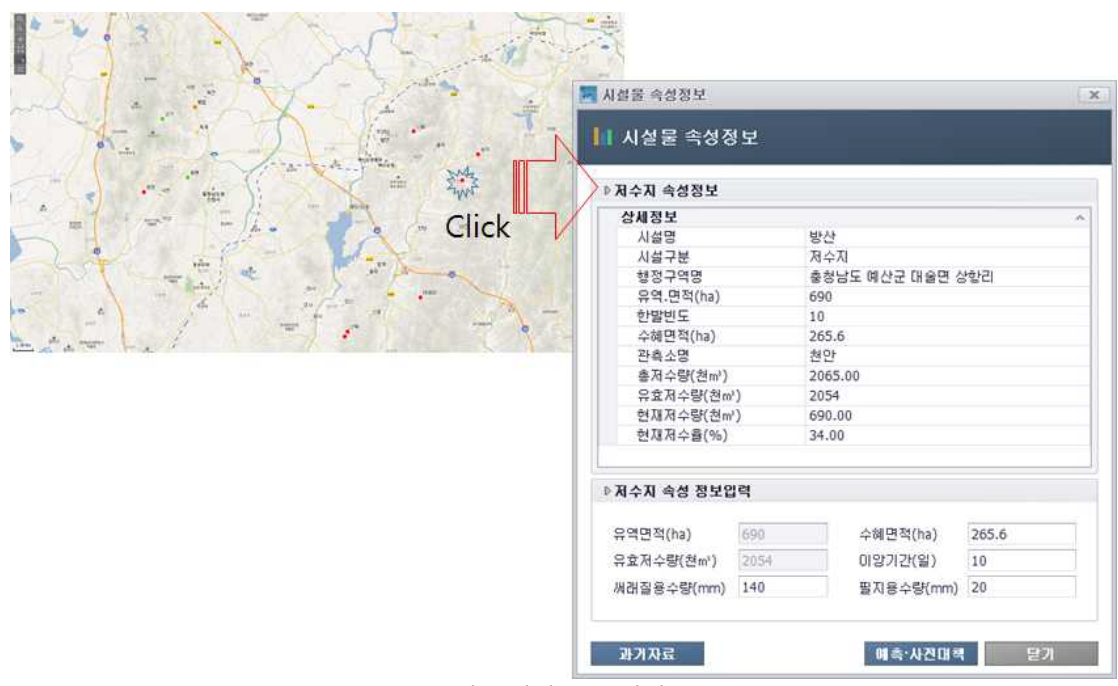

<그림> 시설물 속성정보 1

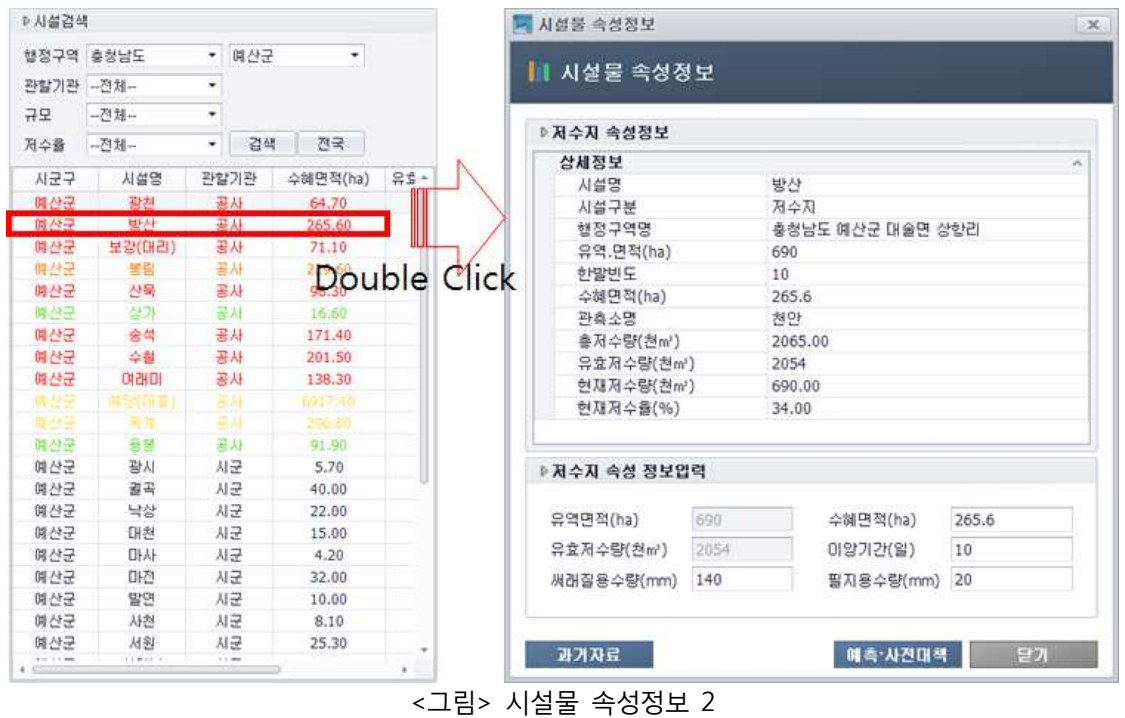

현재 시설물의 현재와 과거정보를 확인할 수 있으며 사전대책에 사용할 수혜면적, 이앙기간, 써래질 용수량, 필지용수량을 입력할 수 있다.

#### 나. 예측,사전대책

과거 구축되어있는 데이터를 기반으로 다가올 이앙일의 정보를 예측한다.

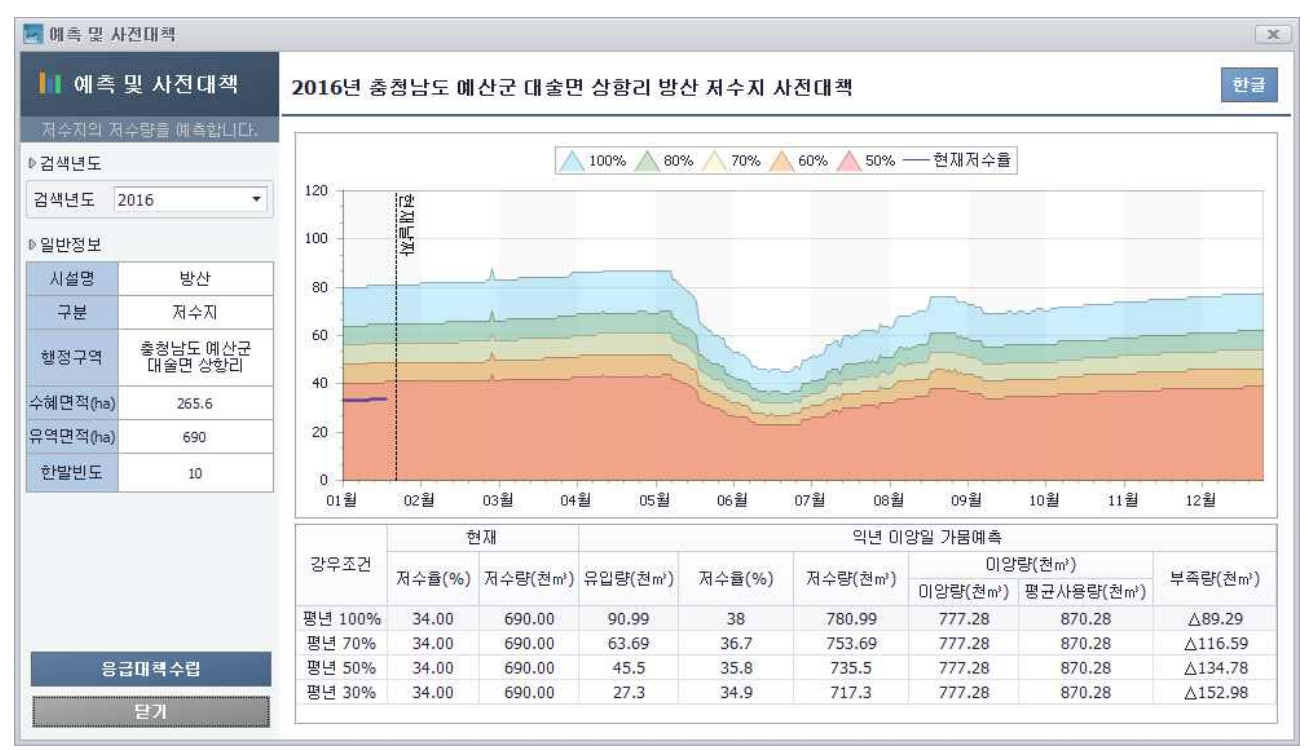

<그림> 예측 및 사전대책

 $\Box$  화면설명

- ① 검색년도에서 년도를 선택하면 해당 년도의 저수율그래프가 보여진다.
- ② 선택한 시설물의 정보는 일반정보에서 보여진다.
- ③ 시설물의 과거데이터를 기반으로 일별 평균저수율을 평년의 100%, 80%, 70%, 0%, 50% 수준의 정보를 색이있는 그래프로 보여준다.
- -
	-
	-
	-
- ④ 과거의 데이터를 기반으로 예측한 정보를 표형식으로 보여준다.<br>- 강우조건 : 강우상황을 가정한다.<br>- 현재저수율 : 시설물의 현재 저수율을 보여준다.<br>- 현재저수량 : 시설물의 현재 저수량을 보여준다.<br>- 유입량 : 익년 이앙시작일까지의 강우조건별 유입량을 예측하여 보여준다.<br>- 저수율, 저수량 : 현재저수량에 유입량을 추가하여 익년 이앙시작일의 저수량, 저수율을 예측 하여 보여준다.<br>- 이앙량 : 등면적방식, 등수량방식으로 계산하여 더 큰 수치를 이앙량으로 보여준다.<br>- 평균사용량 : 4월 1일 ~ 6월 30일 까지의 평균적인 용수의 사용량을 이앙량으로 보여준다.<br>- 부족량 : 예측된 저수량에서 이앙량(이앙량, 평균사용량 중 큰 값을 사용)을 제외한 용수량을
	-
	-
	- 보여준다.
- ⑤ 응급대책수립이 필요하면 대책수립이 필요한 행을 선택한 후 응급대책수립 버튼을 클릭한다.

#### 다. 응급대책수립

예측결과 이앙이 불가하다고 판단될 경우 응급대책을 수립한다.

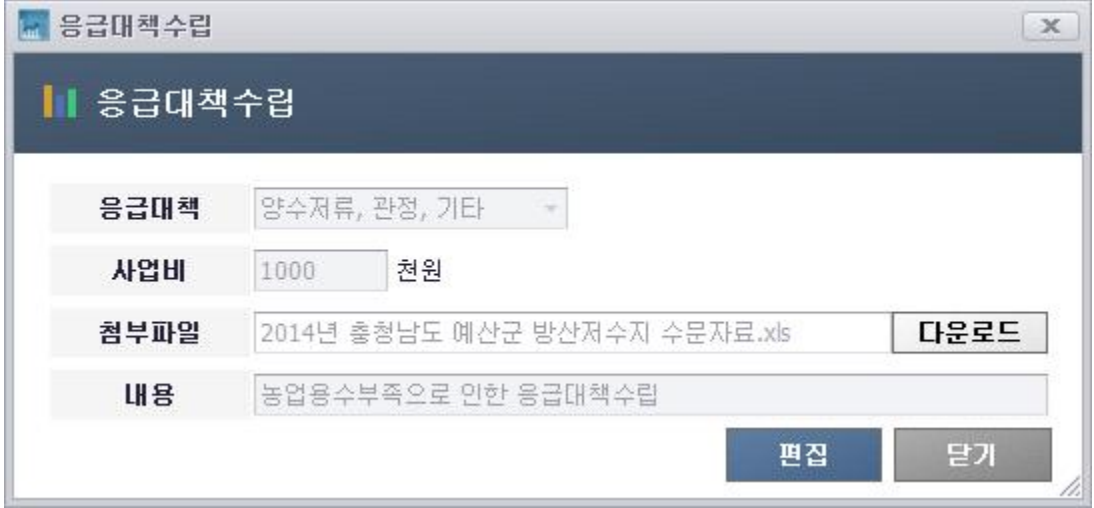

<그림> 응급대책수립

- $\Box$  화면설명
	- ① 응급대책 유형을 선택한다. (양수저류, 관정, 기타)
	- ② 응급대책에 필요한 예상 사업비를 입력한다.
	- ③ 응급대책을 수립하는데 필요한 참고자료가 있는 경우 첨부파일에 추가해준다.
	- ④ 응급대책수립에 관련된 간단한 코멘트를 입력한다.

### 6. 사전대책 및 응급대책수립 (과거 데이터 미구축 시설)

과거 데이터가 미구축 되어있는 시설물의 경우 유사한 제원을 가진 시설물의 정보를 가져와 사전대 책을 세운다.

#### 가. 시설물 유사 데이터 입력

선택한 시설물의 제원과 유사한 시설물의 정보를 입력한다.

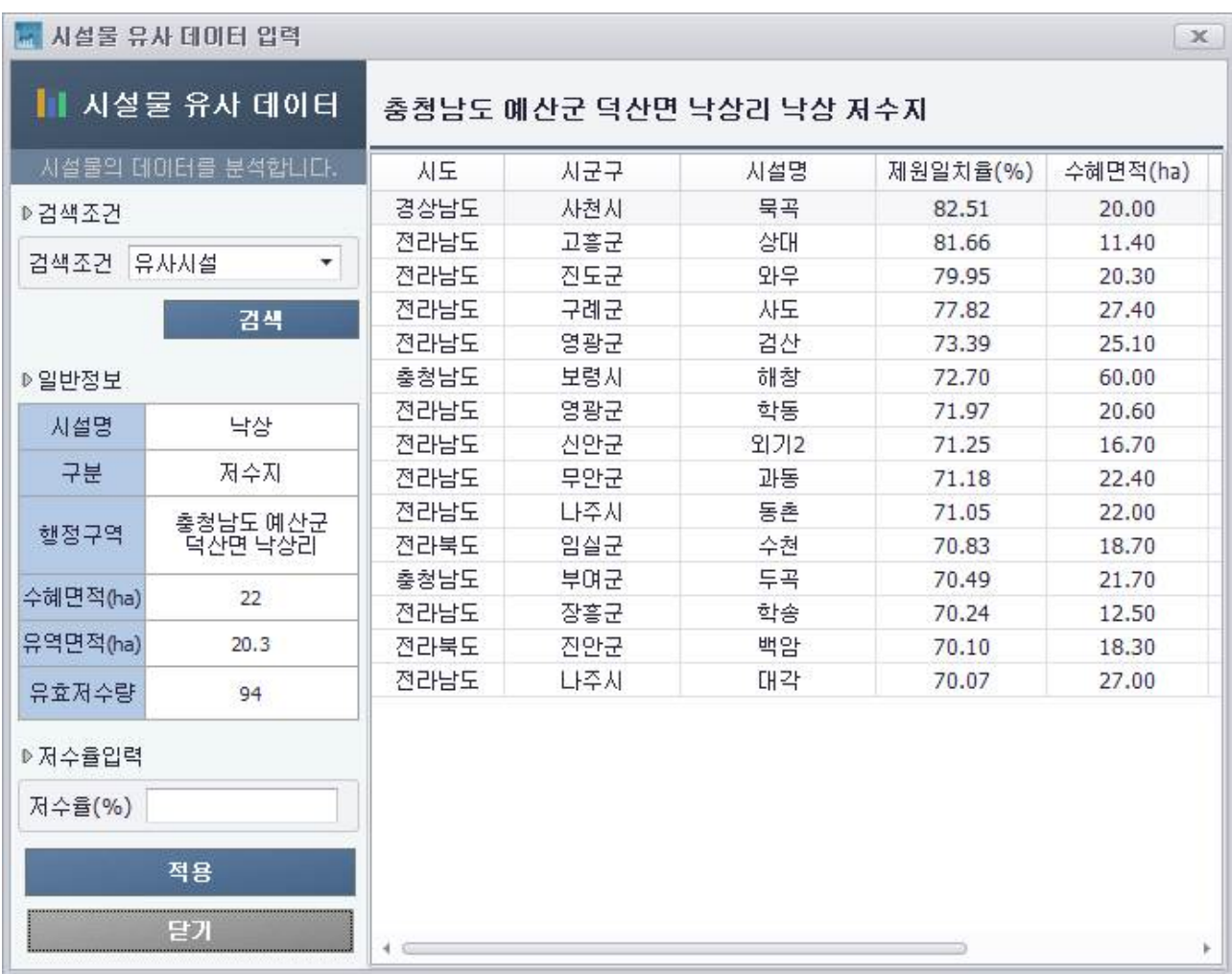

<그림> 시설물 유사 데이터 입력

□ 화면설명

- ① 검색조건을 선택한다. (유사시설, 유사시설 2배수, 유사시설 3배수, 인근지역) 검색에 이용되는 제원은 수혜면적, 유역면적, 유효저수량이다.
	-
- ② 검색조건에 충족하는 시설물의 정보 및 제원일치율을 보여준다.
- ③ 예측 및 사전대책에 사용할 시설물을 선택한 후 저수율을 입력하여 적용버튼을 클릭한다. 유사시설물의 과거데이터가 적용되어 현재 시설물의 익년 이앙일을 예측한다.
	-

1. 메인화면구성

|           |        |          | <mark>Ⅱ</mark> 가뭄대응능력분석시스템 (Drought Analysis System) |           |        |
|-----------|--------|----------|------------------------------------------------------|-----------|--------|
| ▷시설검색     |        |          |                                                      |           |        |
| 행정구역 충청남도 |        | 예산군<br>۰ | ۰,                                                   |           | 검색     |
| 시군구       | 시설명    | 관할기관     | 수혜면적(ha)                                             | 유효저수량(천㎡) | 저수율(%) |
| 예산군       | 광천     | 공사       | 64.70                                                | 318.0     | 49.00  |
| 예산군       | 방산     | 공사       | 265.60                                               | 2054.0    | 34.00  |
| 예산군       | 보강(대리) | 공사       | 71.10                                                | 490.0     | 39.00  |
| 예산군       | 봉림     | 공사       | 229.60                                               | 2217.0    | 56.00  |
| 예산군       | 산묵     | 공사       | 98.30                                                | 714.0     | 29.00  |
| 예산군       | 상가     | 공사       | 16.60                                                | 333.0     | 100.00 |
| 예산군       | 송석     | 공사       | 171.40                                               | 1416.0    | 36.00  |
| 예산군       | 수철     | 暑朴       | 201.50                                               | 783.0     | 46.00  |
| 예산군       | 여래미    | 공사       | 138.30                                               | 1242.0    | 41.00  |
| 예산군       | 예탕(대풍) | 晋州       | 6917.40                                              | 46070.0   | 70.00  |
| 예산군       | 육계     | 喜神       | 296.80                                               | 3014.0    | 70.00  |
| 예산군       | 용봉     | 공사       | 91.90                                                | 517.0     | 100.00 |
| 예산군       | 광시     | 시군       | 5.70                                                 | 8.7       |        |
| 예산군       | 결곡     | 시군       | 40.00                                                | 135.7     |        |
| 예산군       | 낙상     | 사군       | 22.00                                                | 94.0      |        |
| 예산군       | 대천     | 시군       | 15.00                                                | 5.7       |        |
| 예산군       | 마사     | 시군       | 4.20                                                 | 2.0       |        |
| 예산군       | 마전     | 시군       | 32.00                                                | 57.0      |        |
| 예산군       | 발연     | 시군       | 10.00                                                | 37.4      |        |
| 예산군       | 사천     | 시군       | 8.10                                                 | 17.4      |        |
| 예산군       | 서원     | 시군       | 25.30                                                | 160.0     |        |
| 예산군       | 석양남    | 시군       | 3.50                                                 | 1.7       |        |
| 예산군       | 석양북    | 사군       | 7.50                                                 | 7.5       |        |
| 예산군       | 시산     | 시군       | 5.50                                                 | 21.0      |        |
| 예산군       | 신흥     | 시군       | 28.00                                                | 16.5      |        |
| 예산군       | 옥전     | 시군       | 15.00                                                | 13.3      |        |
| 예산군       | 월송     | 시군       | 35.00                                                | 34.1      |        |
| 예산군       | 은사     | 시군       | 9.10                                                 | 8.5       |        |
| 예산군       | 장산     | 시군       | 8.30                                                 | 13.5      |        |
| 예산군       | 한당     | 시군       | 68.00                                                | 21.6      |        |
| 예산군       | 황계     | 사군       | 23.00                                                | 77.2      |        |

<그림> 메인화면

□ 화면설명

① 행정구역 시도, 시군구를 선택하고 검색버튼을 클릭한다.

② 가뭄정도에 따라 색깔로 표현한다.

### 2. 사전대책 및 응급대책수립 (과거 데이터 구축 시설)

시설물의 현재, 과거데이터를 기반으로 다음 이앙일의 저수량, 이앙량, 부족량을 예측하여 그에따른 대책을 세운다.

가. 시설물 속성정보

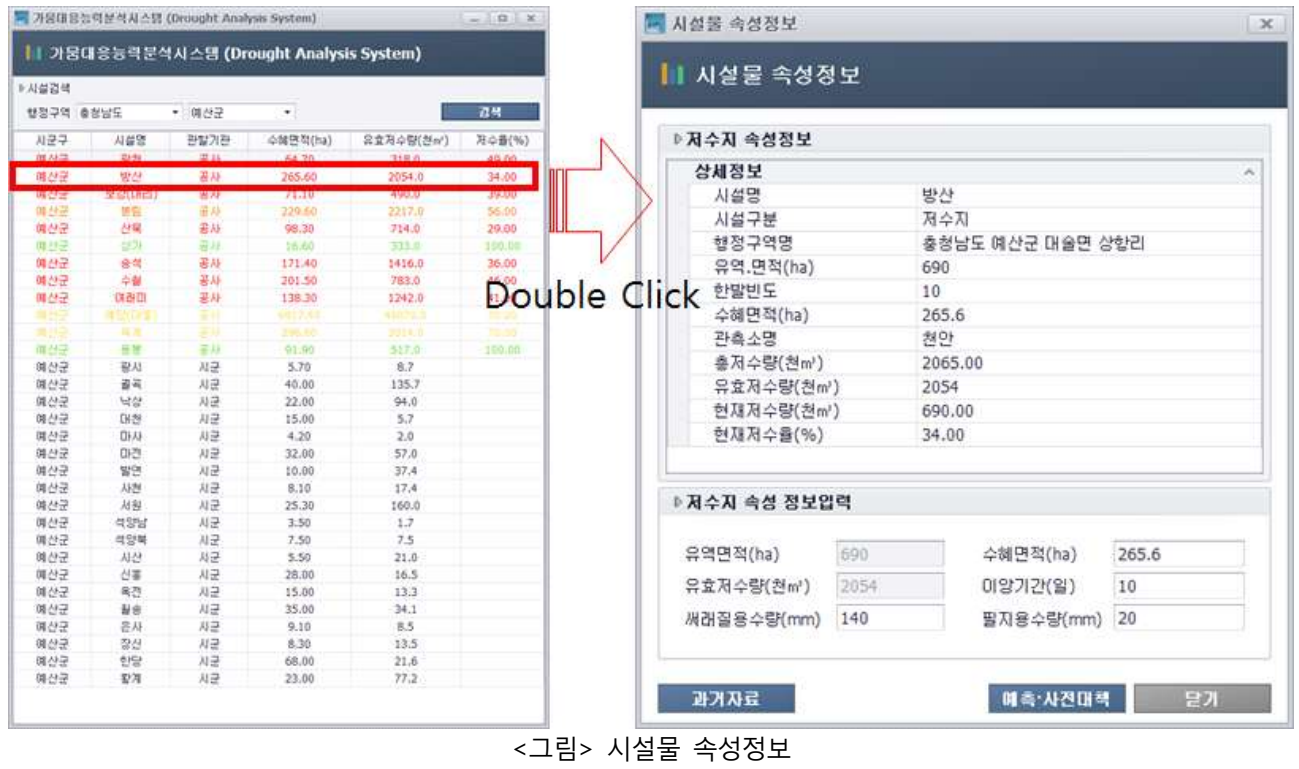

현재 시설물의 현재와 과거정보를 확인할 수 있으며 사전대책에 사용할 수혜면적, 이앙기간, 써래질 용수량, 필지용수량을 입력할 수 있다.

### 나. 수문자료

특정 시설물의 특정년도 저수율 및 강우량 정보를 보여준다.

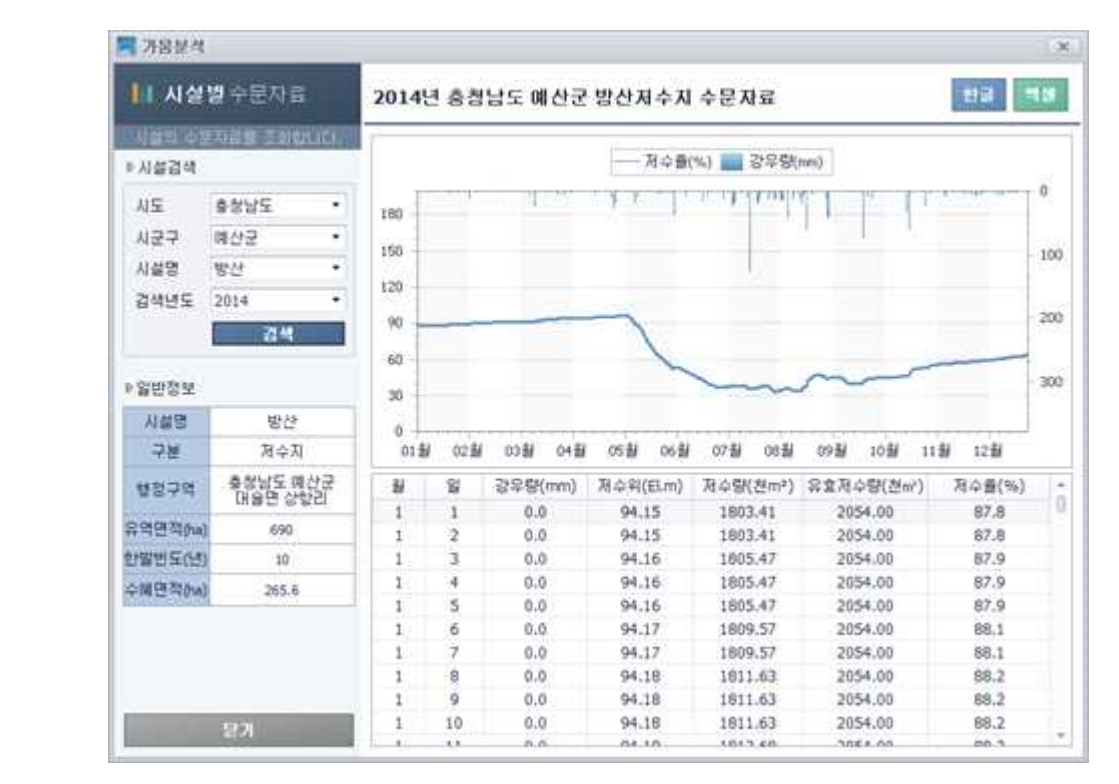

<그림> 수문자료

- □ 화면설명
	- ① 검색하고자 하는 조건을 시설검색에서 선택한다.
	- ② 검색된 저수율 및 강우량 정보를 확인한 후 문서로의 출력이 필요할 경우, 한글버튼 혹은 엑셀 버튼을 클릭한다.

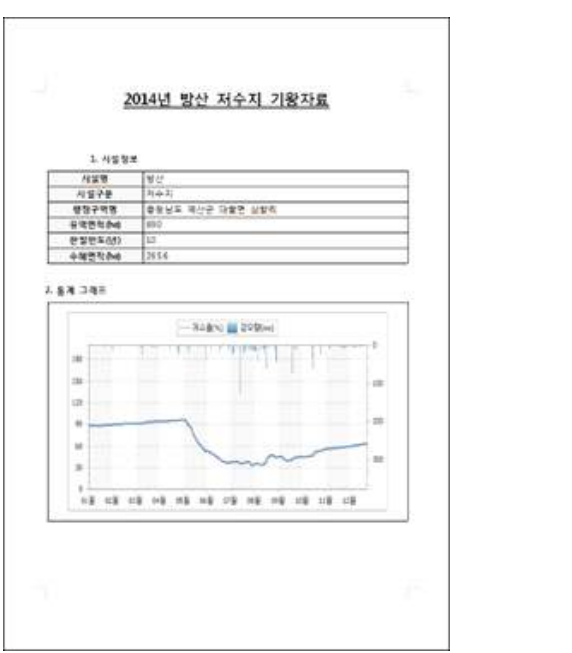

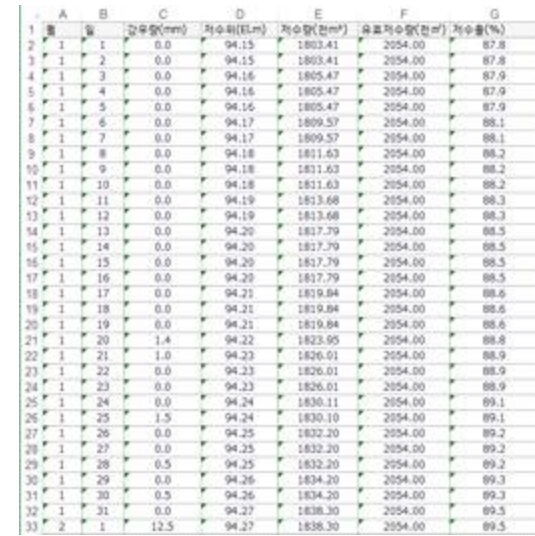

<그림> 수문자료 문서출력

#### 다. 예측,사전대책

과거 구축되어있는 데이터를 기반으로 다가올 이앙일의 정보를 예측한다.

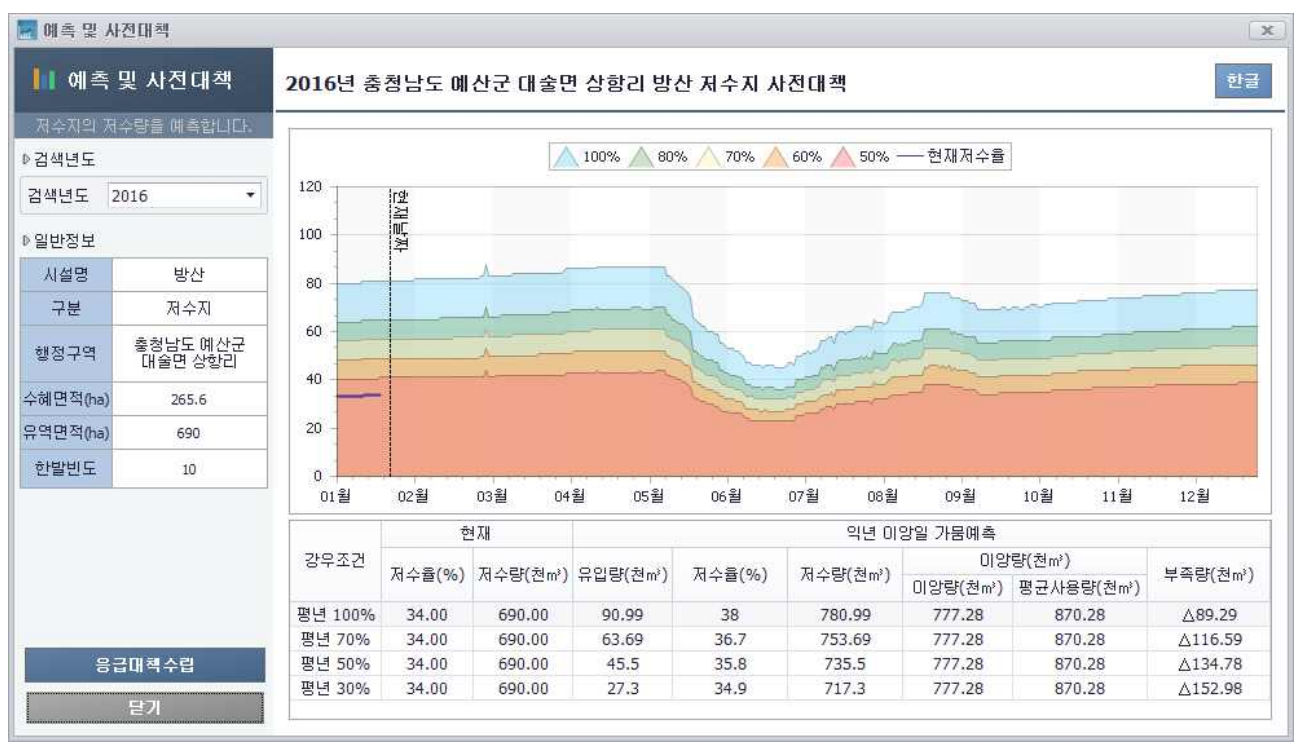

#### <그림> 예측 및 사전대책

 $\Box$  화면설명

① 검색년도에서 년도를 선택하면 해당 년도의 저수율그래프가 보여진다.

- ② 선택한 시설물의 정보는 일반정보에서 보여진다.
- ③ 시설물의 과거데이터를 기반으로 일별 평균저수율을 평년의 100%, 80%, 70%, 0%, 50% 수준의 정보를 색이있는 그래프로 보여준다.
- -
	-
	-
	-
- ④ 과거의 데이터를 기반으로 예측한 정보를 표형식으로 보여준다.<br>- 강우조건 : 강우상황을 가정한다.<br>- 현재저수율 : 시설물의 현재 저수율을 보여준다.<br>- 현재저수량 : 시설물의 현재 저수량을 보여준다.<br>- 유입량 : 익년 이앙시작일까지의 강우조건별 유입량을 예측하여 보여준다.<br>- 저수율, 저수량 : 현재저수량에 유입량을 추가하여 익년 이앙시작일의 저수량, 저수율을 예 측하여 보여준다.<br>- 이앙량 : 등면적방식, 등수량방식으로 계산하여 더 큰 수치를 이앙량으로 보여준다.<br>- 평균사용량 : 4월 1일 ~ 6월 30일 까지의 평균적인 용수의 사용량을 이앙량으로 보여준다.<br>- 부족량 : 예측된 저수량에서 이앙량(이앙량, 평균사용량 중 큰 값을 사용)을 제외한 용수량
	-
	-
	- 을 보여준다.
- ⑤ 응급대책수립이 필요하면 대책수립이 필요한 행을 선택한 후 응급대책수립 버튼을 클릭한다.

### 라. 응급대책수립

예측결과 이앙이 불가하다고 판단될 경우 응급대책을 수립한다.

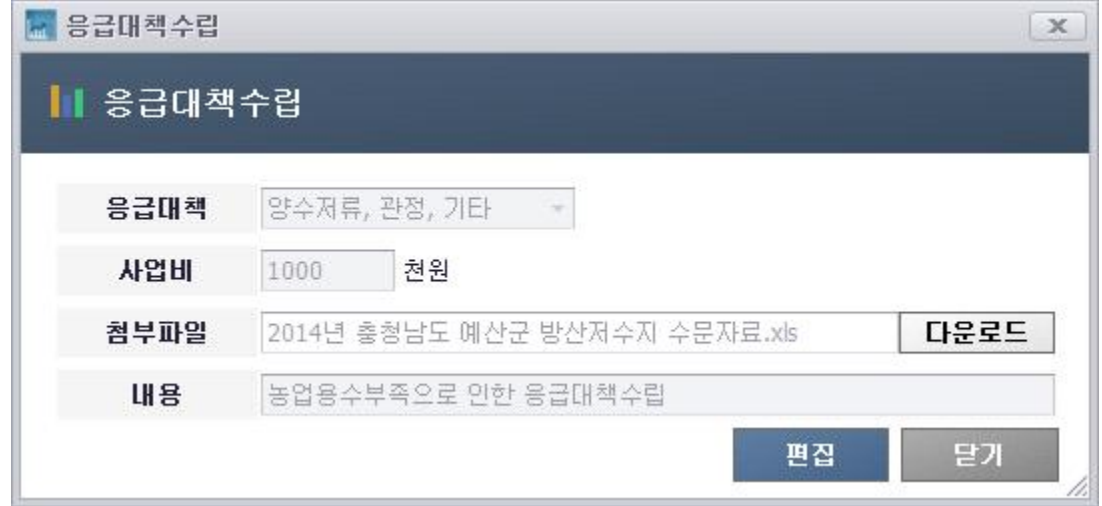

<그림> 응급대책수립

- □ 화면설명
	- ① 응급대책 유형을 선택한다. (양수저류, 관정, 기타)
	- ② 응급대책에 필요한 예상 사업비를 입력한다.
	- ③ 응급대책을 수립하는데 필요한 참고자료가 있는 경우 첨부파일에 추가해준다.
	- ④ 응급대책수립에 관련된 간단한 코멘트를 입력한다.

### 3 사전대책 및 응급대책수립 (과거 데이터 미구축 시설)

과거 데이터가 미구축되어있는 시설물의 경우 유사한 제원을 가진 시설물의 정보를 가져와 사전대 책을 세운다.

가. 시설물 유사 데이터 입력

선택한 시설물의 제원과 유사한 시설물의 정보를 입력한다.

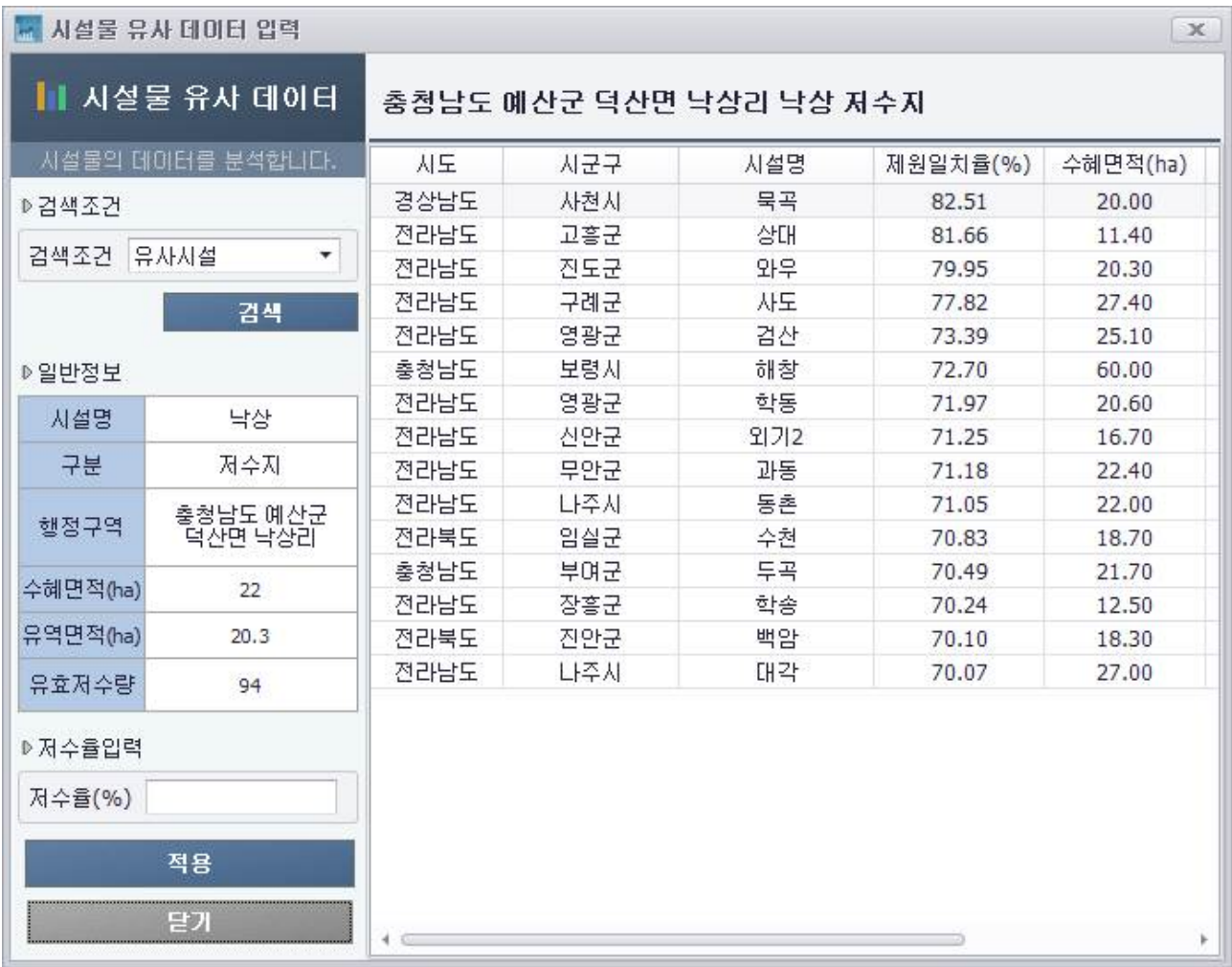

<그림> 시설물 유사 데이터 입력

 $\Box$  화면설명

- ① 검색조건을 선택한다. (유사시설, 유사시설 2배수, 유사시설 3배수, 인근지역) 검색에 이용되는 제원은 수혜면적, 유역면적, 유효저수량이다.
	-
- ② 검색조건에 충족하는 시설물의 정보 및 제원일치율을 보여준다.
- ③ 예측 및 사전대책에 사용할 시설물을 선택한 후 저수율을 입력하여 적용버튼을 클릭한다. 유사시설물의 과거데이터가 적용되어 현재 시설물의 익년 이앙일을 예측한다.
	-

### 주 의

- 1. 이 보고서는 농림축산식품부에서 시행한 가뭄 대응능력 분석 시범모형 개발 의 연구보고서입니다.
- 2. 이 보고서 내용을 발표할 때에는 반드시 농림축산식품부에서 시행한 가뭄 대응능력 분석 시범모형 개발의 연구결과임을 밝혀야 합니다.
- 3. 국가과학기술 기밀유지에 필요한 내용은 대외적으로 발표 또는 공개하여서는 아니 됩니다.